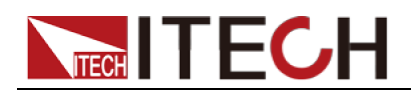

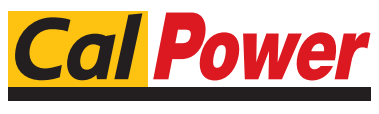

Via Acquanera, 29 22100 Como tel. 031.526.566 (r.a.) fax 031.507.98<br>
info@calpower.it www.calpower.it  $info@cal$ ower.it

# Alimentatore Programmabile AC Serie IT7600

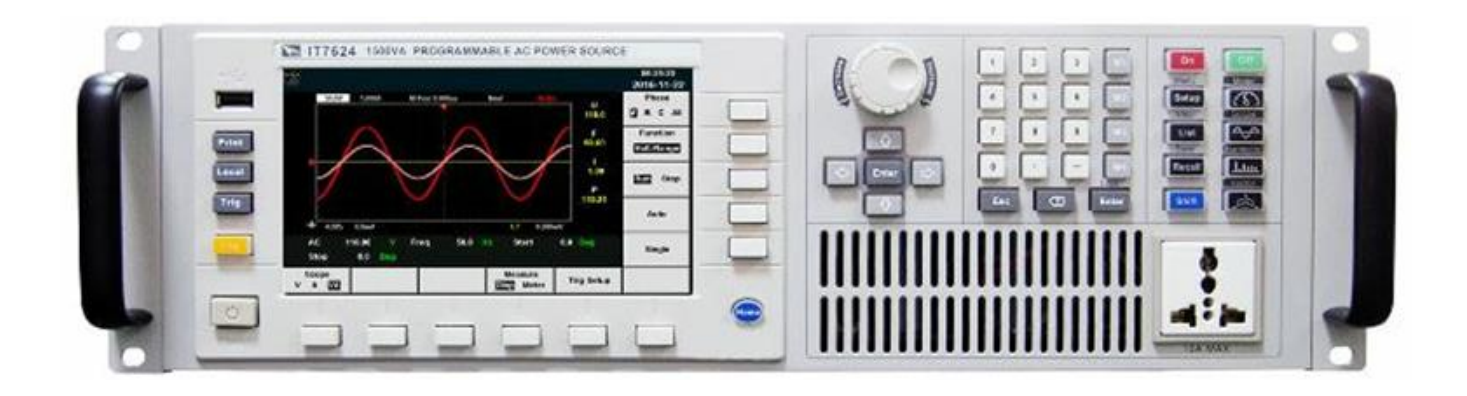

# Manuale di Istruzioni

### **SOMMARIO**

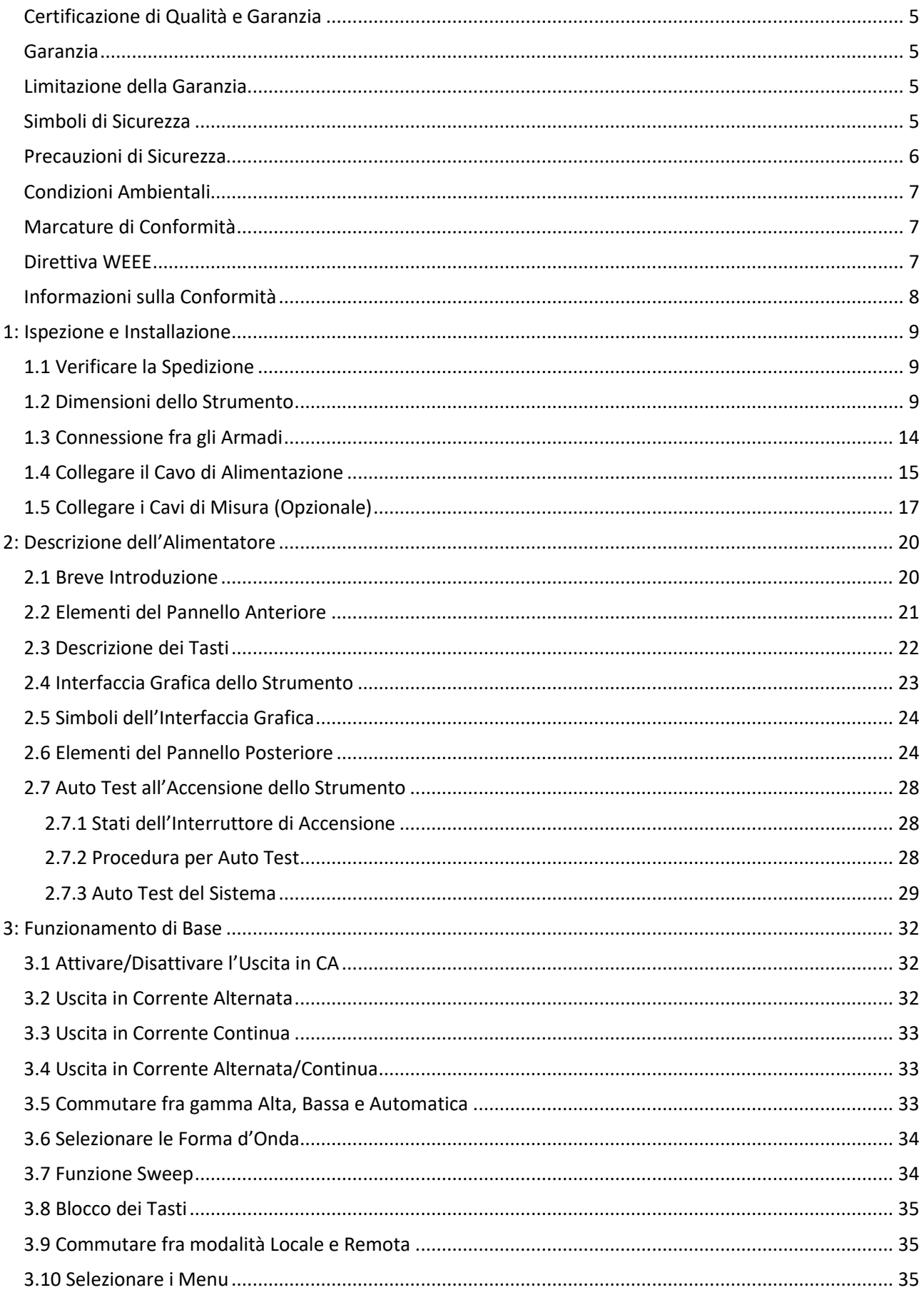

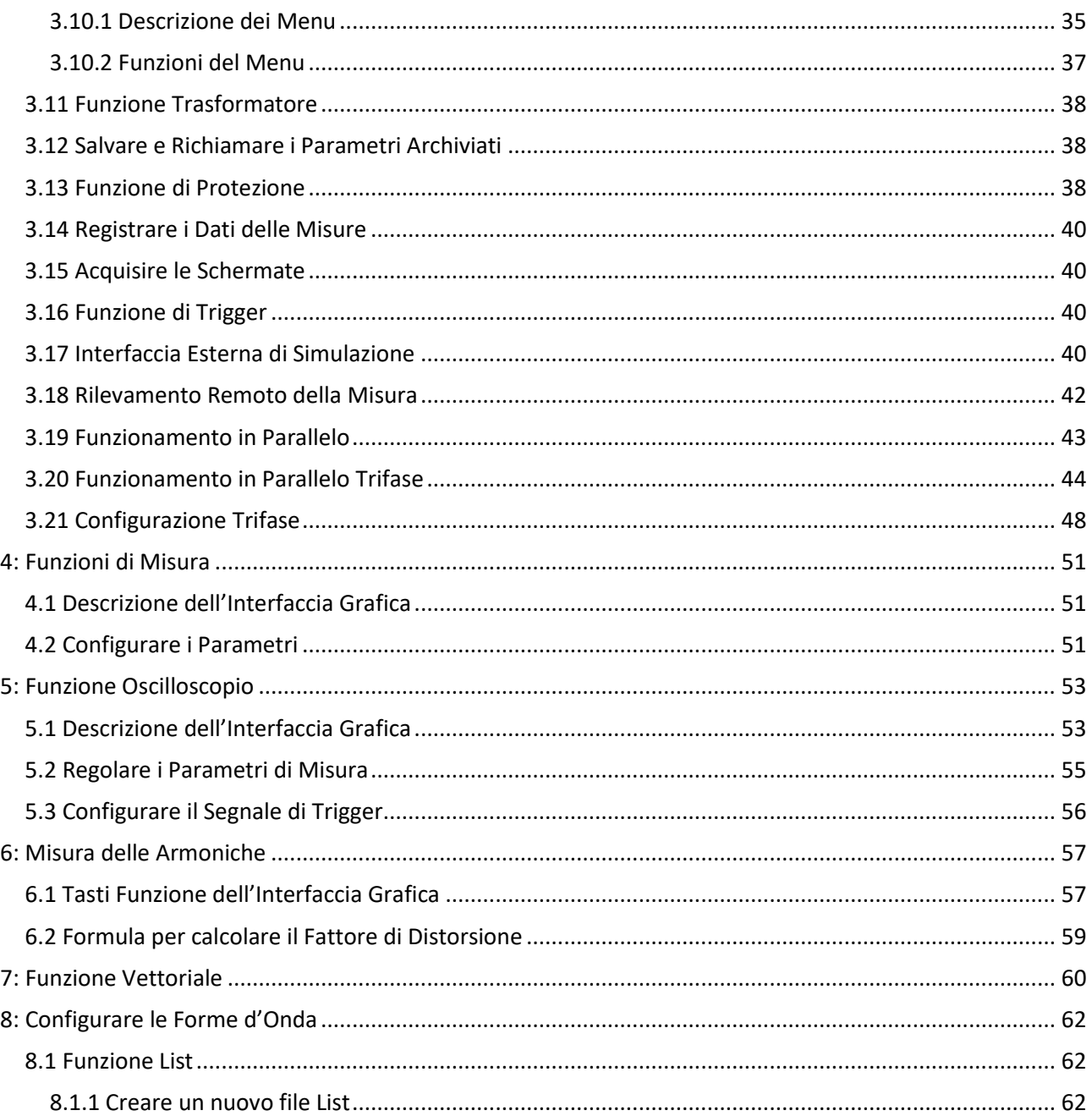

### <span id="page-4-0"></span>**Certificazione di Qualità e Garanzia**

Certifichiamo che questo strumento della serie IT7600 risulta conforme con tutte le specifiche pubblicate al momento della spedizione dalla fabbrica.

### <span id="page-4-1"></span>**Garanzia**

ITECH garantisce che il prodotto è privo di difetti nel materiale e nella lavorazione nelle normali condizioni di utilizzo per un periodo di anni uno (1) dalla data di consegna (eccetto per quelli descritti nella Limitazione della Garanzia qui di seguito). Per una riparazione o la manutenzione in garanzia, il vostro prodotto deve essere spedito ad un centro assistenza designato dalla ITECH.

- Il prodotto inviato alla ITECH per assistenza in garanzia deve essere spedito **PREPAGATO**; mentre le spese per il ritorno del prodotto al cliente sono a carico di ITECH.
- Se il prodotto che viene rimandato alla ITECH per assistenza in garanzia proviene dall'estero, tutte le spese di spedizione, tasse doganali e altri oneri sono a carico del cliente.

### <span id="page-4-2"></span>**Limitazione della Garanzia**

Questa garanzia non avrà più alcuna validità se il prodotto viene:

- Danneggiato da un circuito installato dal cliente o usando accessori o prodotti propri del cliente.
- Modificato o riparato dal cliente senza autorizzazione.
- Danneggiato da un circuito installato dal cliente o usando i propri prodotti in un ambiente designato.
- Modificato, cancellato, rimosso o reso illeggibile il modello del prodotto o il suo numero di serie.
- Danneggiato per effetto di eventi, incluso ma non limitato a fulmini, umidità, incendio, uso improprio o negligenza.

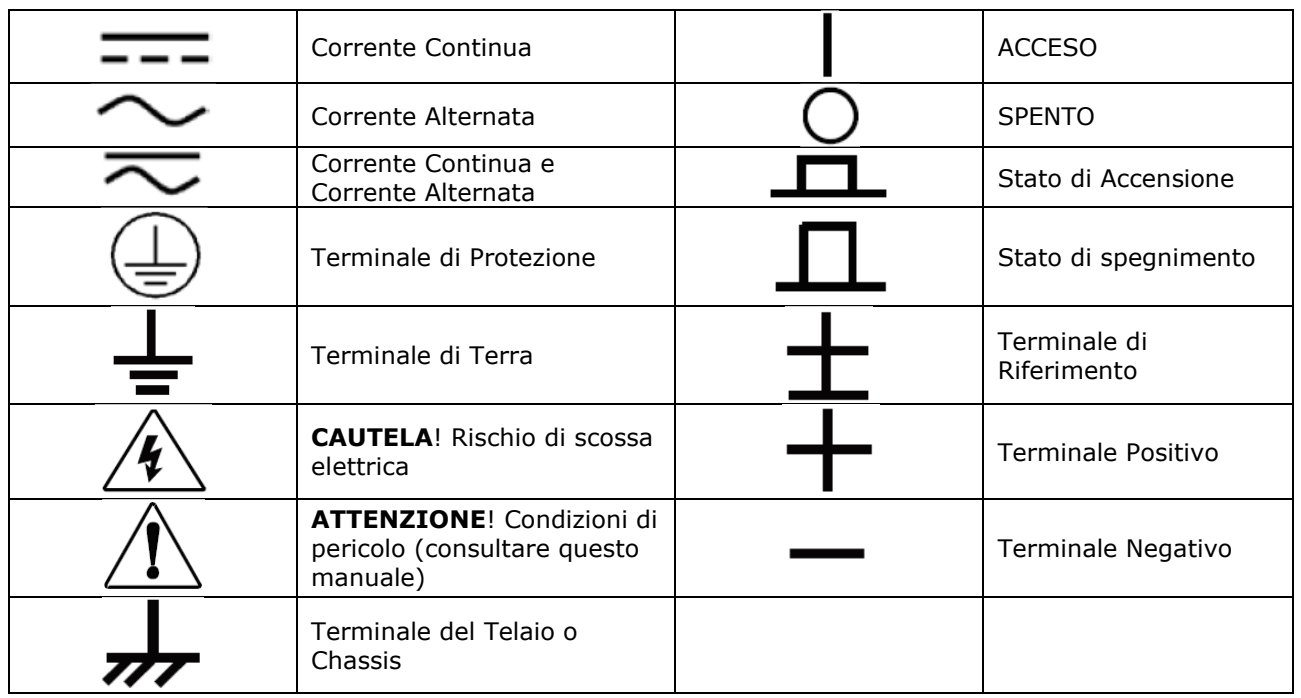

### <span id="page-4-3"></span>**Simboli di Sicurezza**

### <span id="page-5-0"></span>**Precauzioni di Sicurezza**

Le seguenti precauzioni di sicurezza devono essere osservate durante tutte le fasi di funzionamento di questo strumento. Il mancato rispetto di queste precauzioni o degli specifici avvertimenti descritti in questo manuale rappresenta un'inosservanza conformemente agli standard di sicurezza relativamente al progetto, produzione e uso previsto dello strumento. ITECH non si assume alcuna responsabilità per il mancato rispetto di queste precauzioni da parte del cliente.

### ATTENZIONE!

- Non usare lo strumento se questo è danneggiato. Prima del suo utilizzo, controllare il suo involucro per vedere se vi sono crepe. Non usate lo strumento in presenza di gas infiammabili, vapori o polveri.
- Lo strumento viene fornito di serie con un cavo di alimentazione e questo dovrebbe essere collegato ad una presa tripolare. Prima del suo utilizzo, accertatevi che lo strumento sia stato opportunamente messo a terra.
- Verificate le condizioni dello strumento prima di collegare lo stesso ad una sorgente di alimentazione.
- Utilizzare cavi elettrici con carico adeguato. Tutti i cavi di carico devono essere in grado di sopportare il massimo cortocircuito del carico elettronico senza surriscaldamento. Se fossero presenti più carichi, ciascuna coppia del cavo di alimentazione del carico deve supportare in modo sicuro l'intera corrente di uscita nominale di cortocircuito dell'alimentazione.
- Accertatevi che la fluttuazione nella tensione della rete elettrica sia inferiore al 10% della tensione di esercizio della linea in modo da ridurre il rischio di incendio e scosse elettriche.
- Non installate parti alternative sullo strumento o eseguite qualsiasi modifica non autorizzata.
- Non usatelo strumento se il suo coperchio rimovibile viene rimosso o è stato allentato.
- Per evitare di mettere a repentaglio la vostra incolumità personale, accertatevi di utilizzare soltanto l'adattatore di alimentazione fornito dal produttore.
- Non accettiamo responsabilità per qualsiasi danno finanziario diretto or indiretto o perdita di profitto che potrebbe occorrere quando si usa lo strumento.
- Questo strumento viene adoperato per scopi industriali, non utilizzate questo prodotto per sistemi di alimentazione IT.
- Non usate mai lo strumento con sistemi di supporto vitale o qualsiasi altra apparecchiatura soggetta ai requisiti di sicurezza.

### ATTENZIONE!

- **PERICOLO DI SCOSSE ELETTRICHE!** Mettere a terra lo strumento. Questo prodotto viene fornito con un terminale protettivo di terra. Per minimizzare il rischio di scosse elettriche, lo strumento deve essere collegato alla rete elettrica tramite un cavo di alimentazione con messa a terra e con il filo di terra collegato saldamente a una massa elettrica (terra di sicurezza) presso la presa di corrente o alla scatola di distribuzione. Qualunque interruzione del conduttore di protezione (messa a terra) o scollegamento del terminale di terra di protezione, provocherà una scossa elettrica potenzialmente pericolosa che potrebbe mettere a repentaglio la vostra incolumità.
- Prima di applicare l'alimentazione, verificare che siano state prese tutte le precauzioni di sicurezza. Tutte le connessioni devono essere effettuate con lo strumento spento e devono essere eseguite da personale qualificato e a conoscenza dei relativi pericoli. Azioni improprie possono procurare anche lesioni fatali e danni alle apparecchiature.
- **PERICOLO DI SCOSSA, TENSIONI LETALI**! Questo prodotto può emettere una tensione pericolosa che può provocare lesioni personali e l'operatore deve essere sempre protetto dalle scosse elettriche. Accertarsi che i terminali di uscita siano isolati o coperti utilizzando le coperture di sicurezza fornite, in modo che non possa verificarsi alcun contatto accidentale con tensioni letali.

• Non toccare mai i cavi o le connessioni immediatamente dopo aver spento lo strumento. Verificare che non vi sia una tensione pericolosa sui terminali o su quelli di rilevamento (Sense) prima di toccarli.

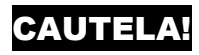

- Qualora lo strumento non venisse usato come indicato dal produttore, questo potrà rendere nulle le sue misure di protezione.
- Pulite sempre l'involucro dello strumento con un panno asciutto. Non pulite i componenti interni.
- Accertatevi che la griglia di ventilazione non sia mai ostruita.

### <span id="page-6-0"></span>**Condizioni Ambientali**

Lo strumento è stato studiato per un uso in interni e in un'area con bassa condensa. La tabella sotto riporta i requisiti ambientali dello strumento.

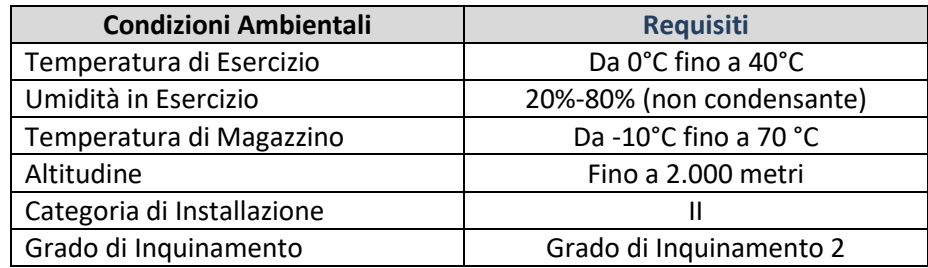

➢ **NOTA:** per eseguire misure precise, si consiglia di lasciare riscaldare lo strumento per **30** minuti, dopo la sua accensione.

### <span id="page-6-1"></span>**Marcature di Conformità**

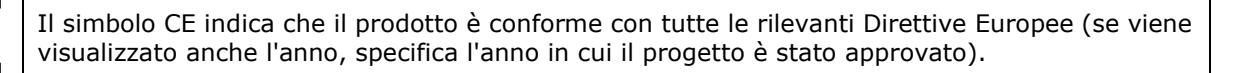

Lo strumento è conforme con i requisiti per la marcatura della Direttiva WEEE (2002/96/EC). Questa etichetta affissa allo strumento indica che il prodotto elettrico/elettronico non può essere smaltito assieme ai rifiuti domestici.

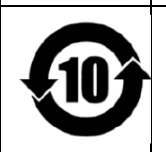

Questo simbolo indica il periodo di tempo durante il quale non sono previste perdite di sostanze pericolose o tossiche o deterioramenti durante il normale utilizzo. La durata di servizio prevista del prodotto è 10 anni. Il prodotto può essere usato in sicurezza durante il periodo di 10 anni di utilizzo rispettoso dell'ambiente (EFUP). Alla scadenza del periodo EFUP, il prodotto deve essere immediatamente riciclato.

### <span id="page-6-2"></span>**Direttiva WEEE**

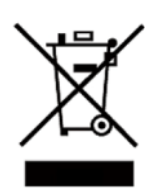

Direttiva Europea WEEE (2002/96/EC)

Questo prodotto è conforme con i requisiti per la marcatura prevista dalla Direttiva WEEE (2002/96/EC). Questa etichetta affissa allo strumento indica che il prodotto elettrico o elettronico non può essere smaltito assieme ai rifiuti domestici.

#### **Categoria del Prodotto**

Con riferimento alle classificazioni delle apparecchiature descritte nell'Allegato I della Direttiva WEEE, questo strumento è classificato come "Strumento per Monitoraggio". Per smaltire questo strumento, contattare la sede ITECH più vicina.

### <span id="page-7-0"></span>**Informazioni sulla Conformità**

Lo strumento è conforme con i requisiti essenziali delle seguenti Direttive Europee ed è quindi munito del relativo marchio CE.

- Direttiva 2014/30/EU per la Compatibilità Elettromagnetica (EMC)
- Direttiva 2014/35/EU per la bassa tensione (Sicurezza)

La conformità è con tutti i seguenti standard:

#### Standard EMC

IEC 61326-1:2012/ EN 61326-1:2013<sup>123</sup>

#### **Standard di Riferimento**

CISPR 11:2009+A1:2010/ EN 55011:2009+A1:2010 (Group 1, Class A) IEC 61000-4-2:2008/ EN 61000-4-2:2009 IEC 61000-4-3:2006+A1:2007+A2:2010/ EN 61000-4-3:2006+A1:2008+A2:2010 IEC 61000-4-4:2004+A1:2010/ EN 61000-4-4:2004+A1:2010 IEC 61000-4-5:2005/ EN 61000-4-5:2006 IEC 61000-4-6:2008/ EN 61000-4-6:2009 IEC 61000-4-11:2004/ EN 61000-4-11:2004

- 1. Questo prodotto è inteso per un uso in ambienti non residenziali/non domestici. L'utilizzo di questo prodotto in ambienti residenziali/domestici potrebbe provocare interferenze elettromagnetiche.
- 2. La connessione dello strumento ad un dispositivo sotto test potrebbe produrre radiazioni oltre il limite specificato.
- 3. Usate cavi schermati ad alte prestazioni per garantire la conformità con gli standard EMC elencati sopra.

#### **Standard di Sicurezza:**

IEC 61010-1:2010/ EN 61010-1:2010

# <span id="page-8-0"></span>**1: Ispezione e Installazione**

### <span id="page-8-1"></span>**1.1 Verificare la Spedizione**

Disimballare la confezione e controllare il contenuto prima di usare lo strumento. Se sono stati consegnati articoli errati, se mancano articoli oppure se l'aspetto esteriore degli articoli appare difettoso, contattare prontamente il rivenditore da cui è stato acquistato lo strumento. Il contenuto della confezione include:

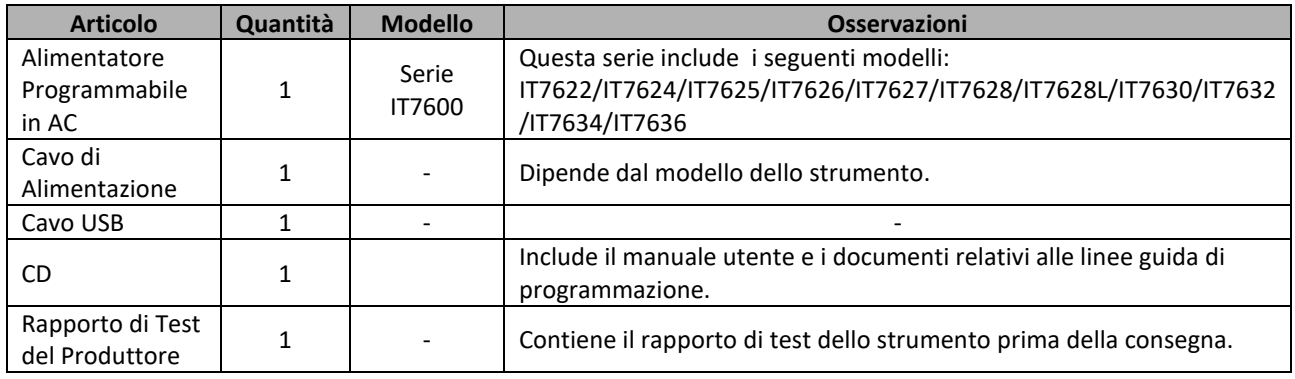

➢ **NOTA:** dopo la verifica della spedizione, conservare il pacco e il relativo contenuto in un luogo sicuro. Quando si restituisce lo strumento per assistenza in garanzia o riparazione, usare questo imballaggio.

### <span id="page-8-2"></span>**1.2 Dimensioni dello Strumento**

Lo strumento deve essere installato in spazi ben ventilati e di dimensioni razionali. Selezionare lo spazio appropriato per l'installazione in base alle dimensioni dello strumento.

### **Modello IT7622/IT7624**

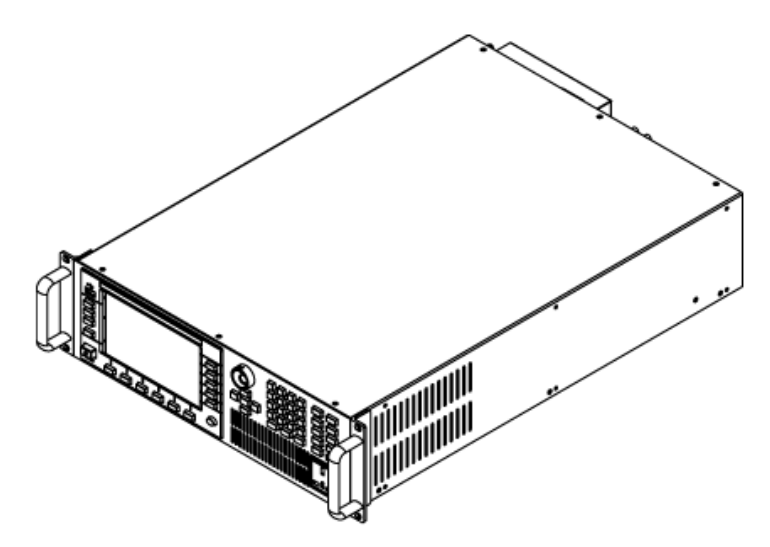

#### **Disegno con Dimensioni Dettagliate**

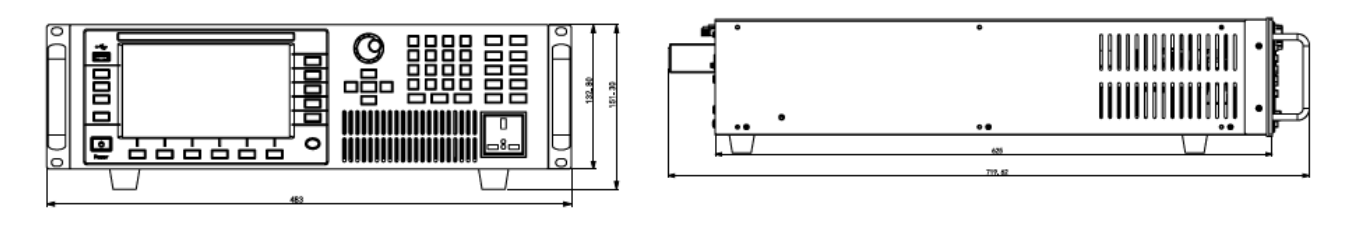

#### **Modello IT7625**

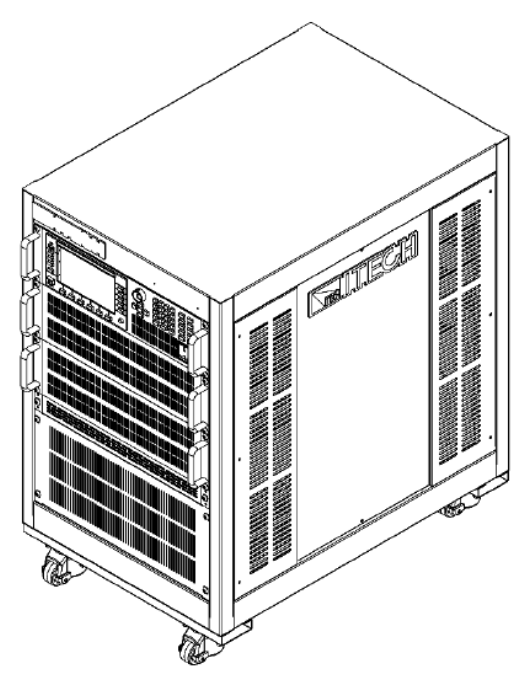

#### **Disegno con Dimensioni Dettagliate**

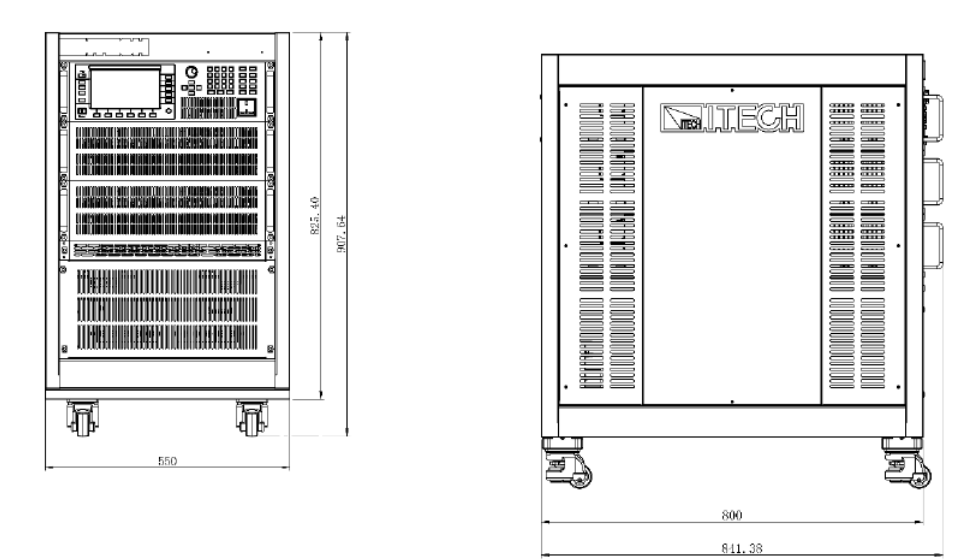

#### **Modello IT7626**

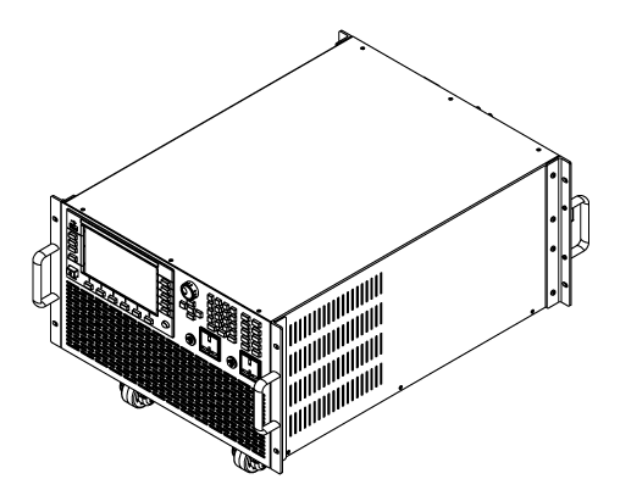

#### **Disegno con Dimensioni Dettagliate**

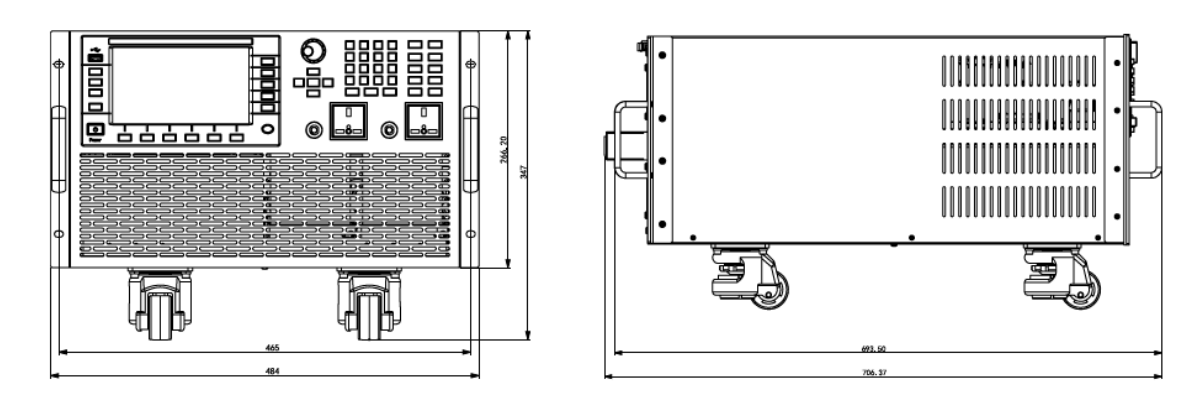

**Modello IT7627**

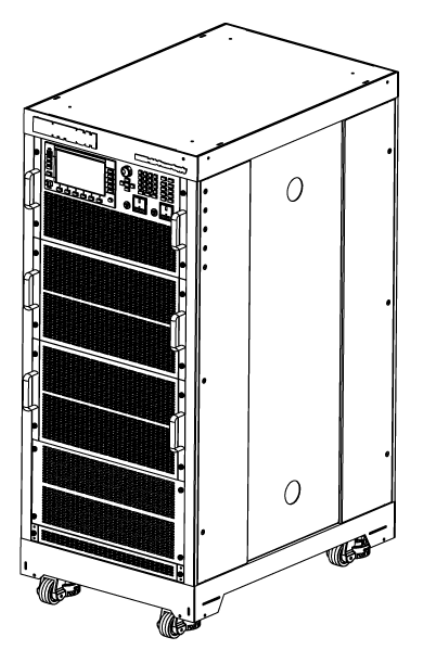

**Disegno con Dimensioni Dettagliate**

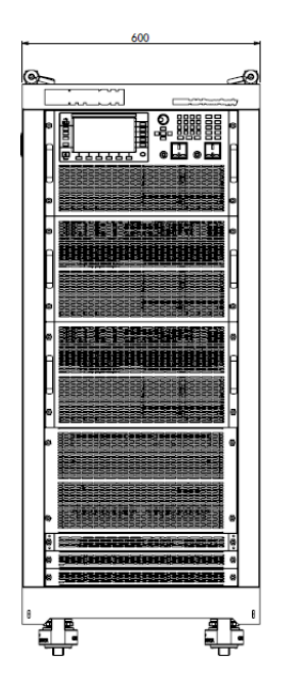

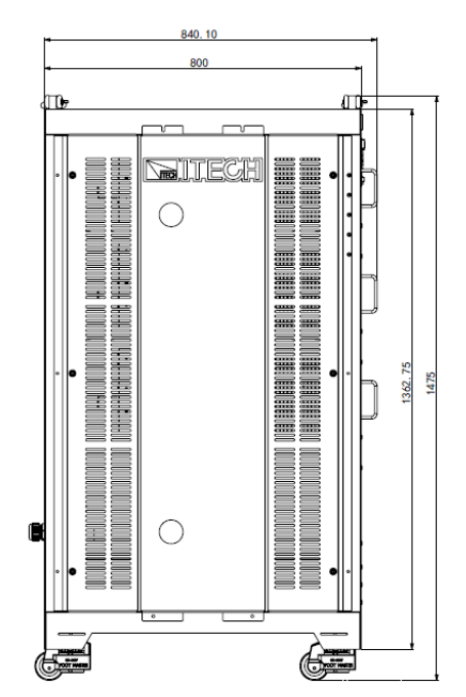

#### **Modello IT7628/IT7628L**

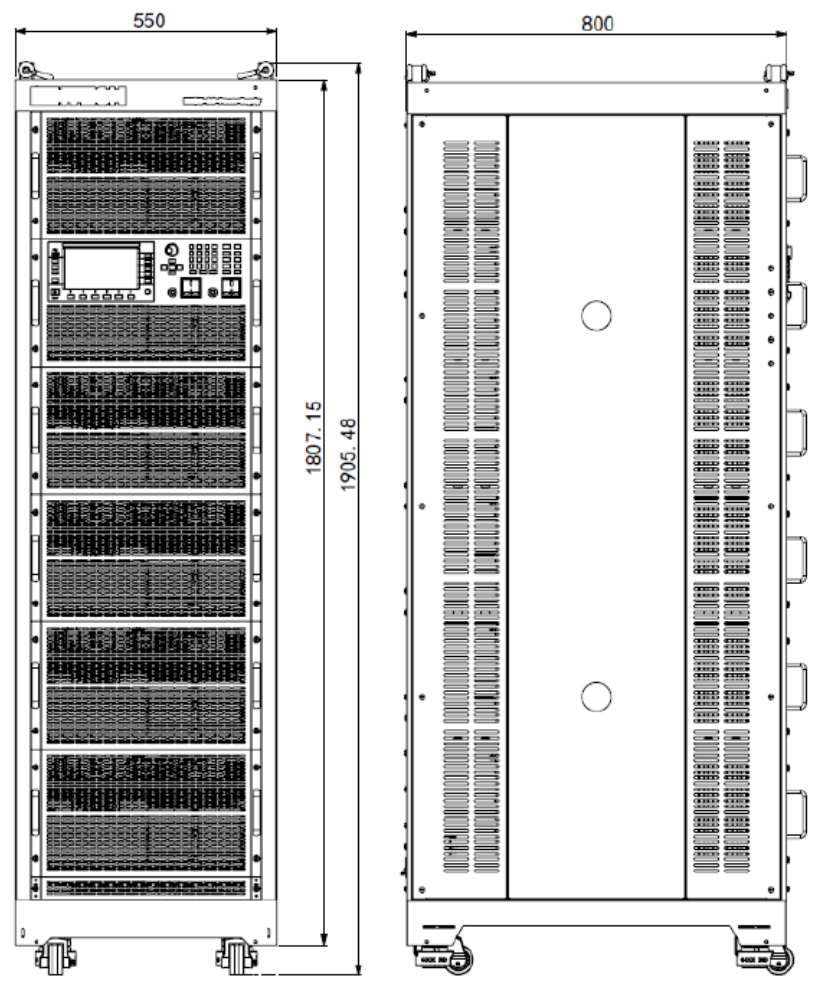

#### **Modello IT7630/IT7632**

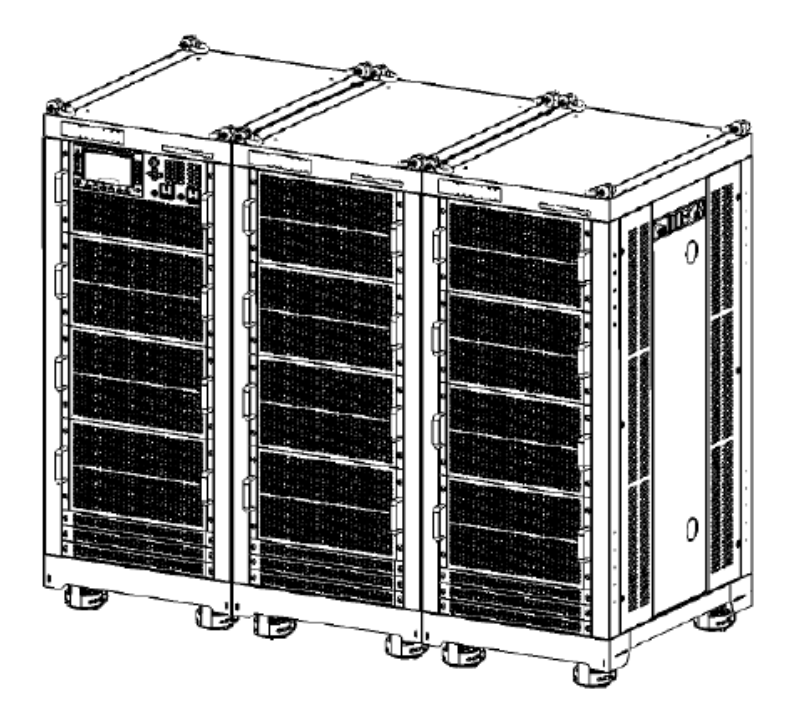

#### **Disegno con Dimensioni Dettagliate**

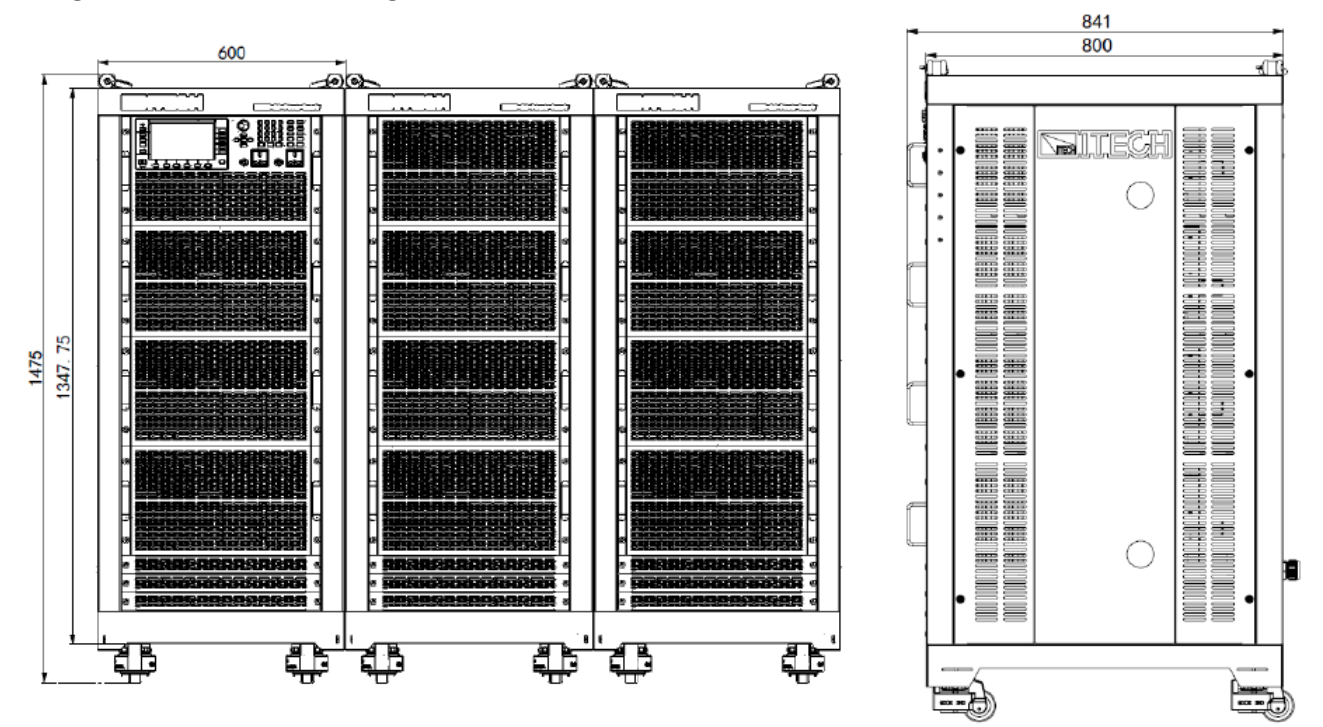

#### **Modello IT7634/IT7636**

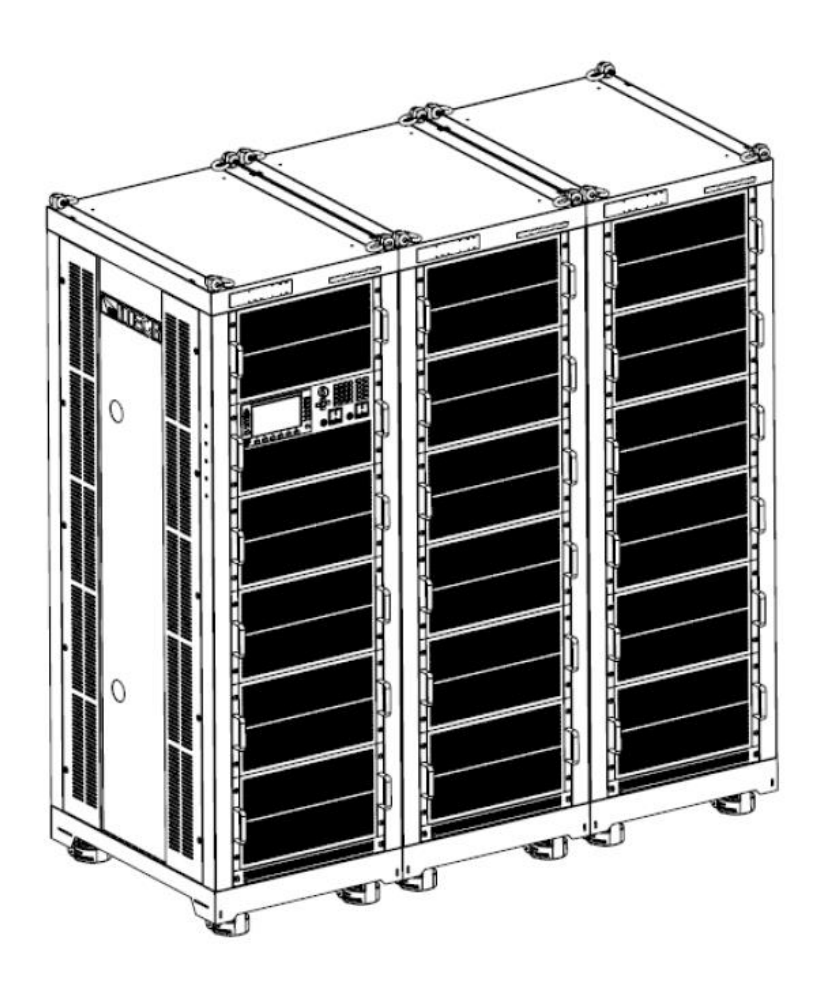

#### **Disegno con Dimensioni Dettagliate**

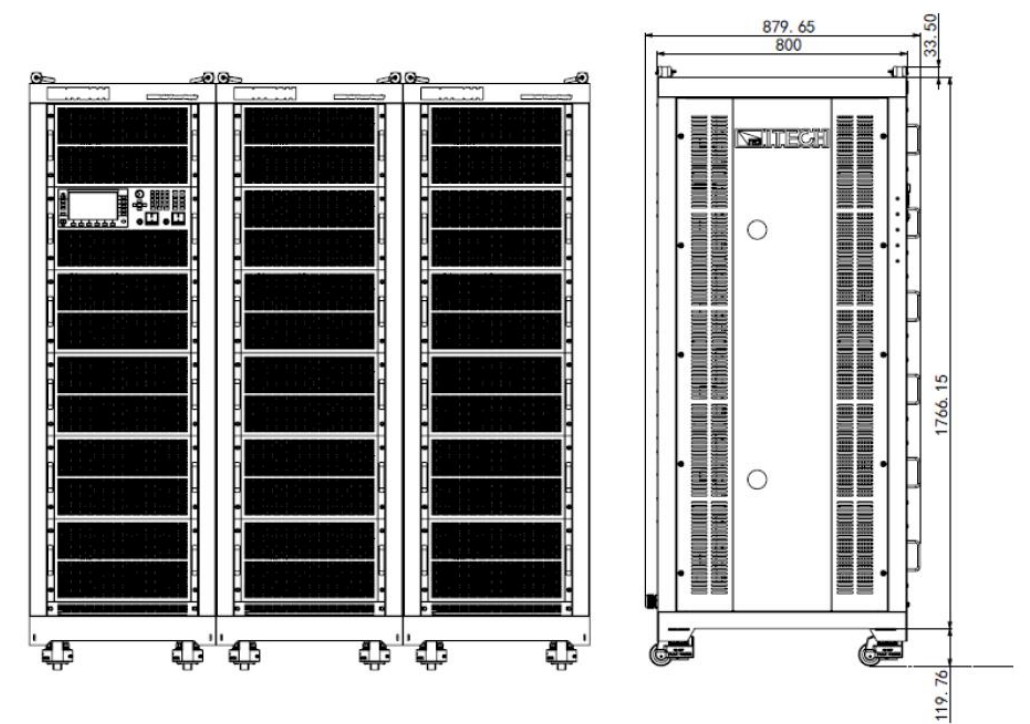

### <span id="page-13-0"></span>**1.3 Connessione fra gli Armadi**

I modelli degli alimentatori IT7630/IT7632/IT7634/IT7636 sono composti da tre armadi. L'armadio con il pannello anteriore è l'unità Master del sistema mentre gli altri sono le unità Slave. È necessario collegare il bus del sistema, i terminali di uscita di potenza e i terminali per la misura remota fra i tre armadi.

Prima della connessione, si deve rimuovere il pannello posteriore che copre i terminali utilizzando un cacciavite. Prendendo come esempio il modello IT7630, lo schema di cablaggio viene mostrato qui sotto:

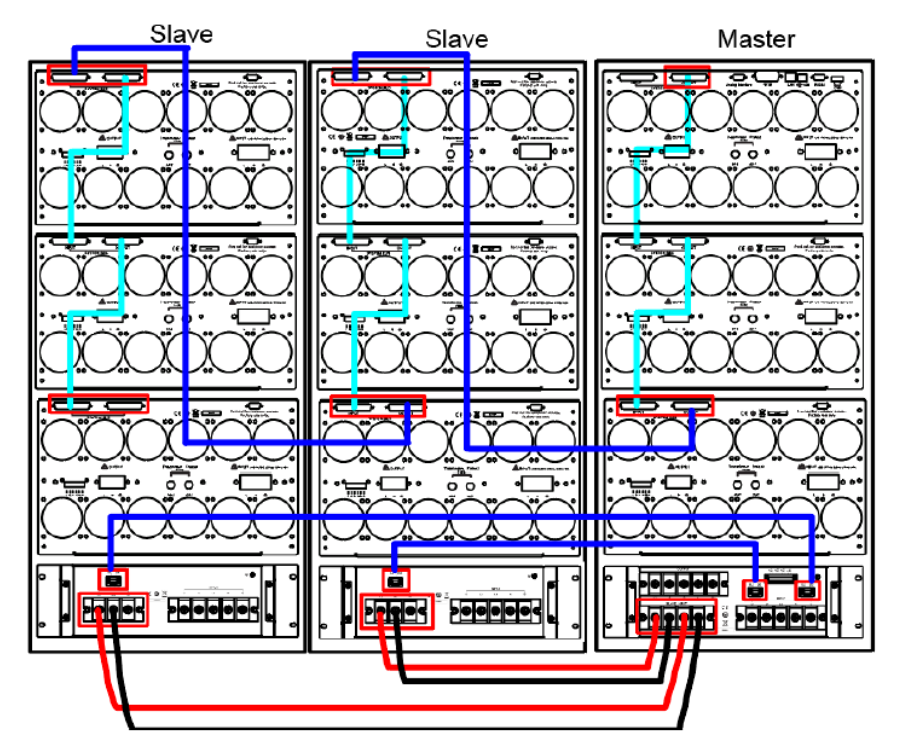

### <span id="page-14-0"></span>**1.4 Collegare il Cavo di Alimentazione**

Collegare il cavo di alimentazione fornito come accessorio di serie e accertatevi che l'alimentazione fornita dalla rete elettrica sia nelle normali condizioni di utilizzo.

#### **Tensione di Esercizio**

- La tensione di esercizio per i modelli IT7622/IT7624 è **110V** o **220V**. Selezionare un'adeguata tensione di linea in base a quanto fornito dalla rete locale. Potete usare il selettore di linea posizionato sotto lo strumento per scegliere la tensione corretta.
- La tensione di esercizio per il modello IT7626 è **220V**.
- La tensione di esercizio per i modelli IT7625/IT7627/IT7628/IT7628L/IT7630/IT7632/IT7634 /IT7636 è **380V**. Fate attenzione alla tensione di ingresso.

Prima di collegare il cavo di alimentazione e prevenire scosse elettriche che potrebbero danneggiare lo strumento, osservare le seguenti precauzioni:

### ATTENZIONE!

- **Prima di collegare il cavo di alimentazione, verificare che il selettore della tensione 110V/220V corrisponda alla tensione nominale di ingresso; altrimenti si potrebbe danneggiare lo strumento.**
- **Prima di collegare il cavo di alimentazione, accertarsi di spegnere lo strumento. L'interruttore di accensione deve essere sulla posizione OFF.**
- **Per evitare incendi o scosse elettriche, utilizzare il cavo di alimentazione fornito da ITECH.**
- **Collegare il cavo di alimentazione ad una presa di rete elettrica con protezione di terra. Non usare la morsettiera senza la protezione di terra.**
- **Sul pannello posteriore dello strumento è presente una vite separata che viene usata come massa dello chassis. Eseguite la corretta connessione. In caso di guasto, una messa terra non adeguata può provocare scosse elettriche e mettere a repentaglio la vostra incolumità**
- **Accertarsi che i terminali di collegamento del cavo di alimentazione siano isolati oppure protetti dalla relativa copertura fornita in modo da evitare un contatto accidentale con una tensione letale.**
- **Il cavo di alimentazione fornito con questo prodotto è stato certificato per la sicurezza. Nel caso in cui sia necessario sostituire il cavo fornito o aggiungere una prolunga, accertarsi che sia in grado di soddisfare i requisiti di potenza richiesti per questo prodotto. Qualsiasi uso improprio annulla la garanzia di questo prodotto.**

### Collegare il Cavo di Alimentazione

Le connessioni dei modelli IT7622/IT7624 sono le stesse del modello IT7626. Il cavo di alimentazione viene mostrato qui di seguito :

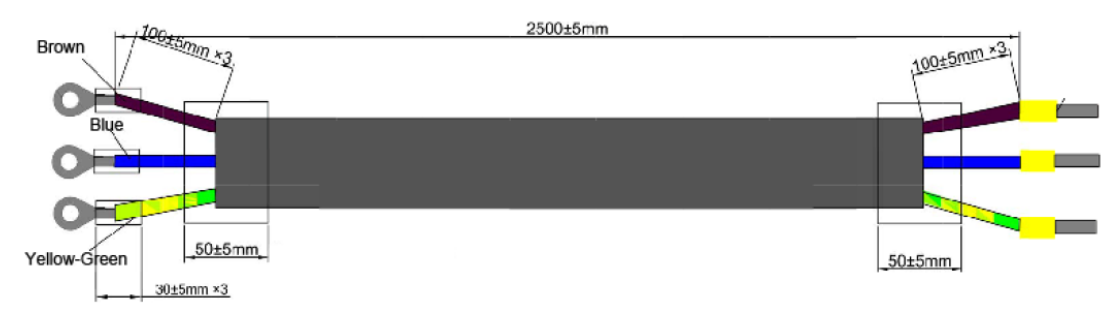

#### **Metodo di Collegamento**

- 1. Con riferimento all'illustrazione seguente, collegare un'estremità del cavo di alimentazione ai terminali di ingresso in CA sul pannello posteriore dell'alimentatore. Collegare il filo di tensione, il filo del neutro e il filo di terra al corrispondente terminale. Prima di inserire il filo, allentare la rispettiva vite. Serrare la vite dopo che il filo è stato inserito.
- 2. Collegare gli altri tre terminali: **marrone** alla linea (L), **blu** al neutro (N) e **giallo-verde** alla terra (PE) sull'altra estremità del cavo di alimentazione al pannello di distribuzione in corrente alternata.

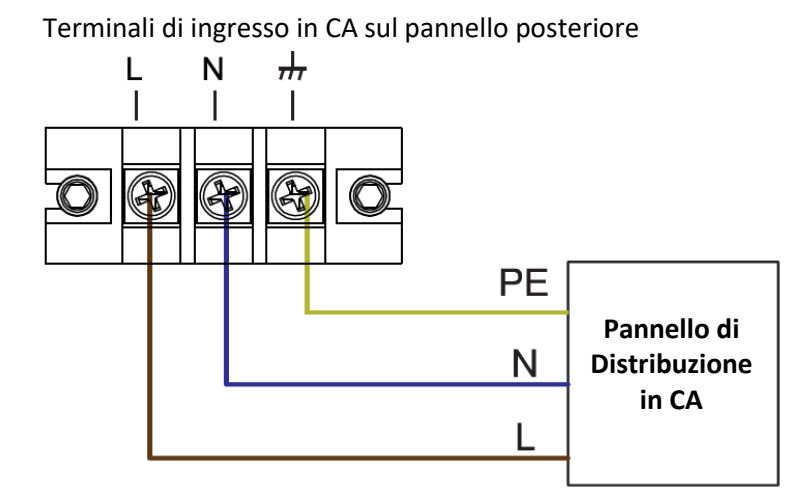

Un'estremità del cavo di alimentazione per i modelli IT7625/IT7627/IT7628/IT7628L/IT7630/ IT7632/ IT7634/ IT7636 è collegata ai terminali di ingresso in CA sul pannello posteriore dell'alimentatore. L'utente deve collegare l'altra estremità del cavo di alimentazione al pannello di distribuzione in CA. La descrizione dettagliata viene mostrata qui di seguito.

• La figura seguente mostra il cavo di alimentazione per i modelli IT7625/IT7627/IT7630.

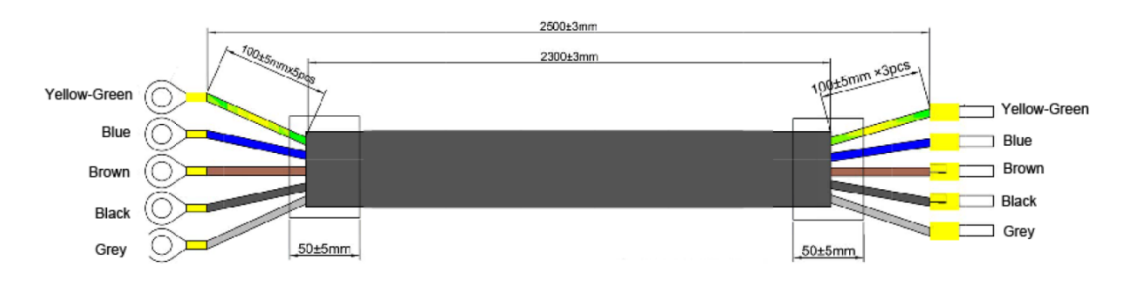

• La figura seguente mostra il cavo di alimentazione per IT7628/IT7628L/IT7632/IT7634/IT7636.

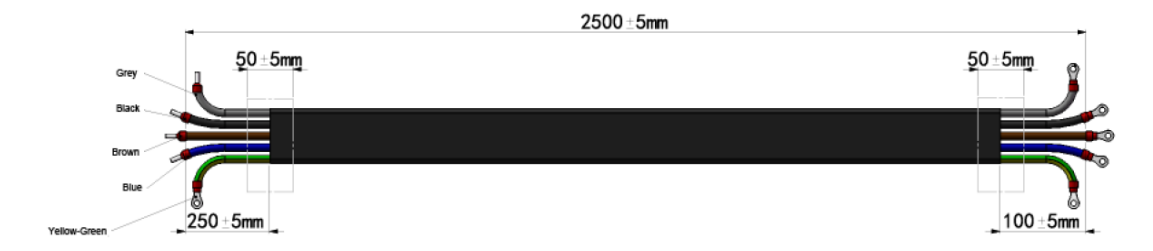

Collegare i cinque terminali: **marrone** alla linea (L1), **grigio** alla linea (L2), **nero** alla linea (L3), **blu** al neutro (N) e **giallo-verde** alla terra (PE) sull'altra estremità del cavo di alimentazione al pannello di distribuzione.

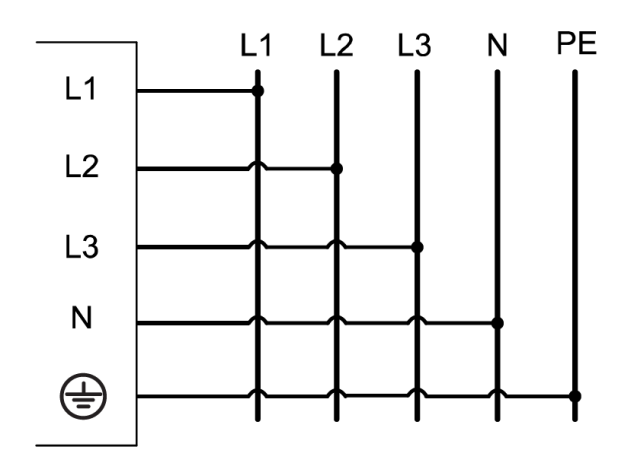

### <span id="page-16-0"></span>**1.5 Collegare i Cavi di Misura (Opzionale)**

I cavi di prova non sono accessori forniti di serie con lo strumento. Potete selezionare e acquistare i cavi di prova rosso e nero opzionali in base al massimo valore di corrente. Per le specifiche relative ai cavi di prova e ai valori di corrente massima, consultare **Specifiche dei cavi di prova rosso e nero** nell'Appendice.

### ATTENZIONE!

- **Prima di collegare i cavi di prova, accertarsi di spegnere lo strumento. L'interruttore di alimentazione deve essere nella posizione Off. In caso contrario, il contatto con i terminali di uscita presenti sul pannello posteriore può provocare scosse elettriche.**
- **Per evitare scosse elettriche, prima di eseguire i test, verificare i valori nominali dei cavi di prova e non misurare una corrente superiore al valore nominale. Tutti i cavi di prova devono essere in grado di resistere alla massima corrente di uscita in cortocircuito dell'alimentatore senza produrre surriscaldamento.**
- **Se sono previsti più carichi, ciascuna coppia di cavi di carico deve essere in grado di resistere alla corrente di uscita nominale in cortocircuito dell'alimentatore in condizioni di pieno carico.**
- **Per evitare cortocircuiti della batteria, verificare il cavo di prova non sia rimasto collegato durante la scollegamento del test, dato che un corto circuito può mettere a repentaglio la vostra incolumità.**
- **Utilizzare sempre i cavi prova forniti da ITECH per collegare l'apparecchiatura. Se si utilizzano cavi di prova di altre produttori, verificare che i cavi di prova sono capaci di resistere alla massima corrente.**

L'alimentatore serie IT7600 è dotato di un terminale di uscita sul pannello anteriore e di un terminale di uscita sul pannello posteriore (per le posizioni dei terminali di uscita in CA, vedere l'introduzione al pannello anteriore e al pannello posteriore).

Qui di seguito viene descritte la connessione dei cavi di prova prendendo come esempio la misura locale.

Prima di collegare i cavi di prova, controllare che l'interruttore sia nella posizione **Off**. Inoltre, verificare che il morsetto di cortocircuito del terminale Sense sia montato correttamente.

### Collegare il Terminale di Uscita sul Pannello Anteriore

La massima corrente erogata dal terminale di uscita sul pannello anteriore è di 10A. Per semplicità d'uso, potete collegare direttamente il terminale di uscita sul pannello anteriore quando la corrente di uscita è inferiore a 10A.

- Non usare il terminale di uscita sul pannello anteriore per i modelli IT7622/IT7624/IT7625/IT7628L se la corrente di uscita superiore a 10A. In tal caso, è possibile danneggiare lo strumento.
- Quando la corrente erogata dal terminale di uscita sul pannello anteriore per i modelli IT7626/IT7627/ IT7628/IT7630/IT7632/IT7634/IT7636 supera i 10A, la protezione da sovracorrente sull pannello anteriore si attiverà automaticamente per proteggere il terminale di uscita. Se la corrente del carico collegato è inferiore a 10A, inserire direttamente la scatola dei fusibili.

### Collegare il Terminale di Uscita sul Pannello Posteriore

Potete collegare il terminale di uscita sul pannello posteriore in base alle specifiche di potenza erogata. Il collegamento specifico per i modelli IT7622/IT7624/IT7626 è mostrato nella figura seguente.

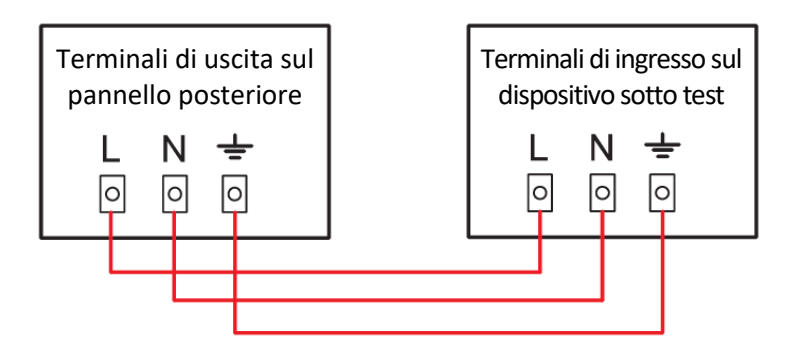

➢ **NOTA:** quando la tensione di uscita è in corrente continua, il terminale di uscita **L** è impostato su **Hi** mentre **N** è impostato su **Lo**.

Il terminale di uscita sul pannello posteriore per IT7625/IT7627/IT7628/IT7628L/IT7630/IT7632/IT7634/ IT7636 è simile.

I modelli IT7625/IT7627/IT7628 possono essere utilizzati non soltanto come una sorgente di alimentazione monofase, ma anche come una sorgente di alimentazione trifase.

Solo i modelli IT7628L/IT7630/IT7632/IT7634/IT7636 possono essere usati come sorgente di alimentazione trifase. La connessione specifica viene mostrata (il modello IT7625 viene preso come esempio) nella figura successiva.

• Se utilizzato come fonte di alimentazione monofase, il collegamento è mostrato nella figura successiva.

### ATTENZIONE!

• **Quando i modelli IT7625/IT7627/ IT7628 sono utilizzati come sorgente di alimentazione monofase, collegare i terminali di uscita: L1, N, GND.**

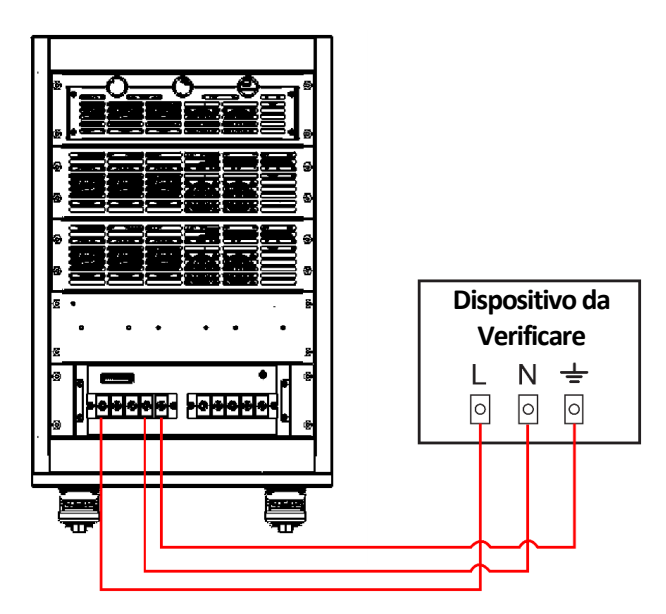

• Se utilizzato come fonte di alimentazione trifase, il collegamento è mostrato nella figura successiva.

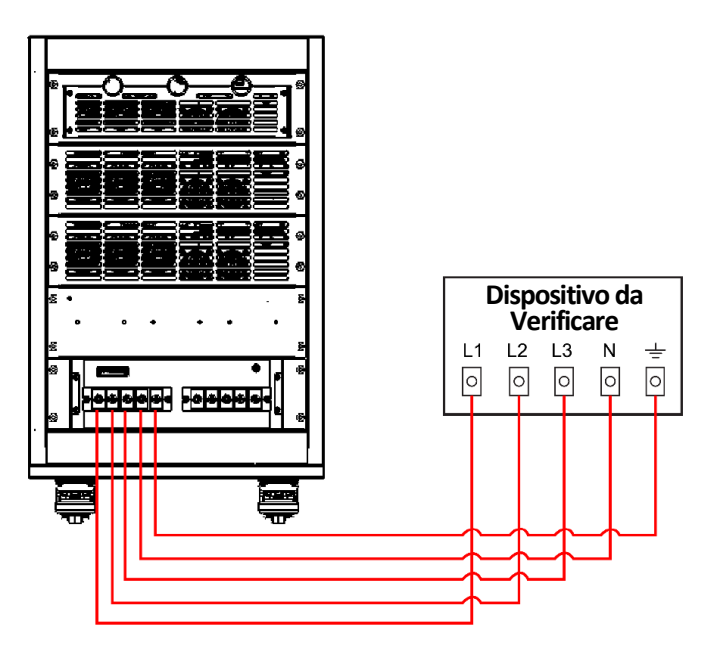

### Passaggi per la Connessione

- 1. (Opzionale) Svitare e poi rimuovere il coperchio di protezione.
- 2. Svitare le viti dei terminali di uscita e poi collegare i cavi di prova rosso e nero ai terminali di uscita. Stringere le viti. Quando la massima corrente che un cavo di prova può sopportare non è pari alla corrente nominale, usare diversi cavi di prova rosso e nero. Ad esempio, quando la corrente massima è di 1.200 A, sono necessari 4 cavi di prova rosso e nero da 360 A.
- 3. (Opzionale) Rimettere il coperchio di protezione al suo posto.
- 4. Collegare direttamente l'altra estremità dei cavi di prova rosso e nero ai rispettivi terminali presenti sul dispositivo sotto test.

# <span id="page-19-0"></span>**2: Descrizione dell'Alimentatore**

Questo capitolo presenta il pannello anteriore, il pannello posteriore, le funzioni dei tasti e il display LCD dell'alimentatore serie IT7600, in modo di conoscere rapidamente l'aspetto, le istruzioni e la funzione dei tasti prima di utilizzare l'alimentatore.

Queste informazioni vi aiuteranno a sfruttare meglio le capacità di questa serie di alimentatori.

### <span id="page-19-1"></span>**2.1 Breve Introduzione**

Gli alimentatori programmabili in corrente alternata ad alte prestazioni della serie IT7600 adottano una tecnologia avanzata di elaborazione del segnale digitale, con una frequenza fino a 10-5000Hz, misuratore integrato di potenza e funzione di oscilloscopio con ampio schermo.

Capacità di alimentazione fino a 54 kVA e supporto del funzionamento in parallelo master-slave, che può fornire un'uscita in corrente alternata monofase o trifase ad alta capacità.

Il vostro IT7600 ha incorporato un generatore di forme d'onda arbitrarie per simulare l'armonica e diverse forme d'onda arbitrarie; ha anche potenti funzioni di misura e analisi.

L'alimentatore può essere utilizzato in molti campi, come nuovi settori energetici, elettrodomestici, elettronica di potenza, avionica, militare, sviluppo e applicazione del test standard IEC e così via.

Le caratteristiche e le principali funzionalità sono elencate qui di seguito:

- Supporta le modalità di uscita AC, DC, AC + DC; AC + DC può realizzare la simulazione della distorsione della tensione in DC
- È possibile impostare l'angolo della fase iniziale/finale della forma d'onda di uscita
- Simula l'emissione di qualsiasi forma d'onda
- Database integrato con varie forme d'onda
- Controllo analogico esterno 0-10V
- Monitoraggio analogico della tensione/corrente
- Protezione OTP, OCP (compresi valori di picco e rms), OVP, OPP
- Ventola intelligente a basso rumore per il controllo della temperatura
- L'alimentatore è in grado di eseguire misure per Vrms, Vpk, Vdc, Irms, Ipk, W, VA, VAR, CF, PF e THD e ha la funzione di analisi armonica
- Visualizza la curva in tempo reale. Se più unità sono collegate in parallelo, le informazioni sullo stato di tutti i moduli verranno visualizzate contemporaneamente
- Supporta l'uscita monofase/trifase e può simulare un'uscita trifase sbilanciata
- La modalità LIst può simulare la rete elettrica per uso civile e anche simulare un'interruzione istantanea di potenza
- Interfacce di comunicazione standard RS232, GPIB, LAN, USB e CAN
- La porta USB sul pannello anteriore consente di importare ed esportare file delle funzioni e file con dati archiviati

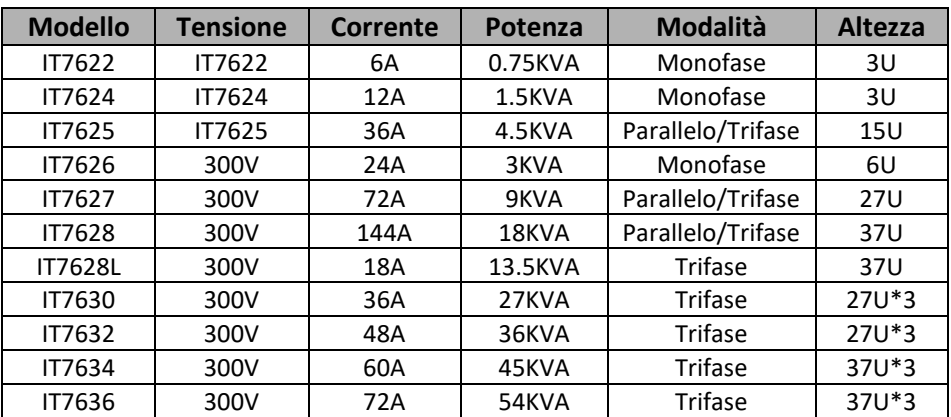

➢ **NOTA:** quando gli alimentatori serie IT7600 sono in modalità trifase, è supportata soltanto la modalità di uscita in corrente alternata.

### <span id="page-20-0"></span>**2.2 Elementi del Pannello Anteriore**

Le varie versioni di alimentatori IT7600 hanno pannelli anteriori diversi. Il pannello anteriore per i modelli IT7626/IT7627/IT7628/IT7630/IT7632/IT7634/IT7636 viene mostrato qui di seguito. Mentre i modelli IT7622/IT7624/IT7625/IT7628L hanno lo stesso pannello anteriore dei modelli IT7626/IT7627/IT7628/ IT7630/IT7632/IT7634/IT7636 ad eccezione del terminale di uscita per protezione da sovracorrente e dei terminali di uscita.

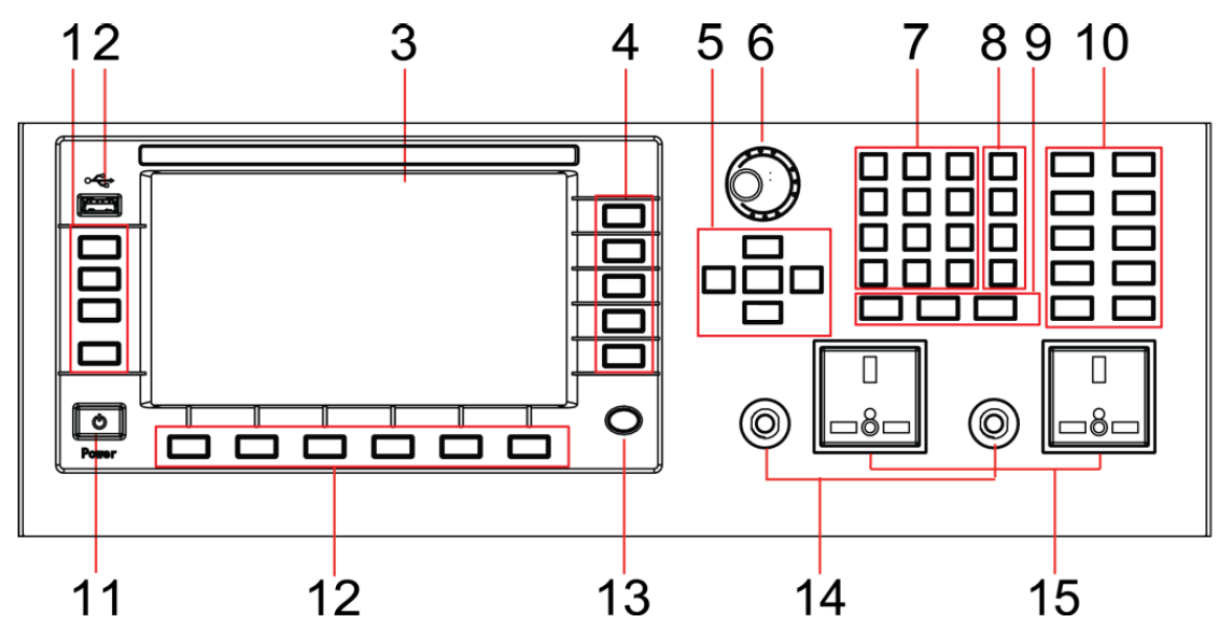

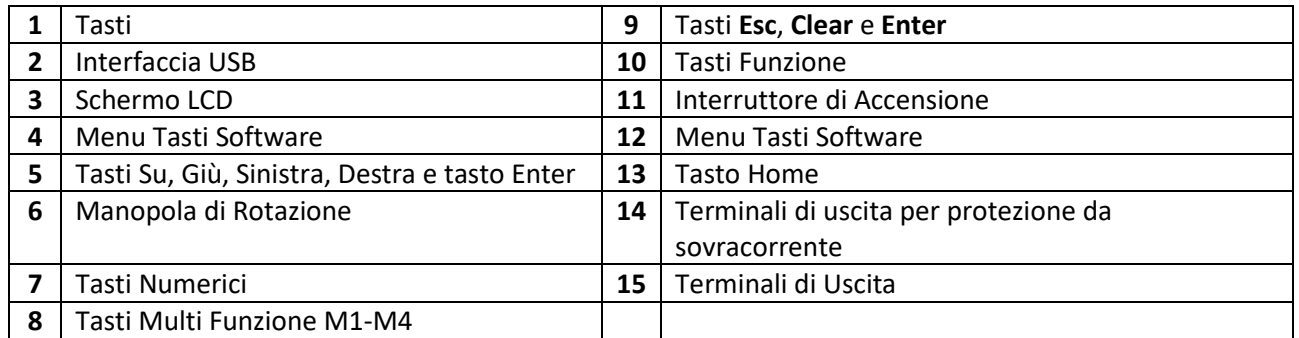

### <span id="page-21-0"></span>**2.3 Descrizione dei Tasti**

Le funzioni dei tasti del pannello anteriore e dei tasti dell'alimentatore IT7600 sono mostrate nella figura seguente.

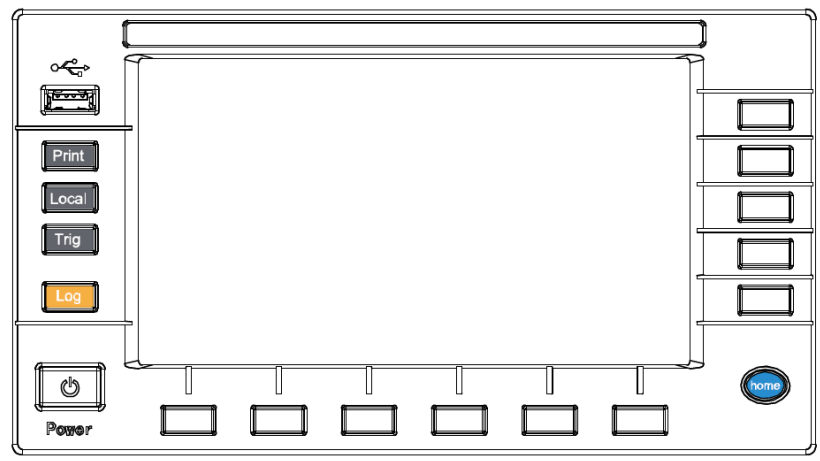

Tabella con la descrizione delle funzioni dei tasti:

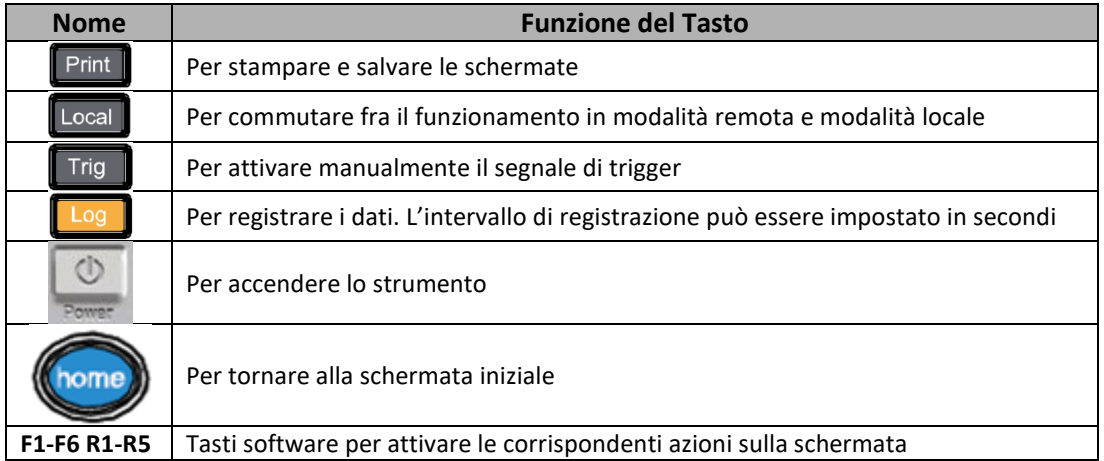

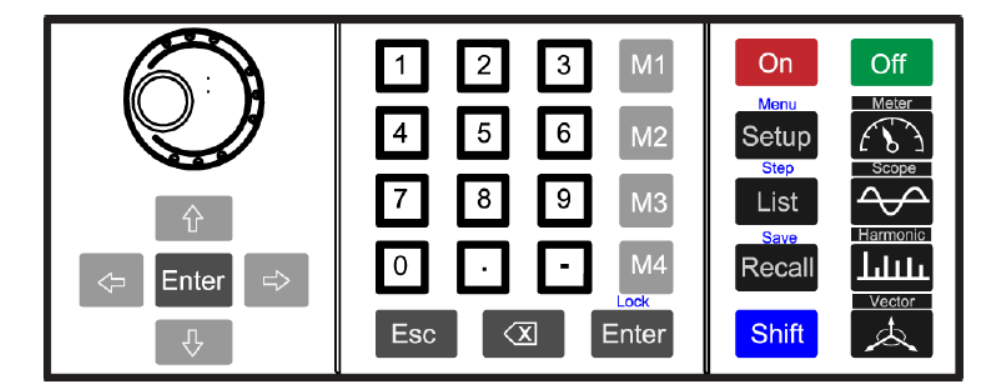

Tabella con la descrizione delle funzioni dei tasti:

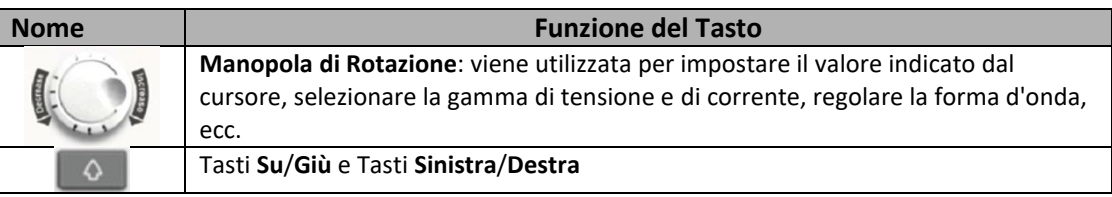

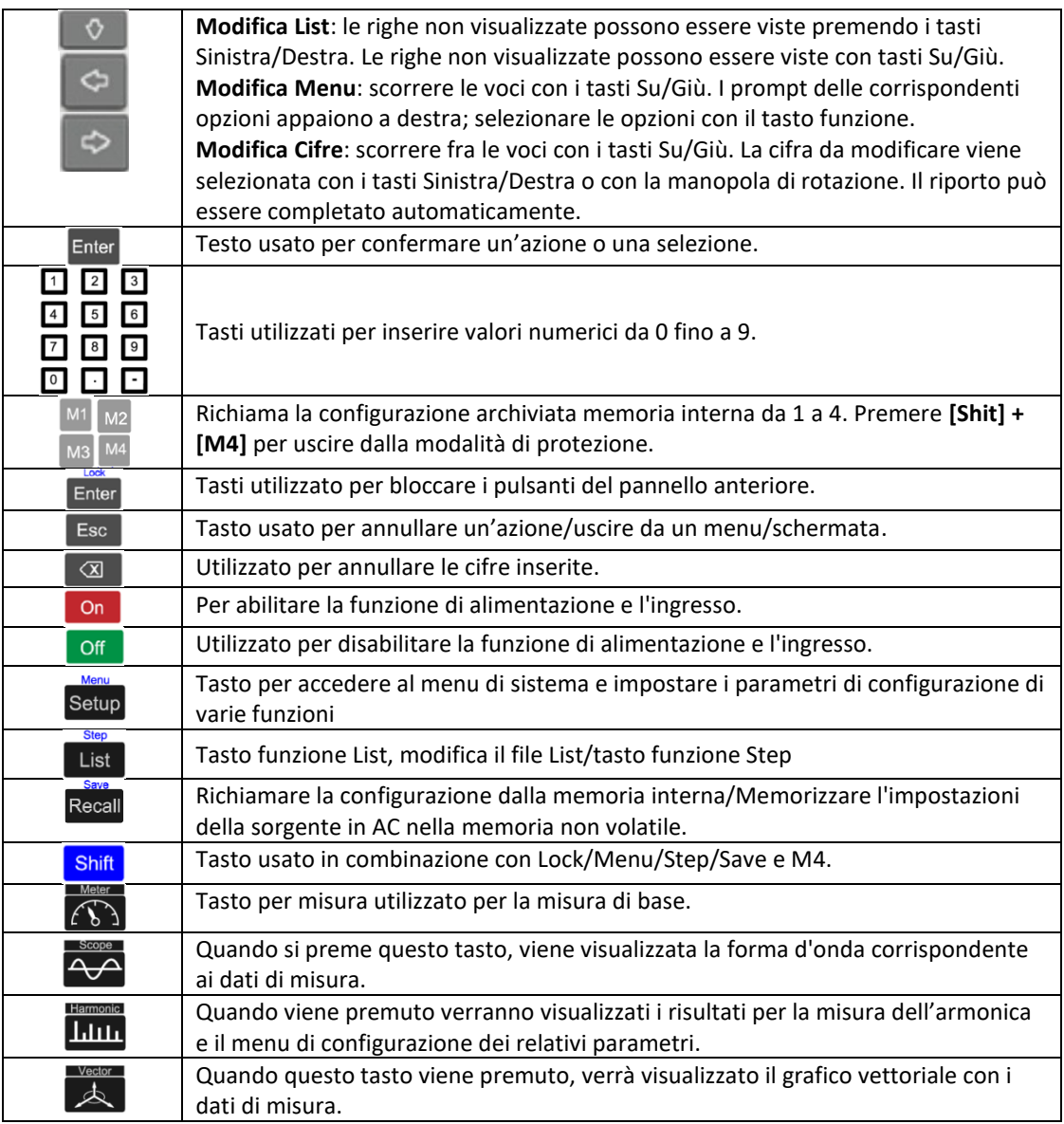

### <span id="page-22-0"></span>**2.4 Interfaccia Grafica dello Strumento**

Barra di Stato Mea con i dati Tasti Software delle misure

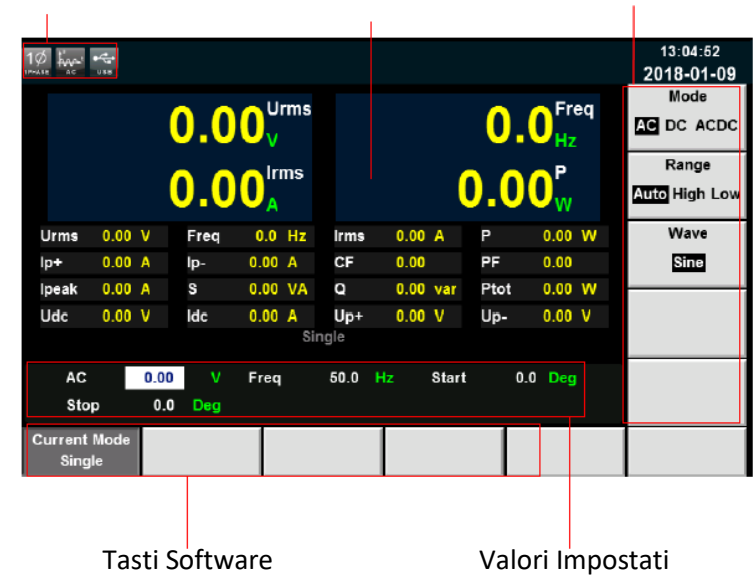

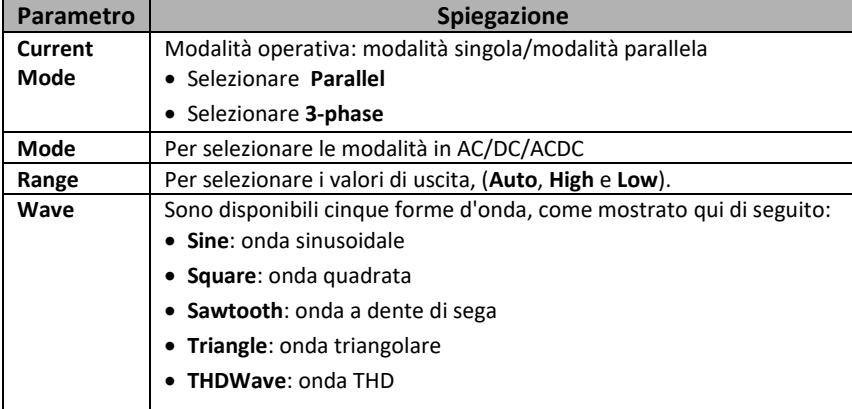

### <span id="page-23-0"></span>**2.5 Simboli dell'Interfaccia Grafica**

L'interfaccia grafica dell'alimentatore IT7600 visualizzerà i seguenti simboli. Tutti i simboli e la descrizione sono elencati nella tabella seguente:

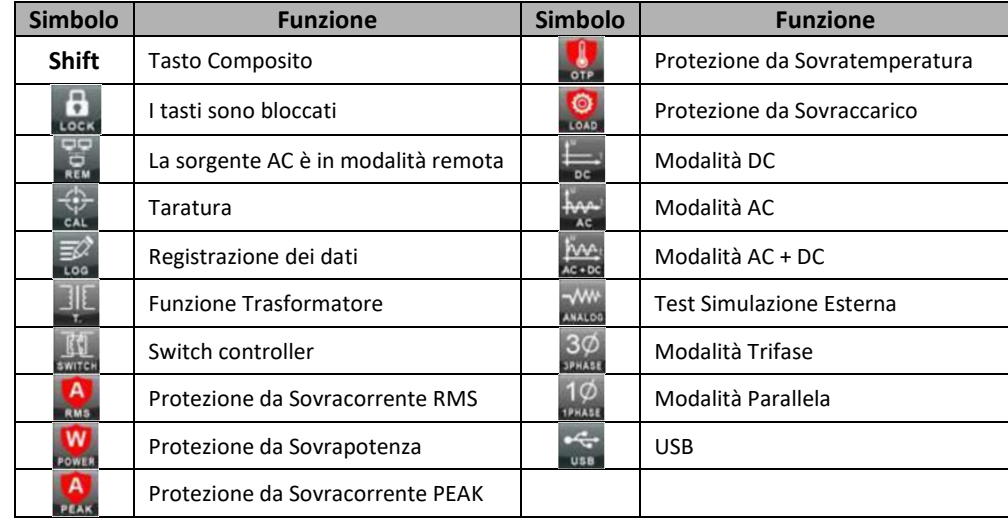

### <span id="page-23-1"></span>**2.6 Elementi del Pannello Posteriore**

Il pannello posteriore per il modello IT7622/IT7624 viene mostrato nella figura seguente.

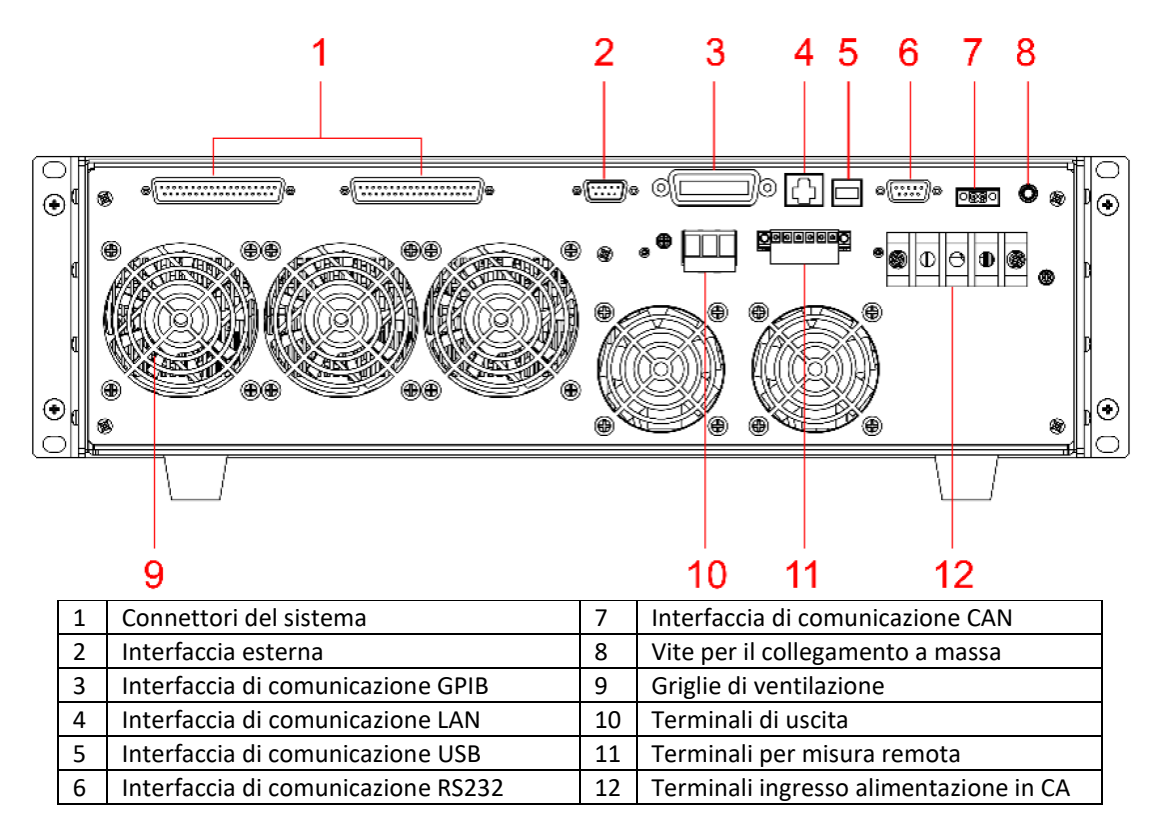

Il pannello posteriore per il modello IT7626 viene mostrato nella figura seguente.

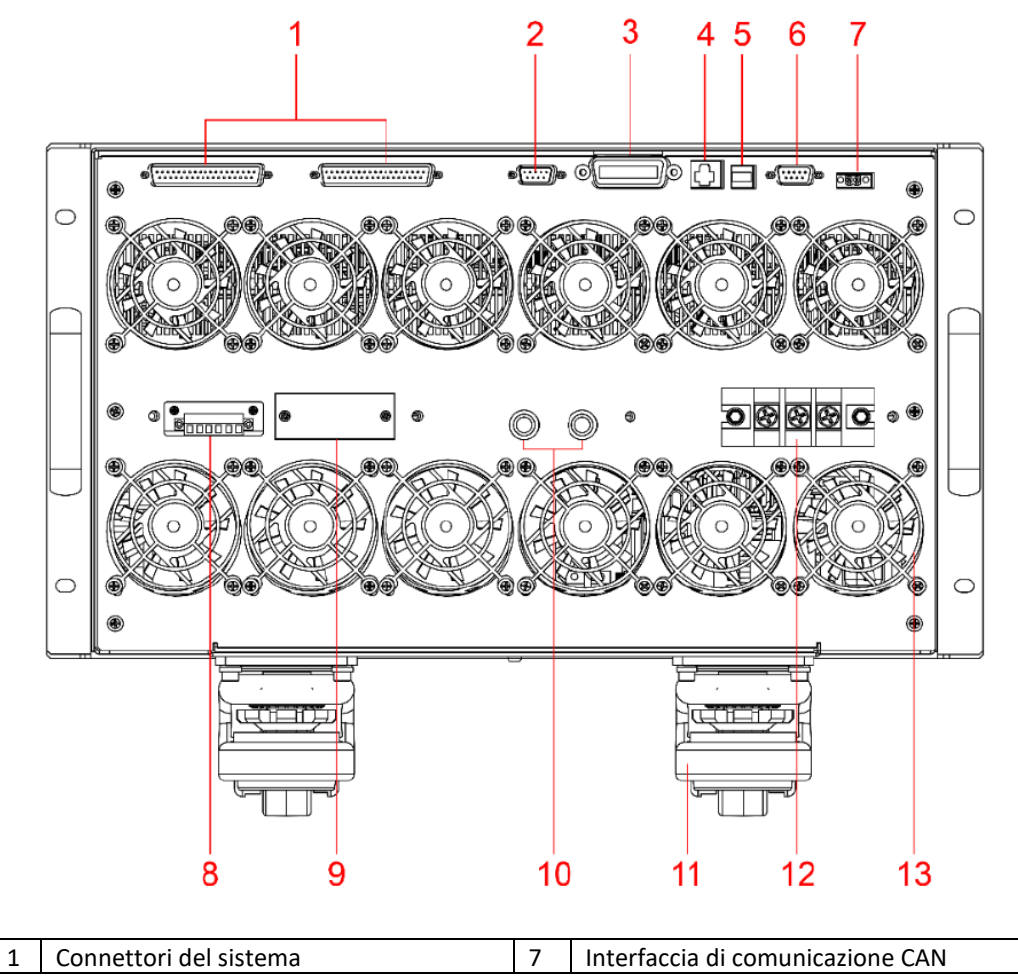

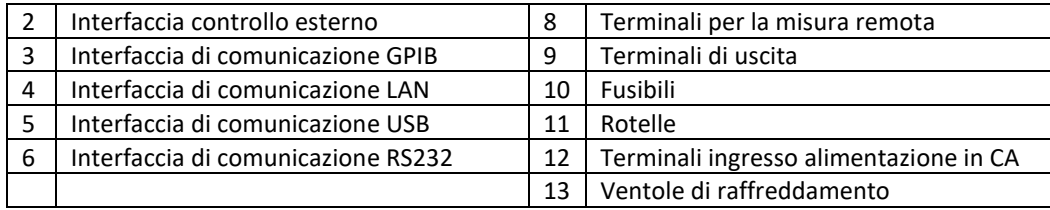

I pannelli posteriori dei modelli IT7625/IT7627/IT7628/IT7628L/IT7630/IT7632/IT7634/IT7636 sono simili.

Prendiamo l'esempio di IT7625, l'introduzione del pannello posteriore viene mostrata nella figura seguente.

Prima di collegare i terminali di comunicazione, è necessario smontare il pannello posteriore che copre i terminali di comunicazione utilizzando un cacciavite.

I terminali di comunicazione sono gli stessi dei modelli IT7624/IT7626. Prima di collegare i terminali di uscita dell'alimentazione e i terminali d'ingresso dell'alimentazione in CA, è necessario smontare il pannello posteriore che li copre utilizzando un cacciavite.

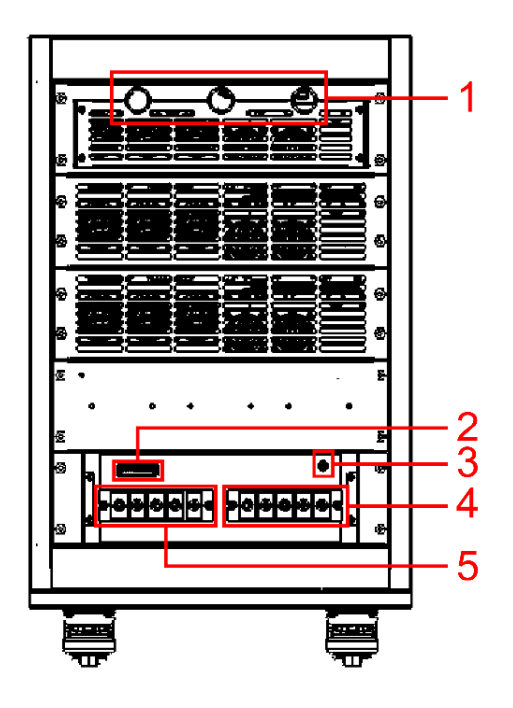

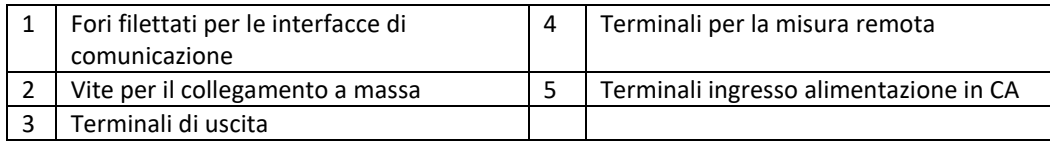

I pannelli posteriori dei modelli IT7630/IT7632/IT7634/IT7636 sono simili. Prendiamo l'esempio del modello IT7632, la cui figura seguente mostra l'introduzione del pannello posteriore. L'alimentatore serie IT7630 è composto da tre armadi.

L'armadio con pannello anteriore è il sistema Master e altri sono unità Slave. Prima di collegare i terminali di comunicazione, è necessario smontare il pannello posteriore che copre i terminali di comunicazione utilizzando un cacciavite.

I terminali di comunicazione sono gli stessi del modello IT7626. Prima di collegare i terminali di uscita e quelli di ingresso in CA, è necessario smontare il pannello posteriore che li copre utilizzando un cacciavite.

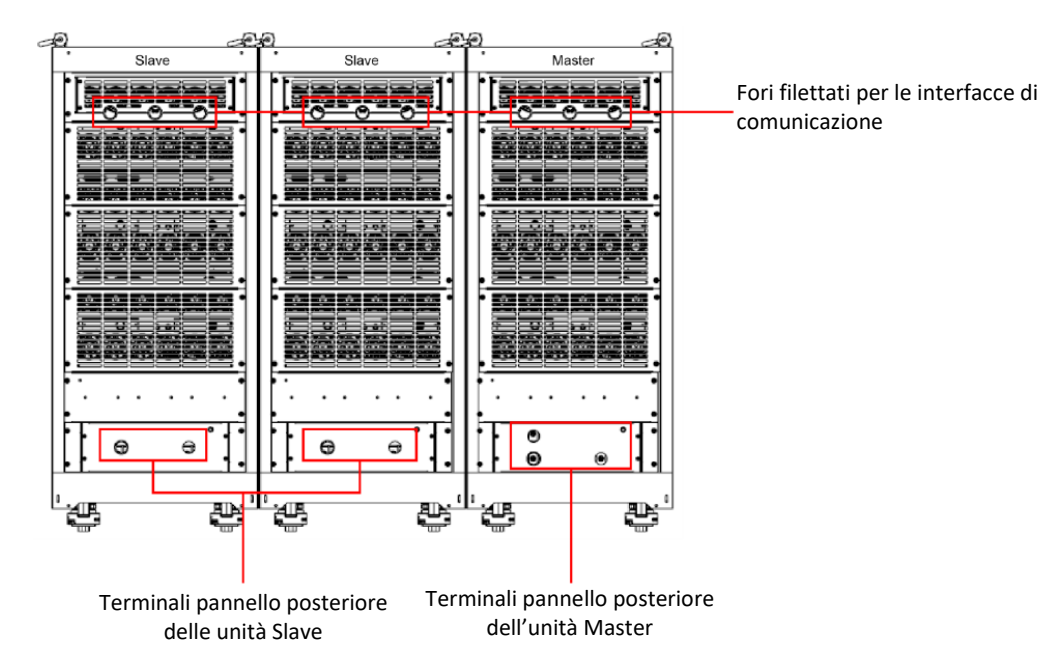

I terminali del pannello posteriore dell'unità Master sono descritti qui di seguito:

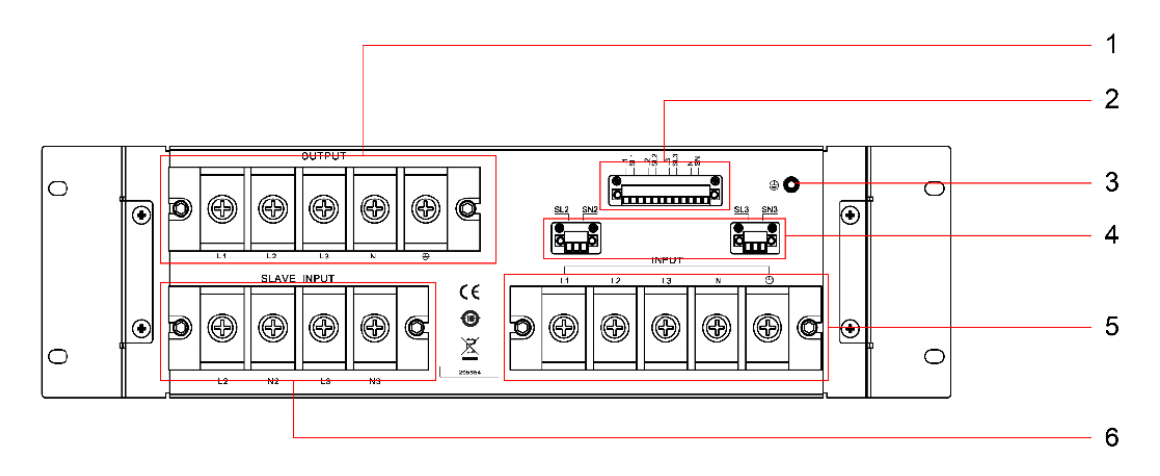

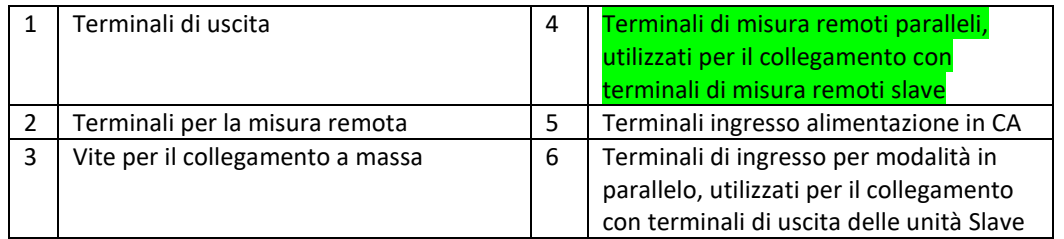

I terminali del pannello posteriore delle unità Slave sono descritti qui di seguito:

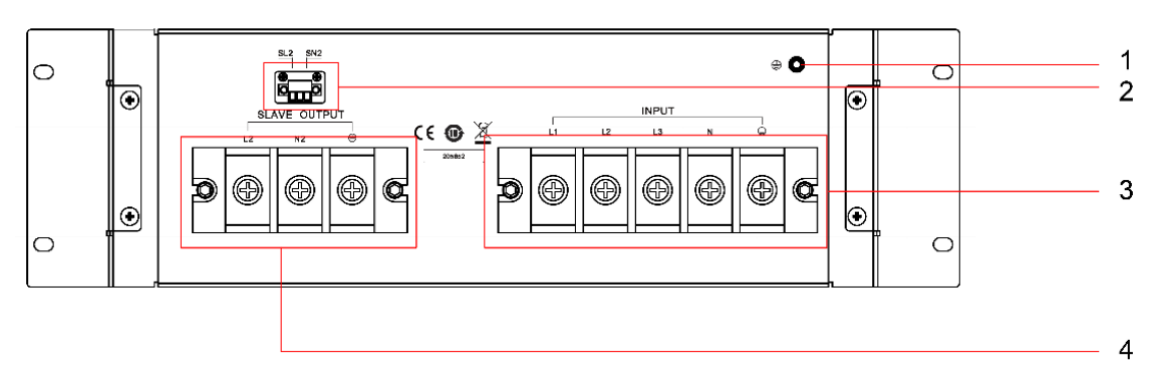

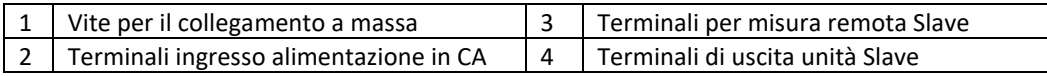

### <span id="page-27-0"></span>**2.7 Auto Test all'Accensione dello Strumento**

Prima di iniziare ad usare lo strumento, confermare di aver compreso appieno le istruzioni di sicurezza.

Un autotest eseguito correttamente indica che il vostro alimentatore soddisfa gli standard previsti ed è pronto per il normale utilizzo.

### ATTENZIONE!

- **Prima di collegare il cavo di alimentazione, verificare che la tensione di alimentazione corrisponda alla tensione di ingresso nominale dello strumento.**
- **Collegare il cavo di alimentazione alla presa per corrente alternata con protezione di terra. Non utilizzare la morsettiera senza protezione di terra.**

### <span id="page-27-1"></span>**2.7.1 Stati dell'Interruttore di Accensione**

L'utente può usare direttamente l'interruttore di accensione per accendere oppure spegnere lo strumento. Gli stati dell'interruttore di accensione sono i seguenti:

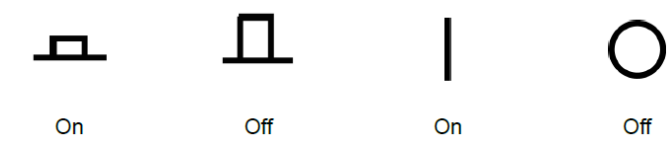

### <span id="page-27-2"></span>**2.7.2 Procedura per Auto Test**

- 1. Collegare correttamente il cavo di alimentazione. Premere il tasto di accensione per avviare lo strumento. L'alimentatore eseguirà l'autotest.
- 2. Dopo l'inizializzazione, lo schermo LCD visualizzerà la seguente schermata:

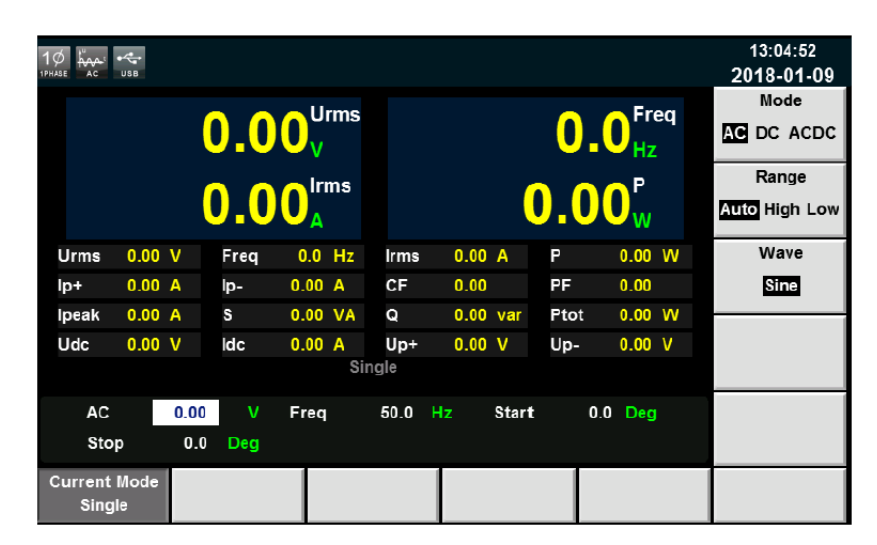

➢ **NOTA:** in caso di errore, l'autotest si interromperà. Contattare il vostro distributore ITECH oppure l'assistenza tecnica ITECH.

3. Premere la combinazione di tasti **[Shift] + [Setup]** (Menu) e lo schermo LCD visualizzerà le informazioni del sistema.

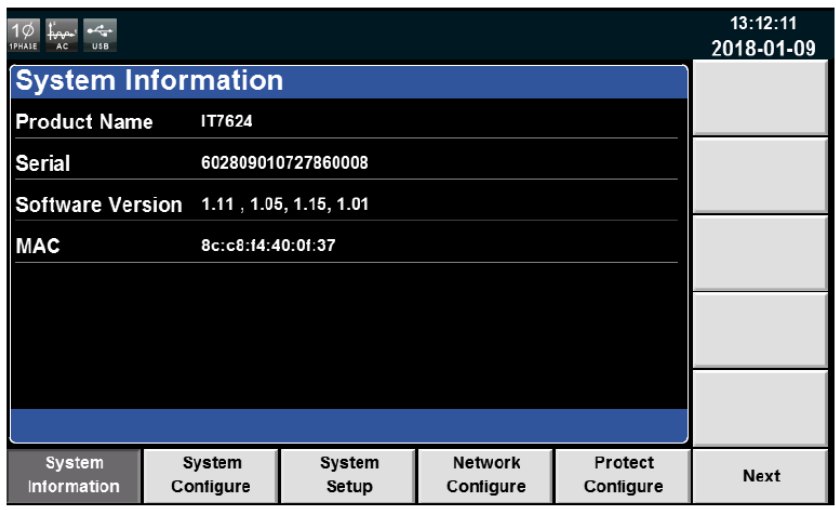

Se durante l'autotest dell'alimentatore, la EEPROM ha un errore, si illuminerà l'indicatore **Error** presente sulla barra di stato.

### <span id="page-28-0"></span>**2.7.3 Auto Test del Sistema**

La funzione di autotest dell'alimentatore può essere abilitata per eseguire **Lcd Test**, **Key Test**, **Dsp Test**, **BackRam Test** e **Fan Test**. I passaggi specifici sono i seguenti:

- 1. Premere i tasti **[Shift] + [Setup]** (Menu) per accedere alla relativa schermata.
- 2. Premere il tasto **[Next]** in questa schermata e scorrere il menu di sistema.
- 3. Selezionare il tasto **[Device Self-Test]** in questa schermata per accedere all'interfaccia l'autotest.

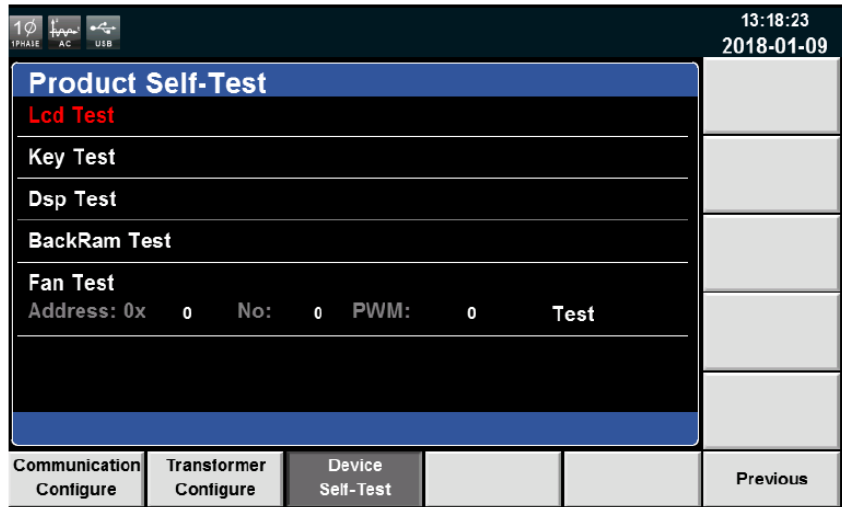

- 4. Premere il tasto **[Enter]**, il sistema avvia l'autotest. Se "**LCD Checking Finish**" viene visualizzato sullo schermo, lo schermo ha superato l'autotest.
- 5. Premere il tasto freccia **Giù** per selezionare **Key Test**. Premere il tasto **[Enter]**. Seguire le indicazioni sullo schermo. Premere il tasto **[Esc]**. Se **"Key Checking Finish"** viene visualizzato sullo schermo, la funzionalità dei tasti ha superato l'autotest.
- 6. Premere il tasto freccia **Giù** per selezionare **Dsp Test**. Premere il tasto **[Enter]**. Se **"Dsp Ok"** viene visualizzato sullo schermo, il modulo Dsp ha superato l'autotest. L'autotest di **BackRam** è simile a quello per il modulo **Dsp**.
- 7. Premere il tasto freccia **Giù** per selezionare **Fan Test**. Impostare i parametri della ventola secondo la seguente tabella.

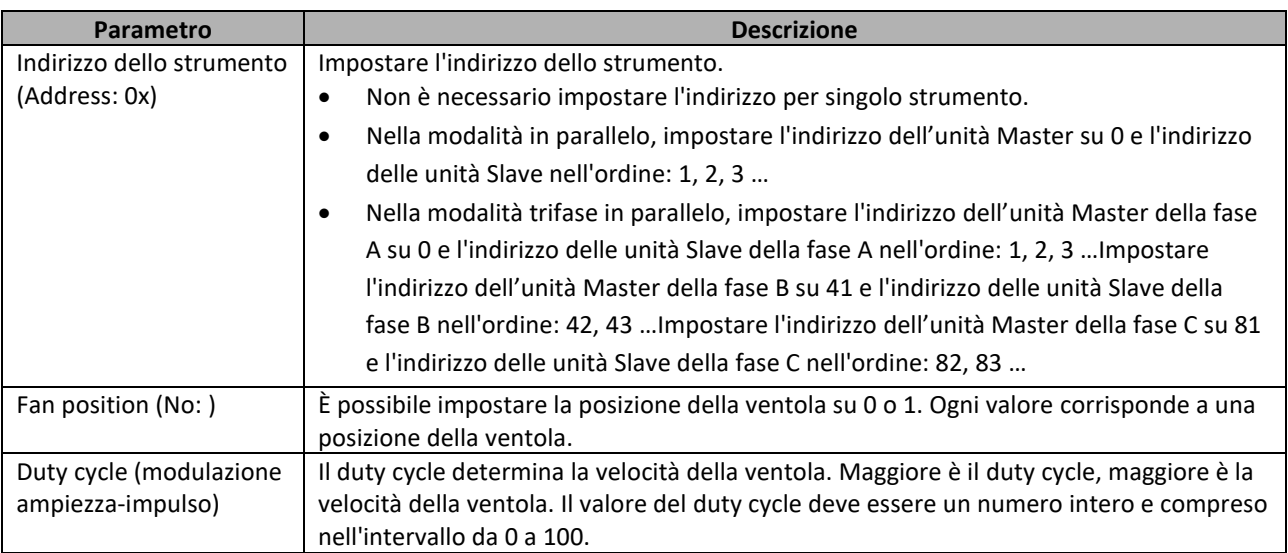

8. Premere il tasto freccia **Giù** per selezionare **"Test"**e poi premere il tasto **[Enter]**. Dopo di che la ventola inizia l'autotest. Osservare la ventola che gira per giudicare lo stato di funzionamento. Premere di nuovo il tasto **[Enter]** per completare l'autotest della ventola.

### Gestire le Disfunzioni

Se lo strumento non si avvia normalmente, si prega di controllare e prendere le misure appropriate facendo riferimento ai passaggi seguenti.

1. Verificare che il cavo di alimentazione sia collegato correttamente e confermare se l'alimentazione è presente.

Cablaggio corretto del cavo di alimentazione = andare al passaggio 2. Cablaggio errato del cavo di alimentazione = ricollegare il cavo di alimentazione e verificare se la disfunzione è stata rimossa.

2. Controllare se l'alimentazione è attiva. Il tasto di accensione è nella posizione "
<br>
—
U acceso. Sì = andare al passaggio 3

No = controllare il tasto di accensione e verificare se disfunzione è stata rimossa.

- 3. Controllare se il fusibile dell'alimentatore è bruciato. In caso affermativo, sostituire con un fusibile della stessa portata.
	- Il fusibile per i modelli IT7622/IT7624/IT7625 è disposto sul circuito interno dello strumento e deve essere sostituito da personale qualificato.
	- Il fusibile per i modelli IT7626/IT7627/IT7628 può essere sostituito manualmente. Per conoscere la posizione del portafusibili, consultare il paragrafo **Elementi del Pannello Posteriore** per i dettagli. Rimuovere il coperchio di protezione prima di sostituire il fusibile per i modelli IT7627/IT7628.

• Il fusibile per i modelli IT7628L/IT7630/IT7632/IT7634/IT7636 deve essere sostituito da personale qualificato.

# <span id="page-31-0"></span>**3: Funzionamento di Base**

Questo capitolo descrive le funzioni dei tasti sul pannello anteriore dell'alimentatore. L'uscita in corrente alternata deve essere in modalità locale quando viene controllata dal pannello anteriore. La modalità predefinita è la modalità locale. Nella modalità locale, è possibile abilitare tutte le funzioni di erogazione attraverso il pannello anteriore.

### <span id="page-31-1"></span>**3.1 Attivare/Disattivare l'Uscita in CA**

I pulsanti **[On]/[Off]** posti sul pannello anteriore vengono utilizzati per controllare l'uscita. Il pulsante **[On]** acceso indica che l'uscita dell'alimentatore è stata attivata mentre il pulsante **[Off]** acceso indica che l'uscita dell'alimentatore è stata disattivata. Lo stato iniziale è quello OFF, ovvero uscita disattivata.

➢ **NOTA:** per minimizzare il rischio di scosse elettriche, accertarsi sempre di collegare nel modo corretto sia l'alimentatore e sia il dispositivo da verificare, quindi premere il pulsante di accensione.

### <span id="page-31-2"></span>**3.2 Uscita in Corrente Alternata**

Se impostate la modalità **AC**, lo strumento simulerà l'alimentazione in corrente alternata che è la modalità predefinita per gli alimentatori serie IT7600. Potete impostare i parametri di uscita dell'alimentatore sulla schermata principale, tra cui: tensione di uscita, frequenza di uscita, fase iniziale dell'uscita e fase finale dell'uscita. Selezionare i parametri corrispondenti premendo i tasti **Su** e **Giù** presenti sul pannello anteriore, come mostrato nella seguente figura.

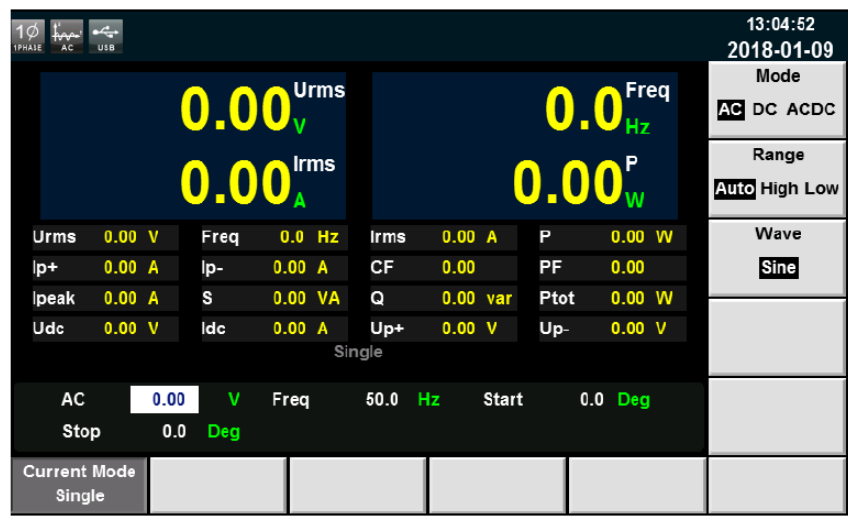

- **AC**: valore di tensione in corrente alternata. Opzioni selezionabili sono Auto, High e Low.
- **Freq**: gamma di frequenza da 10Hz fino a 5KHz.
- **Start**: angolo di fase iniziale
- **Stop**: angolo di fase finale

### <span id="page-32-0"></span>**3.3 Uscita in Corrente Continua**

Se impostate la modalità **DC**, lo strumento simulerà l'alimentazione in corrente continua. Potete impostare la tensione di uscita dell'alimentatore sulla schermata principale, come mostrato nella figura seguente.

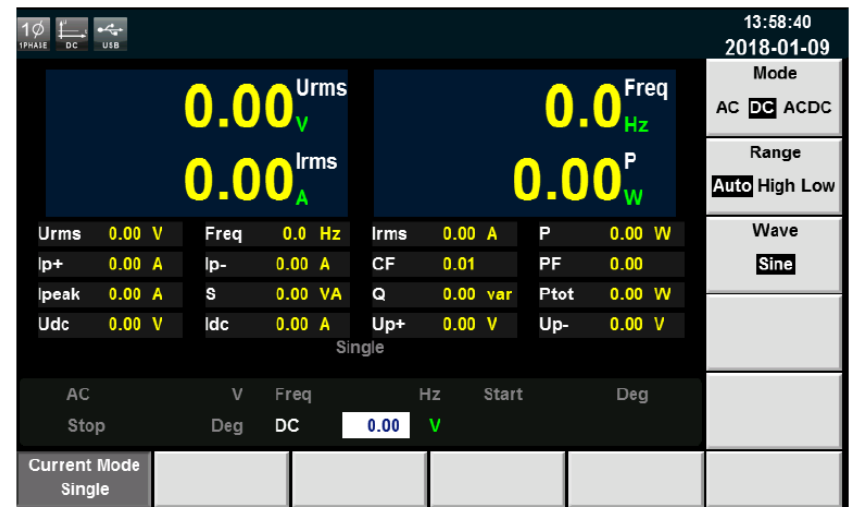

• DC: valore di tensione in corrente continua. Opzioni selezionabili sono Auto, High e Low.

### <span id="page-32-1"></span>**3.4 Uscita in Corrente Alternata/Continua**

Se impostate la modalità **ACDC**, lo strumento simulerà l'alimentazione in modo tale da aggiungere una componente continua alla tensione in corrente alternata. Impostare la tensione di uscita sulla schermata principale, come mostrato nella figura seguente.

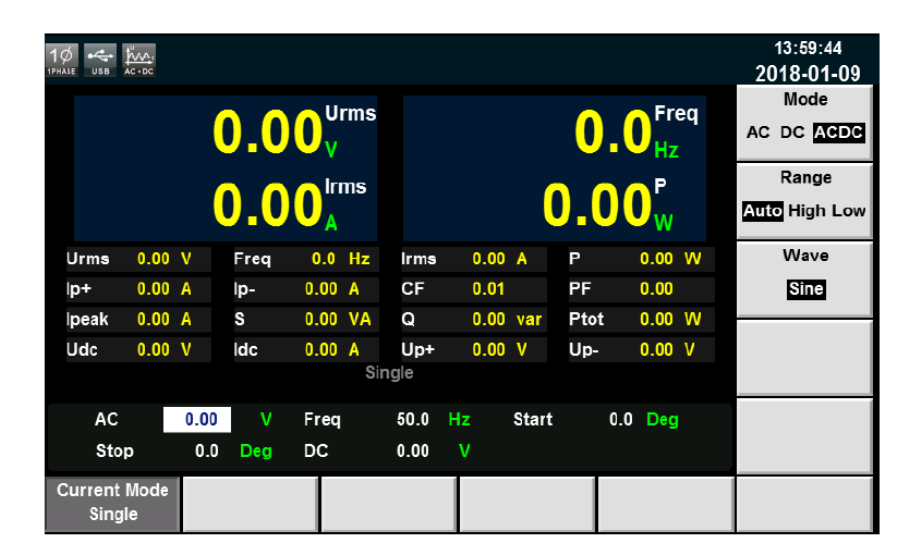

### <span id="page-32-2"></span>**3.5 Commutare fra gamma Alta, Bassa e Automatica**

L'alimentatore permette di commutare fra la gamma alta (**High**), bassa (**Low**) e automatica (**Auto**). Potete scegliere la gamma di esercizio in base ai requisiti di prova, quando è selezionato **High**, il valore impostato di tensione è al livello alto. Quando si seleziona **Low**, il valore di impostato di tensione è al livello basso. Se si seleziona la gamma automatica (**Auto**), lo strumento passerà direttamente al livello alto oppure basso, risparmiando così procedure complicate come l'impostazione manuale.

➢ **NOTA:** durante la commutazione fra livello alto/basso, sussiste una brevissima stasi dello strumento.

### <span id="page-33-0"></span>**3.6 Selezionare le Forma d'Onda**

È possibile impostare la forma d'onda sulla schermata principale dell'alimentatore. Sono disponibili le seguenti cinque forme d'onda:

- Sinusoidale
- Quadrata
- Dente di sega
- Triangolare
- THDWave

Quando si seleziona **THDWave**, l'utente deve configurare la forma d'onda di distorsione

### <span id="page-33-1"></span>**3.7 Funzione Sweep**

La funzione Sweep viene utilizzata per verificare l'efficienza di commutazione dell'alimentatore e catturare la tensione e la frequenza nel punto di massima potenza. È possibile modificate gradualmente tensione e frequenza impostando la tensione iniziale, la tensione finale, passo di tensione, la frequenza iniziale, la frequenza finale, passo di frequenza e ripetizione. Quando il test si conclude, si può visualizzare la tensione e la frequenza nel punto di massima potenza. La funzione non è applicabile in modalità **DC** e **AC/DC**. La forma d'onda della funzione è un'onda sinusoidale.

#### Procedura

1. Premere i tasti **[Shift] + [List] (Step)** sul pannello anteriore per accedere alla schermata Sweep, come mostrato nella figura seguente.

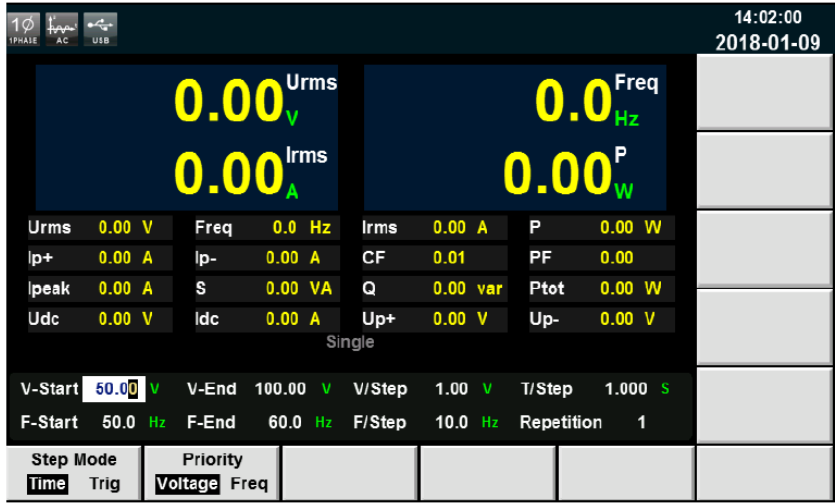

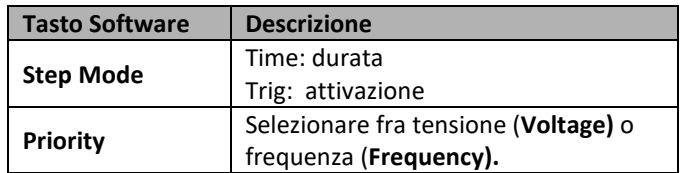

2. Impostare i parametri di tensione e frequenza sulla schermata di sweep. I parametri presenti sulla schermata sono descritti come segue:

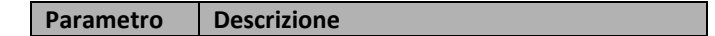

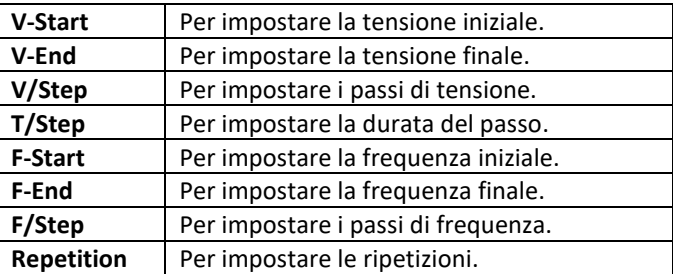

- 3. Premere il tasto **[On]** sul pannello anteriore. Quindi il valore misurato verrà visualizzato sullo schermo.
- 4. Dopo lo sweep, il tasto **[On]** sul pannello anteriore verrà disabilitato e il tasto **[Off]** verrà abilitato

### <span id="page-34-0"></span>**3.8 Blocco dei Tasti**

Premere i tasti **[Shift] + [Enter] (Lock)** per bloccare i tasti. Se la tastiera è bloccata, l'indicatore luminoso **Lock** verrà visualizzato sullo schermo. Inoltre, quando la tastiera è bloccata, non è possibile utilizzare tutti i pulsanti, tranne il tasto **Local**. Premere di nuovo i tasti **[Shift] + [Enter] (Lock)** per sbloccare i tasti.

### <span id="page-34-1"></span>**3.9 Commutare fra modalità Locale e Remota**

È possibile premere il pulsante **Local** in modo che l'alimentatore passi dal funzionamento remoto a quello locale. Quando si accende l'alimentatore, l'impostazione predefinita è la modalità locale: tutti i pulsanti sono abilitati. In modalità remota, la maggior parte dei pulsanti è disabilitata ad eccezione del tasto Local. È possibile commutare fra modalità locale/remota tramite PC. Inoltre, la modifica della modalità non influirà sui parametri di uscita.

### <span id="page-34-2"></span>**3.10 Selezionare i Menu**

### <span id="page-34-3"></span>**3.10.1 Descrizione dei Menu**

Premere i tasti **[Shift] + [Setup] (Menu)** per accedere ai menu opzionali che appariranno sulla schermata. Scegliete il menu premendo i tasti funzione. Potete selezionare e modificare le voci del menu premendo i tasti Su, Giù, Sinistra e Destra. Le specifiche voci di menu sono mostrate qui di seguito:

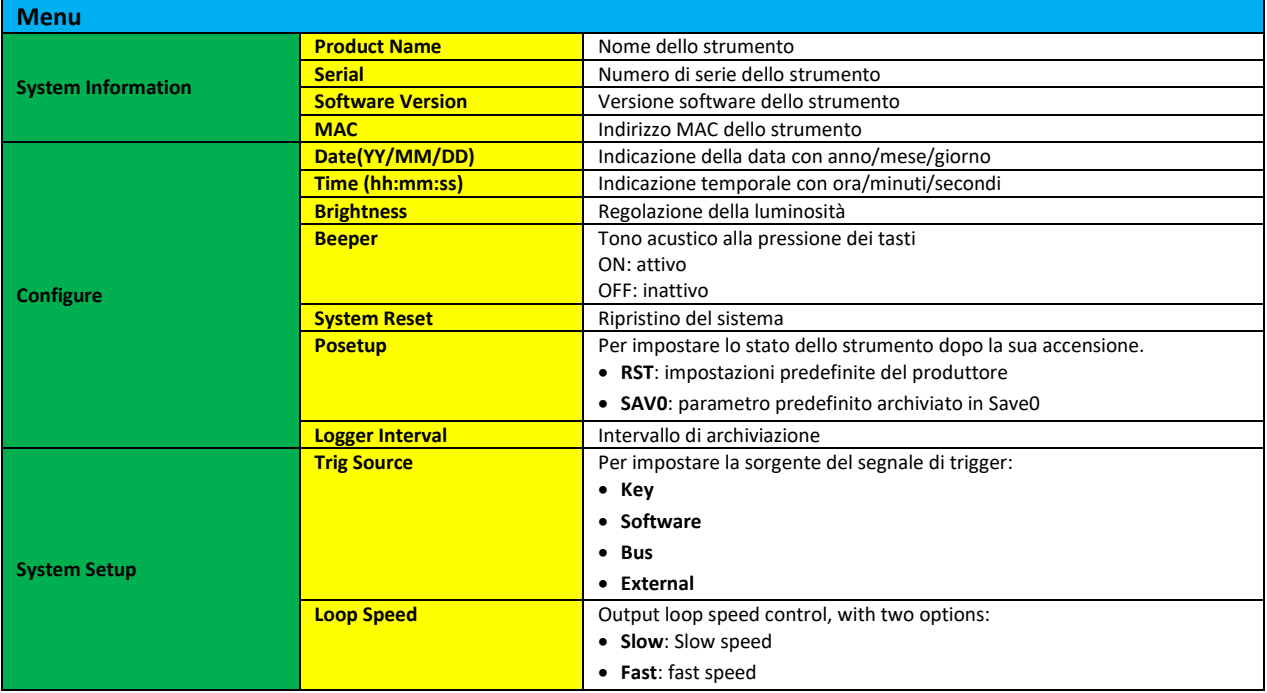

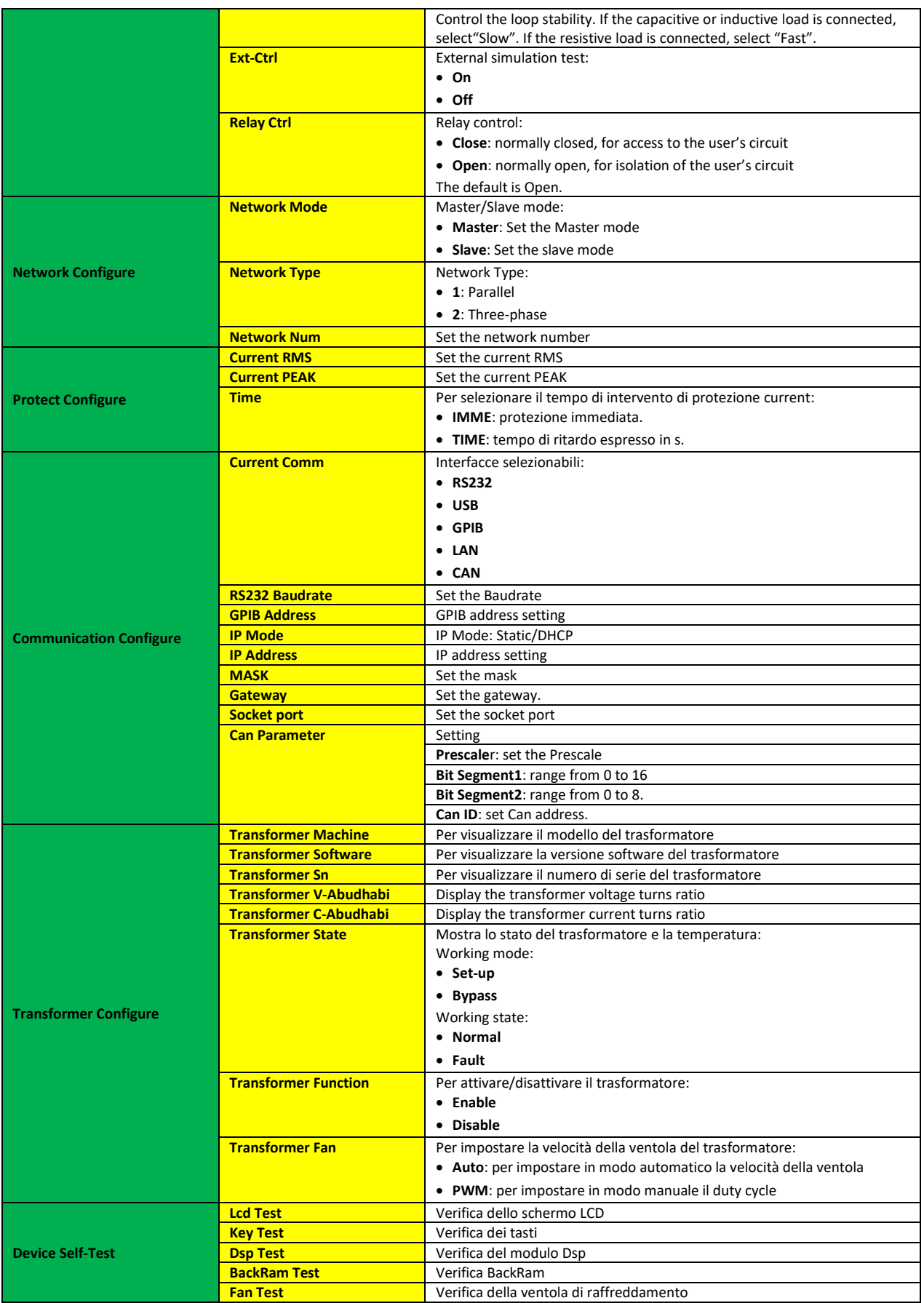

### <span id="page-36-0"></span>**3.10.2 Funzioni del Menu**

### Vedere le Informazioni di Sistema (System Information)

La voce "**System Information**" fornisce le informazioni sullo strumento, come mostrato nella tabella

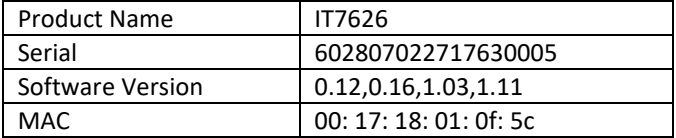

#### Regolare la luminosità dello schermo (Brightness)

Questa voce viene selezionata per impostare la luminosità dello schermo in un intervallo da 1 fino a 10 premendo i tasti numerici sul pannello anteriore. Maggiore è il numero, maggiore è la luminosità dello schermo. È possibile impostare la luminosità dello schermo ruotando la manopola sul pannello anteriore.

#### Attivare un tono acustico alla pressione dei tasti (Beeper)

Questa voce viene selezionata per attivare un suono alla pressione dei tasti. Se in modalità **ON**, quando si preme un pulsante, verrà emesso un tono acustico. Se in modalità **OFF**, non verrà emesso un tono acustico. L'impostazione predefinita è **ON**.

#### Impostare lo stato dell'alimentare alla sua accensione (Posetup)

Questo parametro determina lo stato dell'alimentatore alla sua accensione. Se si seleziona "**Rst**", saranno attive le impostazioni dei parametri predefiniti. L'impostazione predefinita è **0 V**, **50 Hz**, **0°** e **0°.** Se invece si seleziona "**Save0**", l'alimentatore richiamerà automaticamente l'impostazione dei parametri che è stata salvata nel registro 0 di memoria.

#### Impostare la velocità del loop (Loop Speed)

Questa voce viene selezionata per controllare la stabilità del loop. Quando il carico collegato è capacitivo o induttivo, selezionare **Slow**; quando il carico collegato è una resistenza, selezionare **Fast**.

#### Impostare il relè (Relay Ctrl)

Questa voce viene selezionata per isolare o collegare un loop utente. Quando si seleziona **Close**, il relè è chiuso e potete collegare un loop utente; se si seleziona **Open**, il relè è aperto e il circuito utente è isolato.

#### Configurare la Modalità di Funzionamento (Network Configure)

Questa voce viene selezionata per impostare la modalità di funzionamento. Sono disponibili due tipi:

- **1**: modalità parallela.
- **2**: modalità trifase, corrispondente a 3 o più reti.

Potete selezionare la modalità corrispondente premendo i tasti numerici sul pannello anteriore.

#### Selezionare l'interfaccia di comunicazione (Communication)

Questa voce viene selezionata per impostare le modalità di comunicazione dell'alimentatore. Le seguenti interfacce di comunicazione sono standard: RS232/USB/GPIB/LAN/CAN. Potete scegliere una qualsiasi per comunicare con il computer. Selezionare un'interfaccia di comunicazione e accertatevi che le impostazioni dell'alimentatore corrispondano a quelle sul PC.

- Velocità di trasmissione RS232: 4800/9600/19200/38400/57600/115200.
- Interfaccia di comunicazione USB
- L'intervallo di indirizzi di GPIB è compreso tra 1 e 30.
- I parametri LAN includono indirizzo gateway (**gateway**), indirizzo IP (**IP**), indirizzo maschera (**mask**) e porta (**socket port**). L'indirizzo IP e la porta devono essere coerenti con l'indirizzo del PC e il numero di porta.

### <span id="page-37-0"></span>**3.11 Funzione Trasformatore**

Quando si usa la funzione trasformatore, è necessario collegare l'accessorio trasformatore serie IT-E760. Se l'alimentatore serie IT7600 viene utilizzato con il trasformatore boost serie IT-E760A, la tensione di uscita passerà da 300 V a 600 V. Questo trasformatore serie IT-E760 viene fornito da ITECH. Potete selezionare il trasformatore rispetto al vostro modello di alimentatore. Per informazioni sul trasformatore, consultare il manuale utente per IT-E760. La procedura per abilitare la funzione trasformatore è la seguente:

- 1. Premere i tasti **[Shift] + [Setup] (Menu)** per accedere alla schermata principale.
- 2. Premere il tasto [**Next**] per passare lala pagina del menu di sistema.
- 3. Selezionare **[Transformer Configure]** ed entrare nella schermata del trasformatore, qui di seguito.

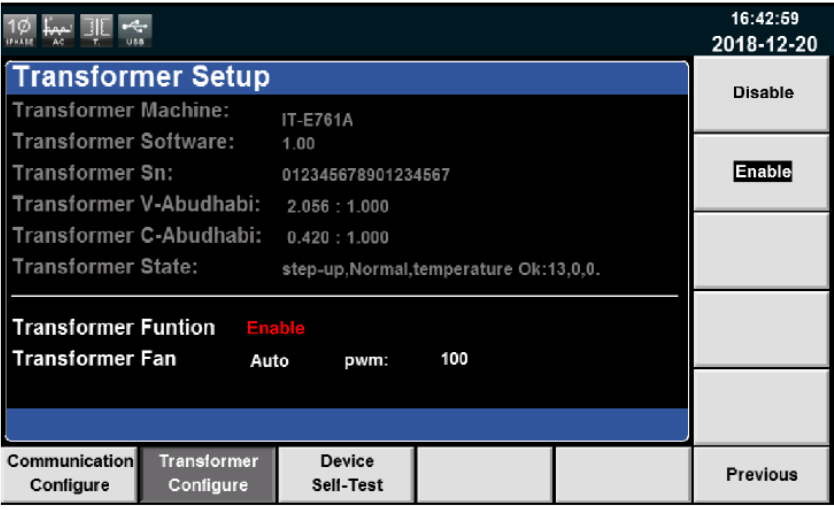

- 4. Premere il tasto **[Enable]** per attivare la funzione trasformatore.
- 5. Regolare la velocità della ventola del trasformatore in base ai requisiti.

### <span id="page-37-1"></span>**3.12 Salvare e Richiamare i Parametri Archiviati**

Premere i tasti **[Shift] + [Recall]** (Save) sul pannello anteriore dell'alimentatore per salvare tutti i parametri correnti nei dieci spazi di memoria non volatile. Potete premere il tasto **[Recall]** per richiamare facilmente e rapidamente i parametri archiviati nelle posizioni da **Save0** fino a **Save9**. Potete richiamare l'impostazione dalla memoria interna archiviata negli spazi da Save1 fino a Save4, premendo i tasti da [M1] a [M4].

### <span id="page-37-2"></span>**3.13 Funzione di Protezione**

L'alimentatore include le seguenti funzioni di protezione: protezione da sovracorrente (Peak OCP, Rms OCP), protezione da sovratemperatura (OTP), protezione da sovrapotenza e protezione da sovraccarico.

### Protezione da Sovracorrente (OCP)

• Protezione da sovracorrente di picco (**Peak OCP**)

Quando la corrente di uscita supera la corrente di picco impostata, la protezione Peak OCP verrà abilitata e l'icona **A** apparirà sullo schermo. Quando la protezione da sovracorrente RMS è disabilitata, lo stato OC nel registro di stato verrà ripristinato.

#### **Annullare la protezione da sovracorrente:**

In caso di protezione da sovracorrente, prima di tutto scollegare il dispositivo sotto test. Premere i tasti **[Shift] + [M4]** sul pannello anteriore (o inviare il comando "**PROTection:CLEar**") per eliminare **[A]** sulla schermata ed uscire dalla modalità **Peak OCP**.

• Protezione da sovracorrente (**RMS OCP**)

Quando la corrente di uscita supera la corrente RMS impostata, la protezione RMS OCP verrà abilitata e l'icona **A** apparirà sullo schermo. Quando la protezione da sovracorrente di picco è disabilitata, lo stato OC nel registro di stato verrà ripristinato.

#### **Annullare la protezione da sovracorrente:**

In caso di protezione da sovracorrente, prima di tutto scollegare il dispositivo sotto test. Premere i tasti **[Shift] + [M4]** sul pannello anteriore (o inviare il comando "**PROTection:CLEar**") per eliminare **[A]** sulla schermata ed uscire dalla modalità **RMS OCP**.

#### **Impostare la funzione di protezione**

- 1. Premere i tasti **[Shift] + [Setup]** (Menu) per accedere alla funzione di protezione.
- 2. Premere **[Protect Configure]** per accedere alla schermata **Current Protect**, dove è possibile impostare la seguente protezione:

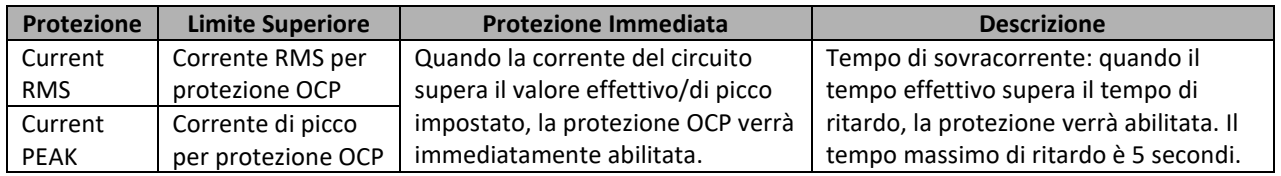

3. Premere i tasti **[Shift] + [Recall]** (Save) per salvare le impostazioni. In questo caso, il prompt "**Configure Success**" apparirà sulla schermata. Se non premete i tasti**[Shift] +[Recall]** (Save), i parametri configurati non saranno convalidati.

### Protezione da Sovratemperatura (OTP)

Quando la temperatura nell'alimentatore supera i 95 ° C, verrà abilitata la protezione da sovratemperatura. In questo caso, l'alimentazione verrà automaticamente disattivata e sullo schermo apparirà l'icona le . La posizione OT nel registro di stato verrà impostata e poi mantenuta fino al ripristino dell'alimentazione.

### **Annullare la protezione da sovratemperatura**:

Quando la temperatura dell'alimentatore scende al di sotto della temperatura di protezione, premere i tasti **[Shift] + [M4]** sul pannello anteriore (oppure inviare il comando **PROTection:CLEar**). Quindi sulla schermata dell'alimentatore scomparirà l'icona  $\blacksquare$  e l'alimentatore uscirà dallo stato OTP.

### Protezione da Sovrapotenza (OPP)

Quando la potenza di uscita supera la potenza impostata, la protezione OPP verrà abilitata e l'icona W apparirà sullo schermo LCD.

### **Annullare la protezione da sovrapotenza**:

In caso di protezione da sovrapotenza, prima di tutto scollegare il dispositivo sotto test. Premere i tasti **[Shift] + [M4]** sul pannello anteriore (o inviare il comando **PROTection:CLEar**) per eliminare l'icona dalla schermata ed uscire dalla modalità OPP.

### Protezione da Sovraccarico

Quando il carico in uscita supera il carico impostato, OLP verrà abilitato e **alla paparirà sullo schermo LCD**.

**Annullare la protezione da sovraccarico**:

In caso di protezione da sovraccarico, prima di tutto scollegare il dispositivo sotto test. Premere i tasti **[Shift] + [M4]** sul pannello anteriore (o inviare il comando **PROTection:CLEar**) per eliminare l'icona dalla schermata ed uscire dalla modalità OLP.

### <span id="page-39-0"></span>**3.14 Registrare i Dati delle Misure**

L'alimentatore può registrare i dati a intervalli. Potete salvare i dati di misura presenti nel disco di memoria premendo **[Log]** sul pannello anteriore. Tutti i fili di dati verranno salvati nel formato .csv. Premere i tasti **[Shift] + [Setup]** (Menu) per accedere a **[System Configure]**. Selezionare **[Logger Interval]** per impostare l'intervallo di registrazione.

### <span id="page-39-1"></span>**3.15 Acquisire le Schermate**

L'alimentatore permette di acquisire le schermate. Inserire la chiave USB nell'interfaccia USB presente sul pannello anteriore e poi premere il tasto **[Print]** sul pannello anteriore per acquisire e salvare la schermata corrente nella memoria della chiave USB.

### <span id="page-39-2"></span>**3.16 Funzione di Trigger**

L'alimentatore ha quattro sorgenti di trigger tra cui scegliere: **Key**, **Software, Bus** ed **External**.

- **Key**: se viene premuto il tasto **[Trig]** sul pannello anteriore, l'alimentazione verrà attivata una volta.
- **Software**: se il comando di trigger viene ricevuto dall'alimentatore dall'interfaccia di comunicazione, l'alimentazione verrà attivata una volta.
- **Bus**: se il comando di trigger viene ricevuto dall'alimentatore nella modalità bus, l'alimentazione verrà attivata una volta.
- **External**: se un segnale trigger è collegato al pin 9 dell'interfaccia analogica sul pannello posteriore, l'alimentazione verrà attivata una volta.

### <span id="page-39-3"></span>**3.17 Interfaccia Esterna di Simulazione**

Il pannello posteriore dell'alimentatore è dotato di un'interfaccia di simulazione DB-9 usata per controllare la tensione di carico. La tensione regolabile (da 0 V a 10 V) può essere collegata all'interfaccia DB-9 per simulare l'uscita dallo 0% al 100% dell'intera gamma, regolando così la tensione di uscita. Premere i tasti **[Shift] + [Setup]** (Menu) per accedere alla schermata **[System Setup]**. Selezionare **Ext-Ctrl** e impostare lo stato su ON. Uscire dal menu. Quindi sullo schermo apparirà l'icona . Premere il tasto [Home] sul pannello anteriore per uscire. La funzione di simulazione esterna non è applicabile in modalità AC/DC. I pin del connettore DB-9 vengono descritti qui si seguito:

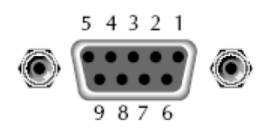

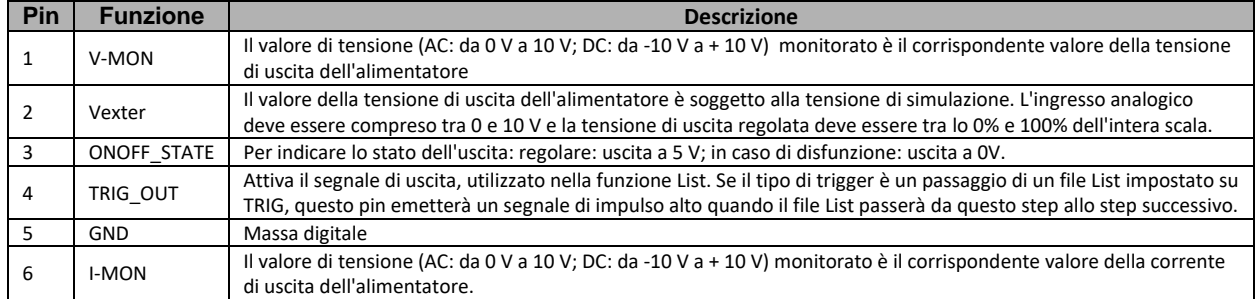

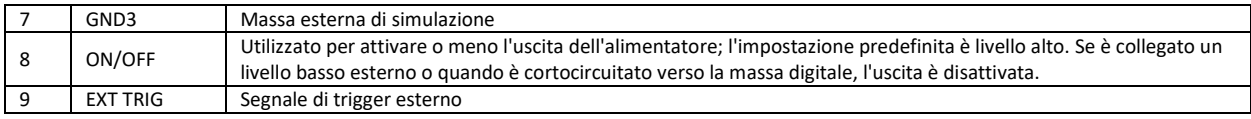

#### Ingresso Esterno di Riferimento

Questa funzione consente di modificare l'uscita di tensione attraverso un segnale analogico esterno collegando la tensione esterna in corrente continua al pin 2. Per abilitare questa funzione, il controllo di uscita deve essere in modalità controllo analogico esterno. Utilizzato per controllare la gamma di tensione esterna della tensione di uscita a fondo scala può essere selezionato da 0 a 10 V. L'utente può impostare il valore della tensione di uscita dell'alimentatore tramite il pin 2. Lo schema appare nella figura seguente.

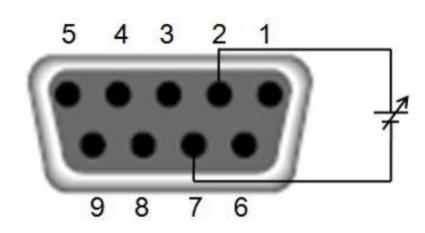

#### V-MON (Monitoraggio della Tensione)

Questa funzione consente a un voltmetro digitale (DVM) di monitorare l'uscita di tensione collegando DVM ai Pin1 e Pin7. Per utilizzare questa funzione, il controllo di uscita deve essere in modalità controllo analogico esterno. La gamma di monitoraggio della tensione di uscita (che riflette la tensione di uscita dell'alimentatore da zero a fondo scala) è compresa tra -10 V e + 10 V in corrente continua e 0 V e 10 V in corrente alternata. Le connessioni del voltmetro digitale sono mostrate di seguito.

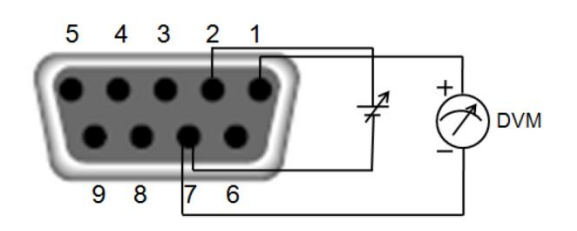

### I-MON (Monitoraggio della Corrente)

Questa funzione consente a un voltmetro digitale (DVM) di monitorare l'uscita corrente collegando DVM ai Pin6 e Pin7. Per utilizzare questa funzione, il controllo di uscita deve essere in modalità controllo analogico esterno. La gamma di monitoraggio della tensione di uscita (che riflette la tensione di uscita dell'alimentatore da zero a fondo scala) è compresa tra -10 V e + 10 V in corrente continua e 0 V e 10 V in corrente alternata. Le connessioni del voltmetro digitale sono mostrate di seguito.

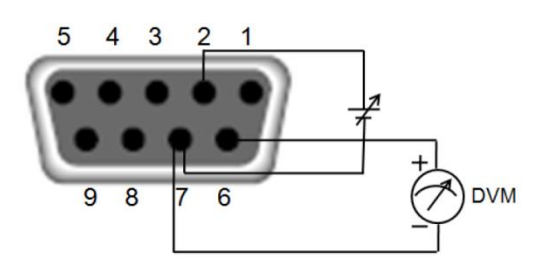

### <span id="page-41-0"></span>**3.18 Rilevamento Remoto della Misura**

Se lo strumento da verificare consuma molta corrente, verrà rilevata una notevole caduta di tensione nella linea di collegamento tra lo strumento sotto test e il terminale di alimentazione. Per garantire l'accuratezza della misura, sul pannello posteriore dell'alimentatore si trova un terminale per il rilevamento remoto della misura per compensare la caduta di tensione nel cavo. Viene preso come esempio IT7626, il suo terminale di rilevamento remoto è mostrato nella figura seguente:

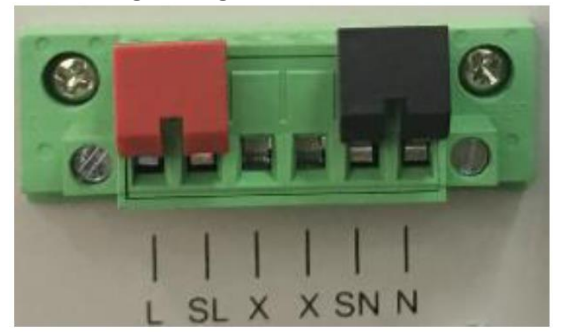

- **SL, SN**: terminali per il rilevamento remoto
- **L, N**: terminali di uscita sul pannello posteriore; gli stessi terminali di uscita del pannello anteriore.
- **X**: nessuna connessione
- ➢ **NOTA:** quando la tensione di uscita è in corrente continua, il terminale di uscita **L** è su **Hi** e **N** è su **Lo**.

#### Usare il Rilevamento Remoto

Utilizzare il rilevamento remoto per compensare la caduta di tensione fra il terminale del pannello posteriore e l'apparecchiatura da verificare. La procedura è la seguente:

- 1. Scollegare i fili dai terminali **L** e **SL**, **N** e **SN**.
- 2. Collegare **SL** al terminale **L** del dispositivo sotto test e collegare **SN** al terminale **N** dispositivo sotto test.
- 3. Collegare una coppia di fili dai terminali **L** e **N** del pannello posteriore all'apparecchiatura da verificare.
- ➢ **NOTA:** per garantire la stabilità del sistema, usare un cavo con doppino intrecciato schermato tra il terminale di rilevamento remoto dell'alimentatore e il dispositivo sotto test.

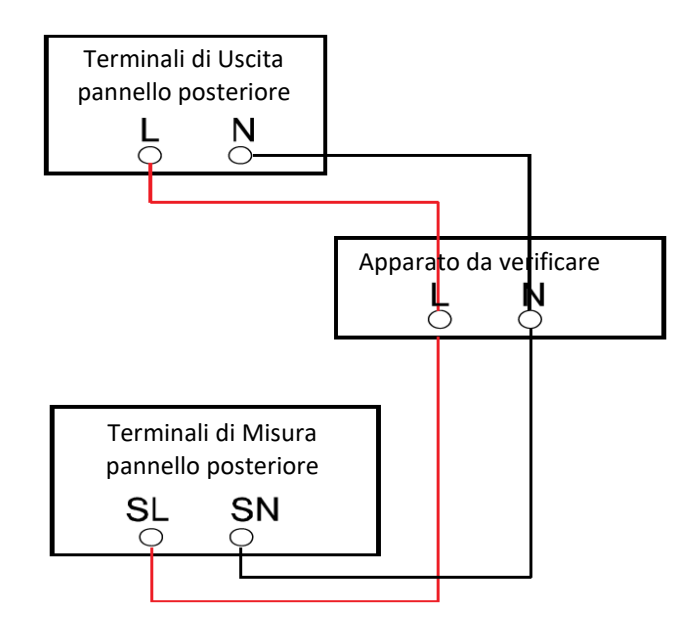

### <span id="page-42-0"></span>**3.19 Funzionamento in Parallelo**

L'alimentatore può essere usato per la connessione in parallelo di più unità dello stesso modello per testare dispositivi ad alta potenza. Possono essere collegate in parallelo al massimo 6 unità.

➢ **NOTA:** solo i modelli **IT7622**, **IT7624** e **IT7626** supportano la modalità in parallelo.

### CAUTELA !

**Nella modalità in parallelo, la potenza di uscita non può superare il 90% della potenza totale per evitare perdite determinate da uno squilibrio di potenza in CA.**

Prendiamo ad esempio il collegamento in parallelo di 3 alimentatori, lo schema è il seguente. Collegare il bus di sistema e i terminali di uscita dei 3 alimentatori come mostrato nello schema qui sotto:

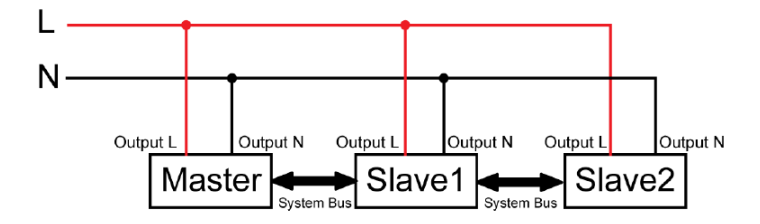

➢ **NOTA:** nella modalità in parallelo, è necessario scollegare i fili tra **L** e **SL**, **N** e **SN**, quindi collegare **SL** e **SN** dei tre alimentatori al dispositivo sotto test quando si usa la funzione di misura remota.

Dopo aver terminato il collegamento, configurare gli strumenti usando i comandi sul pannello anteriore.

Nella modalità in parallelo, l'unità **Master** e le unità **Slave** sono determinate in base all'impostazione degli strumenti. Nelle connessione in parallelo di tre unità, se il vostro strumento è impostato su **Master**, questo diventa l'unità **Master** e gli altri due alimentatori sono impostati come unità **Slave**.

È necessario impostare il numero totale degli alimentatori per determinare la potenza erogata. Poi dovete configurare gli alimentatori da usare come unità **Slave** e infine selezionare e configurare un alimentatore da usare come unità **Master**. Le fasi di impostazione sono le seguenti:

#### **Selezionare due alimentatori come unità Slave:**

- 1. Premere i tasti **[Shift] + [Setup]** (Menu) sul pannello anteriore per accedere alla schermata principale.
- 2. Premere **[Network Configure]** per accedere alla schermata **Network Configure** e impostare **Network Mode** su **Slave**. Premere il tasto **[Enter]** per confermare.

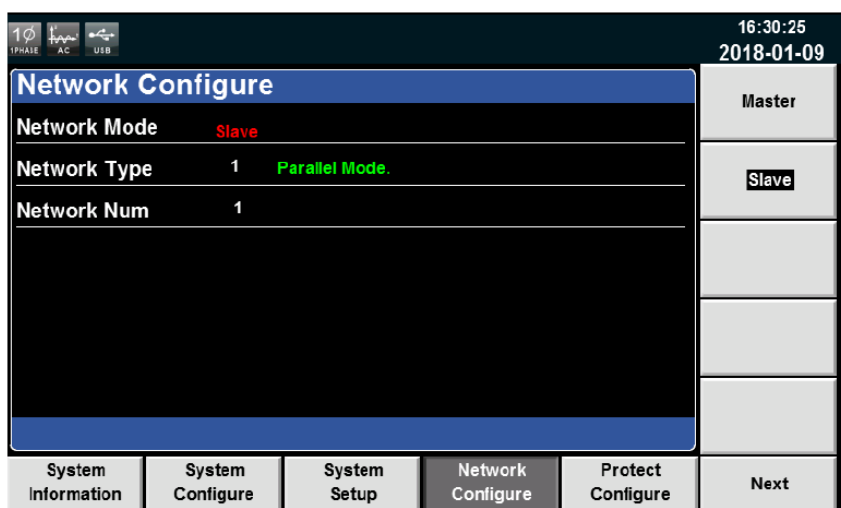

3. Premere il tasto **[Esc]** per tornare alla schermata principale. Spegnere lo strumento e riaccenderlo. (Sono necessari circa 10 secondi per avviare lo strumento.) L'unità Slave visualizzerà **SLAVE MODE**! e lo stato dell'unità Slave è "**INIT**".

#### **Selezionare un alimentatore come unità Master:**

- 1. Premere i tasti **[Shift] + [Setup]** (Menu) sul pannello anteriore per accedere alla schermata principale.
- 2. Premere **[Network Configure]** per accedere alla schermata **Network Configure** e impostare **Network Mode** su **Master**. Impostare **Network Num** su **3**. Premere il tasto **[Enter]** per confermare.
- 3. Sulla schermata appare **Configure Ok!.** Viene visualizzato lo stato slave **NORMAL**. Questo significa che la configurazione delle unità ha avuto esito positivo.

### <span id="page-43-0"></span>**3.20 Funzionamento in Parallelo Trifase**

L'alimentatore può essere utilizzato per la connessione in parallelo di più unità per testare alimentatori CA trifase. Nelle applicazioni parallele trifase, si possono collegare 3 alimentatori al parallelo trifase o collegare più alimentatori (fino a sei unità per ogni fase) per aumentare l'erogazione potenza e corrente. Inoltre, è possibile selezionare la connessione di tipo Y e di tipo Δ in base a specifici requisiti.

➢ **NOTA:** solo i modelli **IT7622**, **IT7624** e **IT7626** supportano la modalità in parallelo trifase.

#### **Un'unità per fase**

Collegare 3 alimentatori al parallelo trifase. Prendiamo come esempio il modello IT7626, la connessione di tipo Y e di tipo Δ viene mostrata qui di seguito.

• **Connessione di tipo Y**

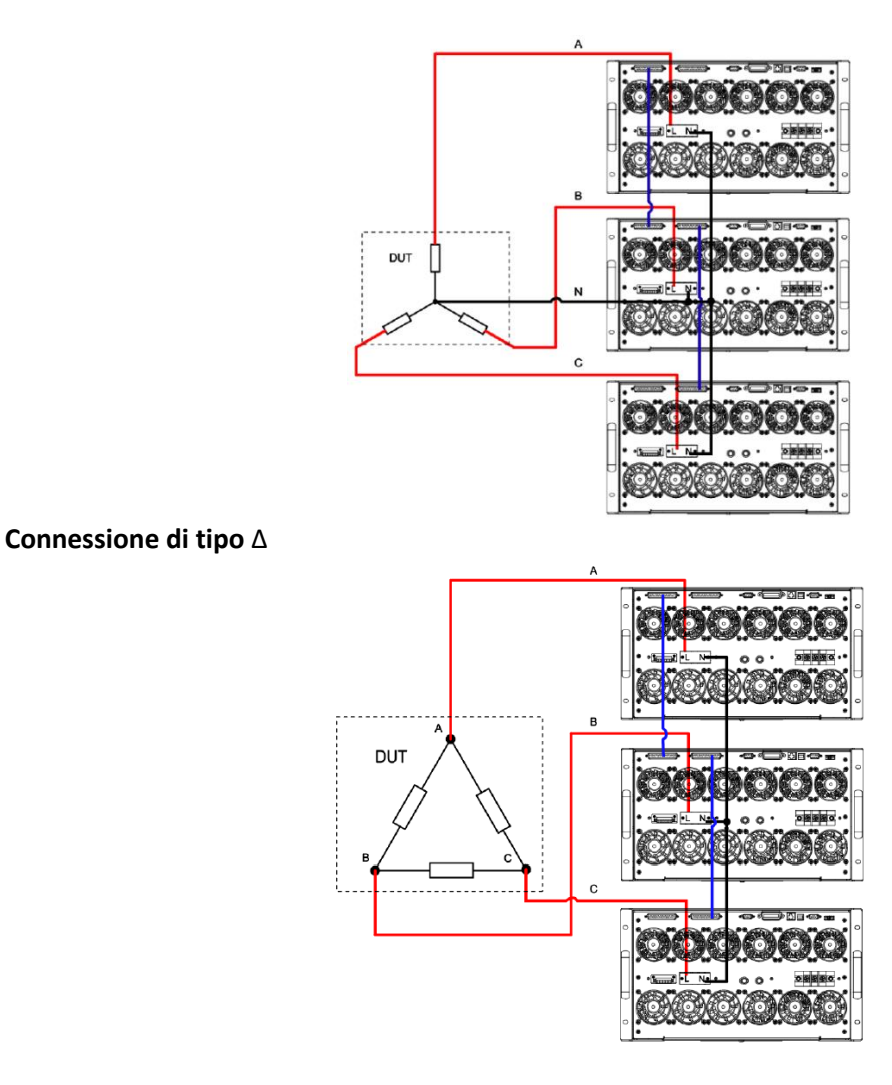

L'interfaccia del bus di sistema può essere collegata a più unità tramite cavi incrociati, come viene mostrato nel precedente schema di connessione in parallelo degli alimentatori trifase. Selezionare un metodo di connessione fra quelli mostrati sopra. Una volta completato il collegamento, configurare i parametri relativi alle funzioni dell'alimentatore trifase.

Per prima cosa, è necessario impostare tre alimentatori: uno come unità **Master** e due come unità **Slave**. Dopo di che impostare la fase delle due unità **Slave** su **B** e **C.** L'unità **Master** passa automaticamente alla fase A. Infine, passare dalla modalità parallela alla modalità trifase. Le fasi di impostazione sono le seguenti.

#### **Selezionare due alimentatori come unità Slave e impostare la fase su B e C:**

- 1. Premere i tasti **[Shift] + [Setup]** (Menu) sul pannello anteriore per accedere alla schermata principale.
- 2. Premere il tasto **[Network Configure]** per accedere alla schermata **Network Configure** e impostare **Network Mode** su **Slave**. Premere il tasto **[Enter]** per confermare.

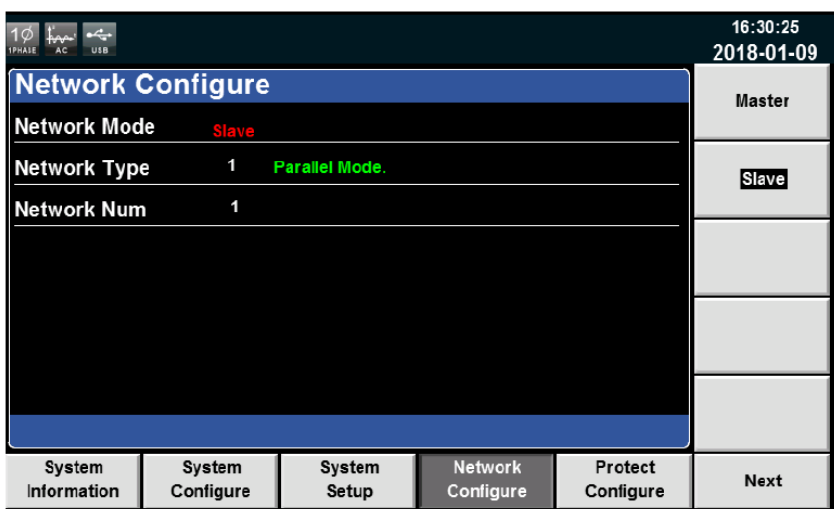

- 3. Premere il tasto **[Esc]** per tornare alla schermata principale. Spegnere lo strumento e riaccenderlo. (Sono necessari circa **10** secondi per avviare lo strumento.) L'unità slave visualizzerà **SLAVE MODE** e lo stato dell'unità slave è **INIT**.
- 4. Premere il tasto funzione **[A B C]** sulla schermata dell'unità Slave per impostare le due unità su B e C. Premere il tasto **[Enter]** per confermare

#### **Selezionare un alimentatore come unità Master.**

- 1. Premere i tasti **[Shift] + [Setup]** (Menu) sul pannello anteriore per accedere alla schermata principale.
- 2. Premere il tasto **[Network Configure]** per accedere alla schermata **Network Configure** e impostare **Network Mode** su **Master**. Impostare **Network Num** su **3**. Premere il tasto **[Enter]** per confermare.
- 3. Sulla schermata appare **Configur Ok!**. Viene visualizzato lo stato slave **NORMAL**. Questo significa che la configurazione dell'unità ha esito positivo.
- 4. Premere il tasto **[Esc]** per tornare alla schermata principale. Premere il tasto **[Current Mode]**.

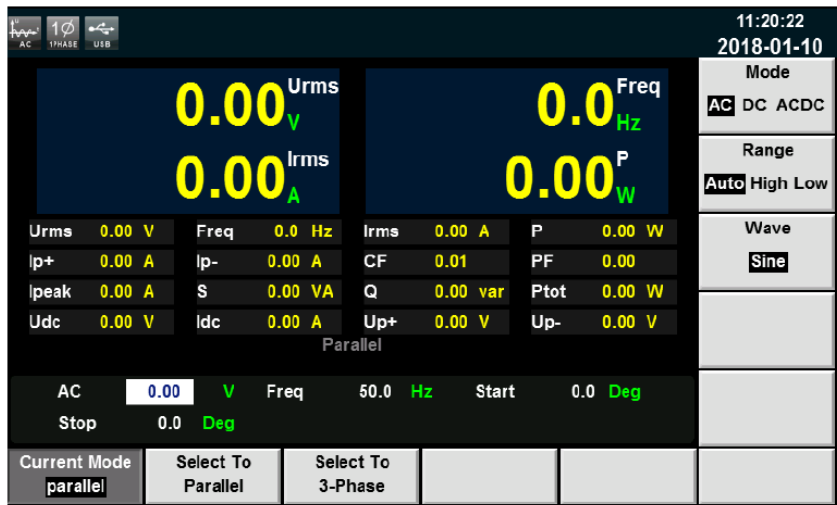

5. Premere il tasto **[Select To 3-Phase]** per accedere alla schermata di configurazione. Premere il tasto **[Enter]** per confermare. La schermata seguente apparirà sull'unità **Master** mentre l'unità **Slave** visualizzerà **PHASE B** e **PHASE C**. Questo significa che la configurazione ha avuto esito positivo.

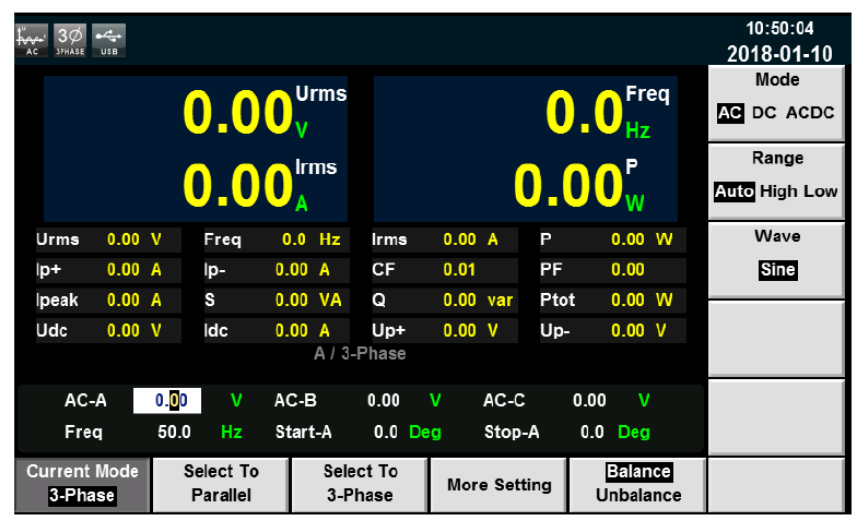

#### Unità multiple per fase

È possibile collegare più alimentatori (fino a sei unità per fase) in ciascuna fase per aumentare la potenza e la corrente di uscita. Prendiamo l'esempio di due unità in ciascuna fase, il diagramma della connessione di tipo Y e di tipo Δ viene mostrato qui di seguito:

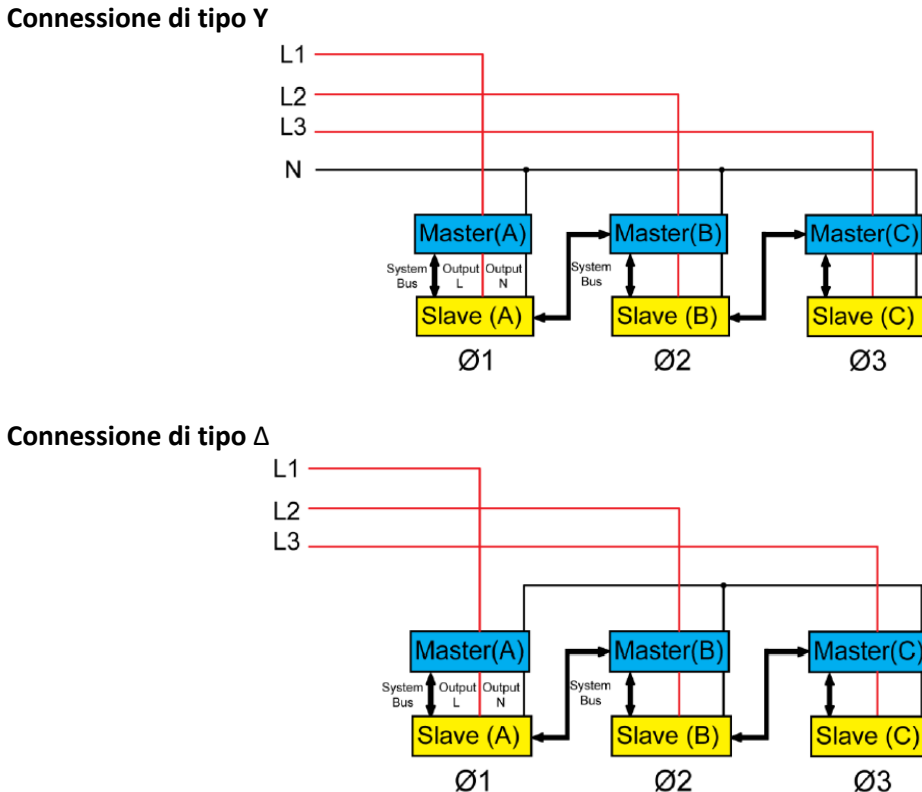

➢ **NOTA:** nella modalità parallela trifase, è necessario scollegare i fili tra **L** e **SL**, **N** e **SN**, quindi collegare **SL** e **SN** di ciascun alimentatore al dispositivo sotto test quando si usa la funzione di misura remota.

Selezionare un metodo di connessione come mostrato qui sopra. Completato il collegamento, configurare i parametri pertinenti delle funzioni dell'alimentatore trifase. Per prima cosa, è necessario impostare sei alimentatori: uno come unità **Master** e cinque come unità **Slave**. Dopo di che impostare la fase delle cinque unità slave su A, B, B, C e C. L'unità **Master** passa automaticamente alla fase A. Infine, passare dalla modalità parallela alla modalità trifase. Le fasi di impostazione sono le seguenti.

#### **Selezionare cinque alimentatori come unità Slave.**

- 1. Premere i tasti **[Shift] + [Setup]** (Menu) sul pannello anteriore per accedere alla schermata principale.
- 2. Premere il tasto **[Network Configure]** per accedere alla schermata **Network Configure** e impostare **Network Mode** su **Slave**. Premere il tasto **[Enter]** per confermare.
- 3. Premere il tasto **[Esc]** per tornare alla schermata principale. Spegnere lo strumento e riaccenderlo. (Sono necessari circa 10 secondi per avviare lo strumento.) Lo slave visualizzerà **SLAVE MODE**! e lo stato dell'unità slave è **INIT**.
- 4. Premere il tasto funzione **[A B C]** sulla schermata dell'unità slave per impostare la fase delle cinque unità slave su A, B, B, C e C. Premere il tasto **[Enter]** per confermare.

#### **Selezionare un alimentatore come unità Master.**

- 1. Premere il tasto **[Shift] + [Setup]** (Menu) sul pannello anteriore per accedere alla schermata principale.
- 2. Premereil tasto **[Network Configure]** per accedere alla schermata **Network Configure** e impostare **Network Mode** su **Master**. Impostare **Network Num** su **6**. Premere il tasto **[Enter]** per confermare.
- 3. Sulla schermata appare **Configure Ok!.** Viene visualizzato lo stato **NORMAL** dell'unità slave. Questo significa che la configurazione ha avuto esito positivo.
- 4. Premere il tasto **[Esc]** per tornare alla schermata principale. Premere il tasto **[Current Mode].**
- 5. Premere il tasto **[Select To 3-Phase]** per accedere all'interfaccia di configurazione. Premere il tasto **[Enter]** per confermare.

### <span id="page-47-0"></span>**3.21 Configurazione Trifase**

L'alimentatore supporta l'uscita monofase o trifase e applicazioni di test per alimentatori trifase.

- I modelli IT7622, IT7624 e IT7626 possono eseguire test trifase con più unità in parallelo.
- I modelli IT7625, IT7627 e IT7628 possono commutare fra uscita monofase/trifase.
- I modelli IT7628L, IT7630, IT7632, IT7634 e IT7636 supportano l'uscita trifase.
- **NOTA:** quando gli alimentatori serie IT7600 sono in modalità trifase, è supportata soltanto la modalità di uscita in corrente alternata.

Di seguito sono riportate le fasi operative dettagliate:

1. Per impostazione predefinita, il sistema consente di impostare il valore dell'ampiezza di tre fasi in modalità Balance (le tre fasi hanno la stessa frequenza e ampiezza, ma la differenza di fase è di 120 gradi), come mostrato nella figura seguente.

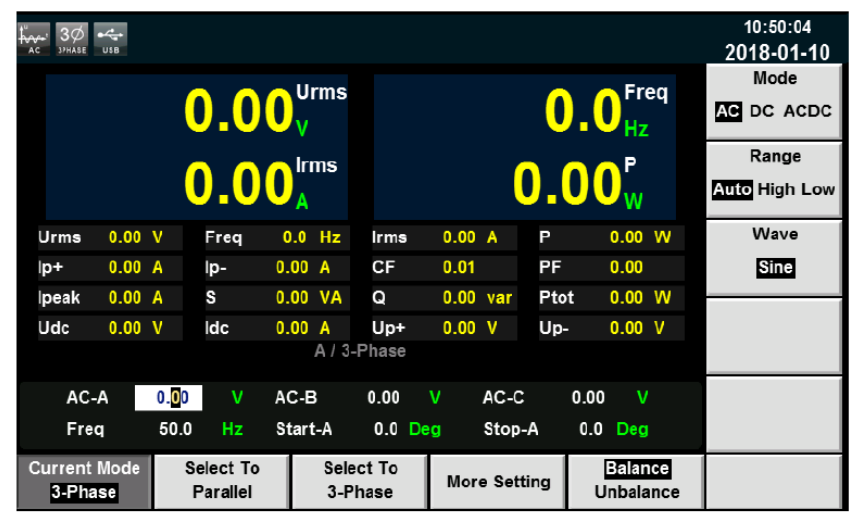

L'impostazione dei parametri è la seguente:

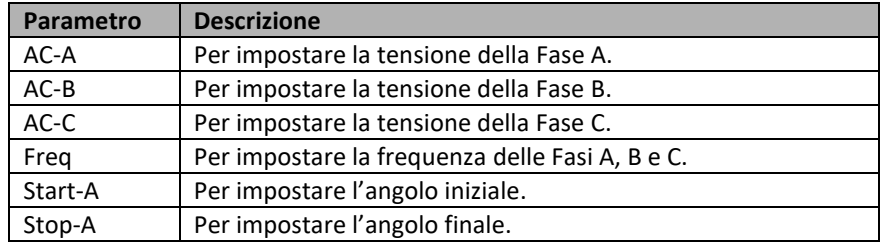

2. Per verificare il dispositivo sotto test in modalità trifase **Unbalance**, premere il tasto **[Unbalance]** per accedere alla schermata di configurazione in modalità di sbilanciamento e impostare valori di tensione, valori di frequenza, angoli iniziali e angoli finali delle tre fasi. Poi, premere il tasto **[More Setting]** per impostare la differenza di angolo delle tre fasi. Come mostrato qui di seguito:

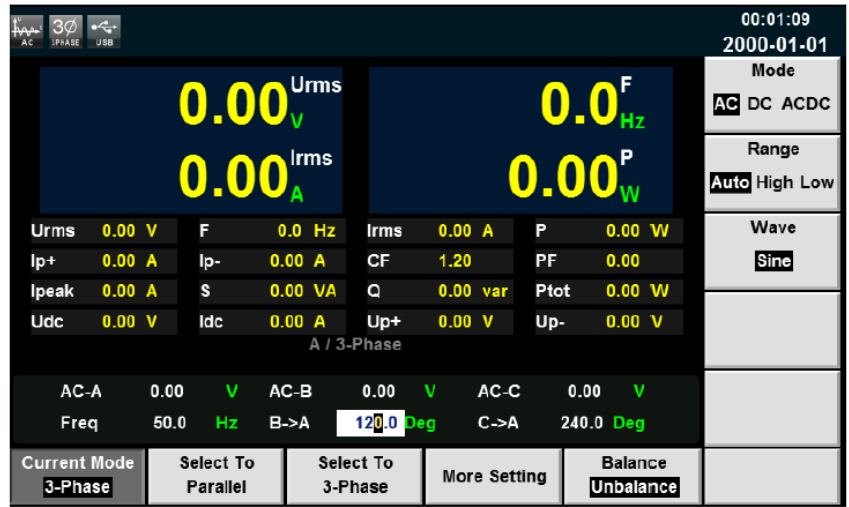

L'impostazione dei parametri è la seguente:

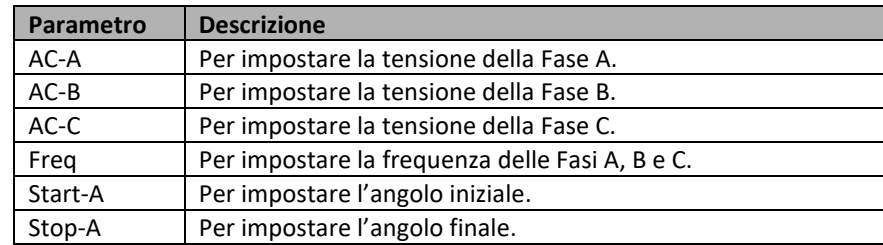

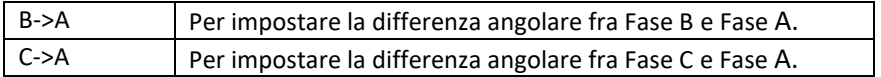

3. Dopo aver impostato i parametri, premere il tasto **[On]** sul pannello anteriore. I valori pertinenti verranno visualizzati sullo schermo LCD.

# <span id="page-50-0"></span>**4: Funzioni di Misura**

Questo capitolo descrive le caratteristiche e le accurate funzioni di misura dell'alimentatore serie IT7600 come i parametri Vrms, Irms, Ipeak, Idc, CF, PF.

### <span id="page-50-1"></span>**4.1 Descrizione dell'Interfaccia Grafica**

Premere il tasto **[Meter]** sul pannello anteriore per accedere alla schermata di misura, come mostrato nella figura seguente.

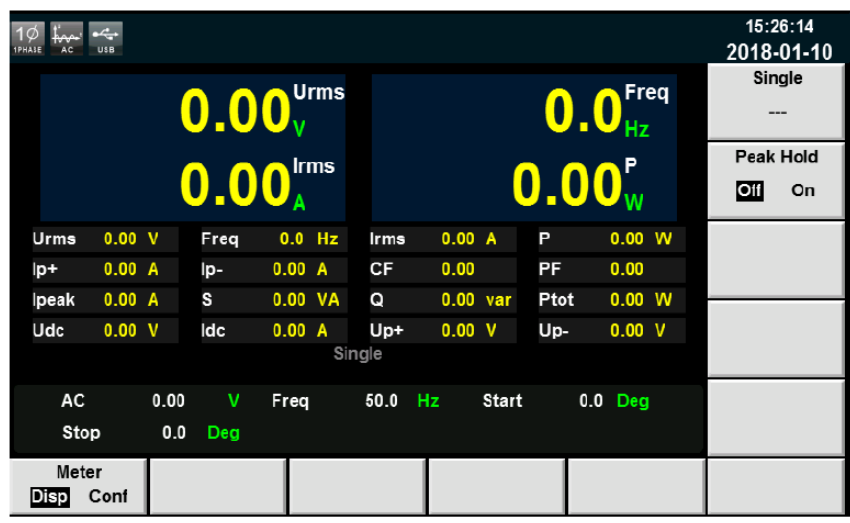

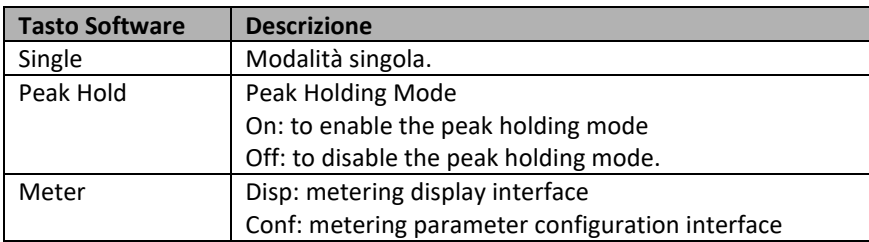

### <span id="page-50-2"></span>**4.2 Configurare i Parametri**

Premere il tasto **[Meter]** nella parte inferiore dello schermo, quindi premere il tasto **[Conf]** per accedere alla schermata per configurare i parametri di misura, come mostrato nella figura seguente.

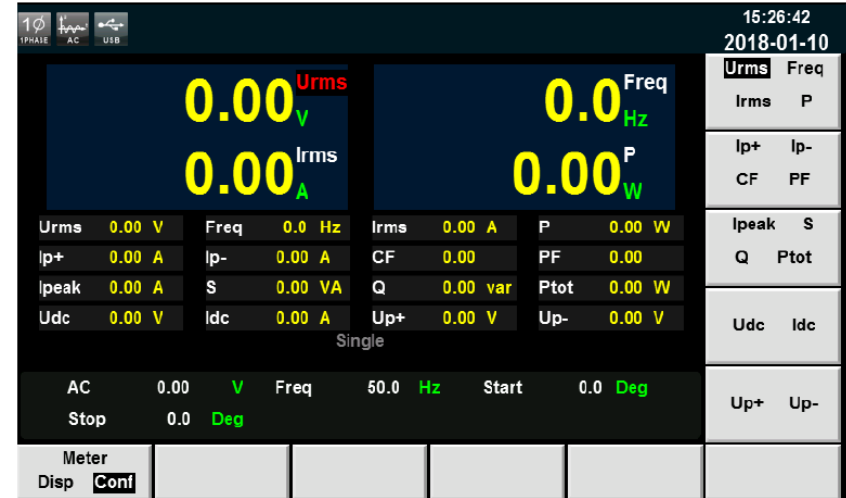

L'utente può definire i parametri dello schermo. Nella parte superiore della schermata sono visualizzati quattro parametri con numeri grandi. Nella figura qui sopra viene mostrate la tensione, la frequenza, la corrente e la potenza. Premere i tasti **Su** e **Giù** per spostare il cursore e selezionare il parametro (sfondo rosso). Premere il tasto funzione corrispondente sul lato destro per regolare il parametro. Impostare tutti i parametri restanti come descritto precedentemente.

#### **Descrizione dei parametri di misura:**

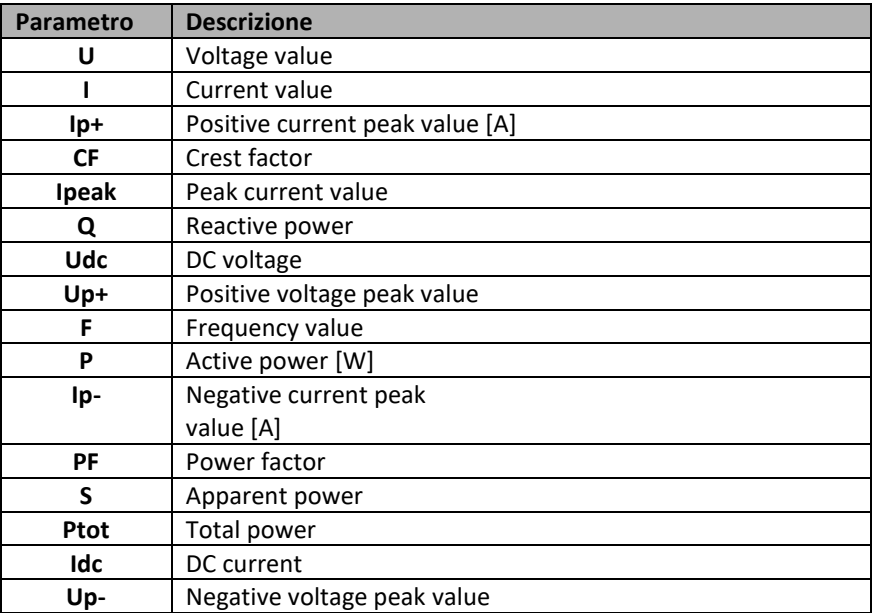

# <span id="page-52-0"></span>**5: Funzione Oscilloscopio**

L'alimentatore serie IT7600 è dotato della funzione oscilloscopio. Questo capitolo descrive la sue diverse caratteristiche funzionali.

### <span id="page-52-1"></span>**5.1 Descrizione dell'Interfaccia Grafica**

L'alimentatore permette di visualizzare la forma d'onda conformemente ai dati di campionamento. Potete scegliere di visualizzare o nascondere la forma d'onda di tensione e corrente. Per facilitare l'osservazione è possibile visualizzare solo la forma d'onda di interesse. La schermata di visualizzazione della forma d'onda include l'asse verticale e l'asse orizzontale.

#### **Schermata con Forma d'Onda**

Premere il tasto **[Scope]** sul pannello anteriore e poi apparirà la seguente schermata con l la forma d'onda.

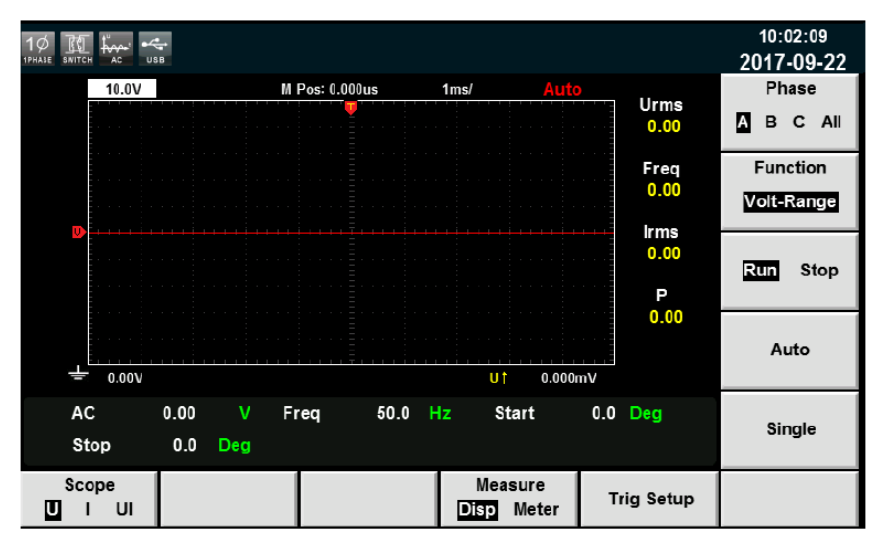

#### **Descrizione dei Tasti sulla Schermata:**

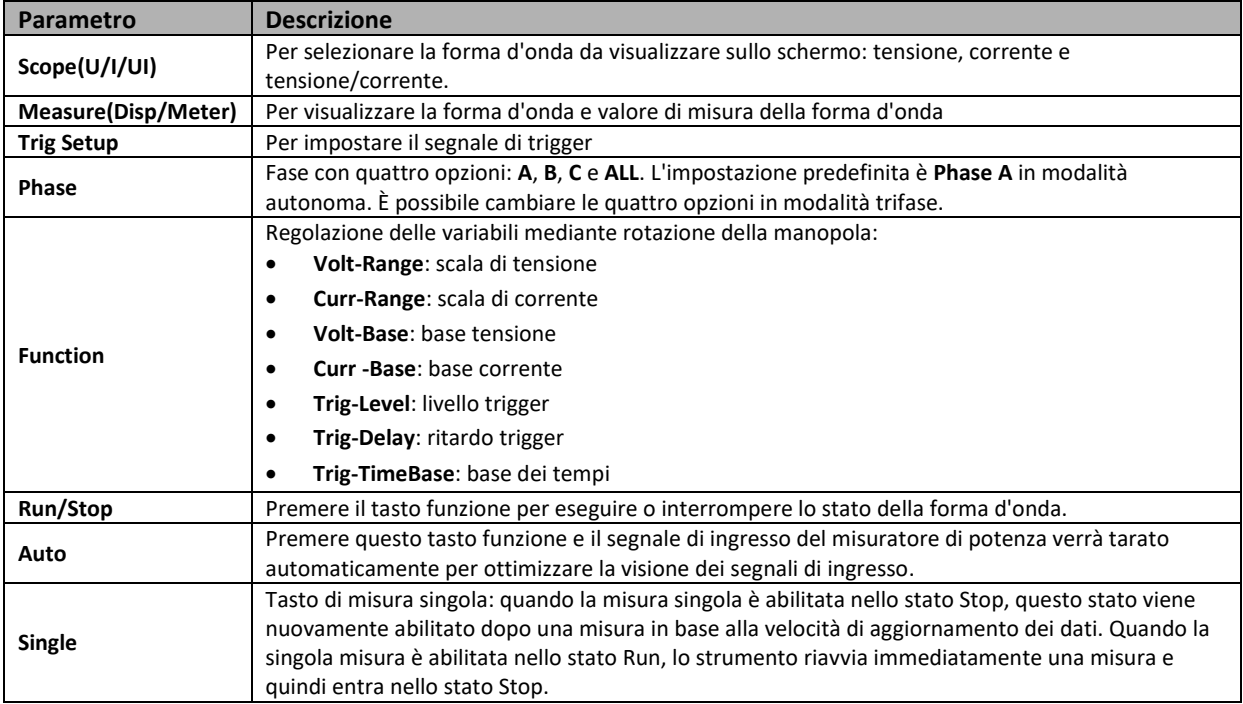

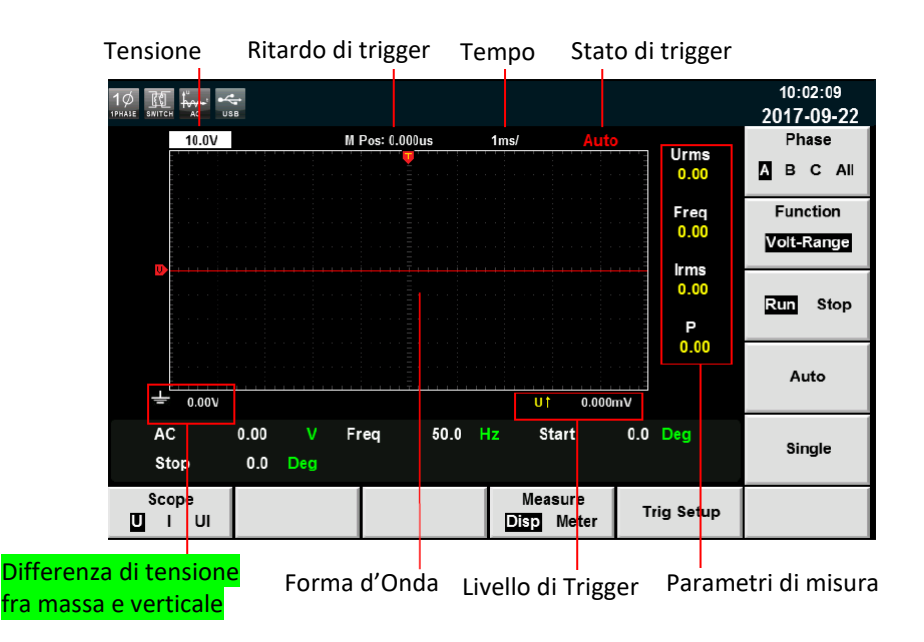

### Elementi della Schermata con Forma d'Onda

**Descrizione dello stato del segnale di trigger:**

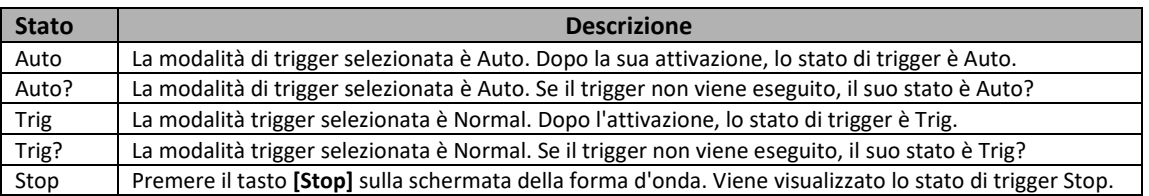

#### Calibrazione Verticale

L'intervallo di tensione e l'intervallo di corrente sono soggetti a calibrazione verticale (tensione/scala e corrente/scala). Premere il tasto **[Function]** e selezionare **Volt-Range** o **Curr-Range**. Ruotare la manopola per impostare l'intervallo di tensione o corrente di ciascuna scala.

### Calibrazione Orizzontale

Se si preme il tasto **[Function]** e si seleziona **Trig-TimeBase**, è possibile ruotare la manopola per regolare la scala orizzontale (velocità di scansione). Quando si modifica l'impostazione orizzontale (tempo/scala) ruotando la manopola, è possibile osservare il cambio di tempo/scala sullo schermo. Durante la raccolta dei dati, la velocità di campionamento può essere modificata regolando la manopola di taratura orizzontale. Dopo l'interruzione della raccolta, i dati raccolti possono essere amplificati regolando la manopola di taratura orizzontale.

### Ritardo del segnale di Trigger

Se si preme il tasto **[Function]** e si seleziona **Trig-Delay**, è possibile ruotare la manopola per regolare il ritardo del trigger. In questo caso, se la manopola viene ruotata, il punto di trigger si sposterà in orizzontale e il tempo di ritardo verrà visualizzato sullo schermo. Per modificare il tempo di ritardo, spostare il punto di trigger ( ) in senso orizzontale e impostare la distanza tra il punto di trigger e il centro orizzontale. Il punto di trigger si sposta lungo l'estremità superiore della griglia di visualizzazione.

### Attivare la Forma d'Onda

Quando le condizioni di trigger specificate sono soddisfatte, verrà visualizzata la forma d'onda. Il tempo di trigger è il punto di attivazione, generalmente sulla destra dello schermo. Quando viene raggiunto il punto di trigger, lo schermo visualizzerà la forma d'onda da sinistra a destra rispetto al tempo. Dovete impostare i seguenti parametri prima di utilizzare la funzione trigger.

#### • **Modalità Trigger**

La modalità trigger si riferisce alla condizione per aggiornare la schermata. Vi sono due modalità: **Auto** e **Normal**. Nella modalità **Auto**, la forma d'onda visualizzata verrà aggiornata automaticamente. In modalità **Normal**, la forma d'onda visualizzata verrà aggiornata quando si attiva il segnale di trigger.

#### • **Sorgente di Trigger**

La sorgente di trigger viene utilizzata per generare le condizioni di trigger. L'utente può selezionare la sorgente di trigger.

#### • **Pendenza di Trigger**

La pendenza si riferisce al cambiamento del segnale da livello basso a livello alto (fronte di salita) o da livello alto a livello basso (fronte di discesa).

#### • **Livello di Trigger**

Il livello di trigger si riferisce alla sua pendenza. Se il segnale di trigger passa attraverso un livello impostato in base a una specifica pendenza, questo si attiverà. Quando si preme il tasto **[Function]** e poi si seleziona **Trig-Level**, potete ruotare la manopola per regolare il livello di trigger. In questo caso, il livello di trigger può essere modificato ruotando la manopola e sullo schermo potete osservare le variazioni del livello di trigger.

### <span id="page-54-0"></span>**5.2 Regolare i Parametri di Misura**

È possibile regolare i quattro parametri di misura in base ai requisiti del test. I passaggi dettagliati sono i seguenti:

- 1. Premere il tasto **[Scope]** per accedere alla schermata dell'oscilloscopio.
- 2. Premere il tasto **[Measure]** e selezionare il tasto **[Meter]**.

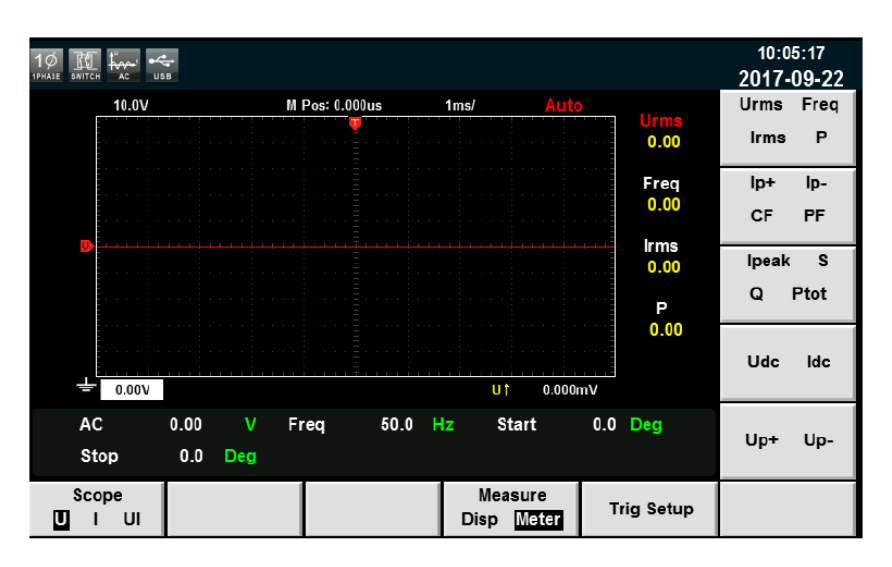

3. Premere i tasti funzione sul pannello anteriore per selezionare i parametri di misura richiesti.

### <span id="page-55-0"></span>**5.3 Configurare il Segnale di Trigger**

Per abilitare la funzione trigger, è necessario selezionare l'origine, modalità e pendenza del segnale di trigger, ecc. I passaggi dettagliati sono i seguenti:

- 1. Premere il tasto **[Scope]** per accedere alla schermata dell'oscilloscopio.
- 2. Premere il tasto software **TrigSetup**.

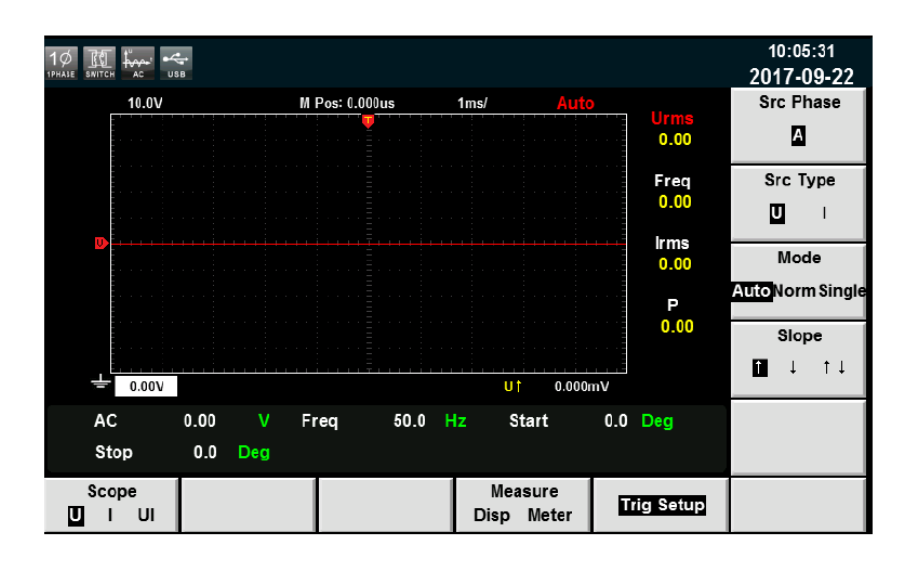

3. Premere il tasto funzione corrispondente al parametro sul lato destro e selezionare la configurazione richiesta del trigger.

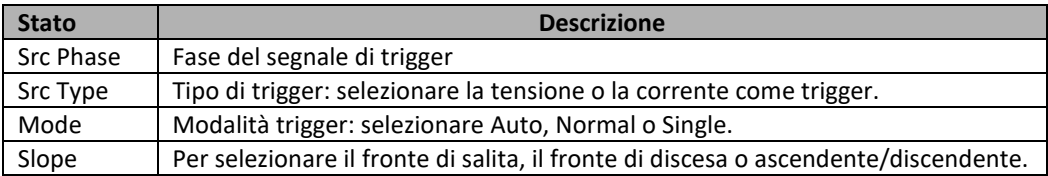

# <span id="page-56-0"></span>**6: Misura delle Armoniche**

Questo capitolo descrive le caratteristiche e la misura delle armoniche dell'alimentatore. La larghezza di banda dell'alimentatore è 5kHz. Potete eseguire la misura armonica di tensione/corrente ad alta velocità e con ampia portata dinamica.

Si può verificare il fattore di distorsione armonica di fase e tensione/corrente (UTHD). Inoltre, lo strumento può essere utilizzato per misurare più armoniche in varie bande di frequenza. Ad esempio, 50 volte sotto i 500Hz; 20 volte a 500Hz a 2000Hz e 10 volte sopra 2000Hz.

### <span id="page-56-1"></span>**6.1 Tasti Funzione dell'Interfaccia Grafica**

L'alimentatore può visualizzare i parametri delle armoniche nell'elenco o nel grafico a barre per rendere comprensibile l'analisi del risultato del test.

#### **Tasti Funzione**

Premere il tasto **[Harmonic]** sul pannello anteriore per visualizzare la seguente schermata per la misura delle armoniche.

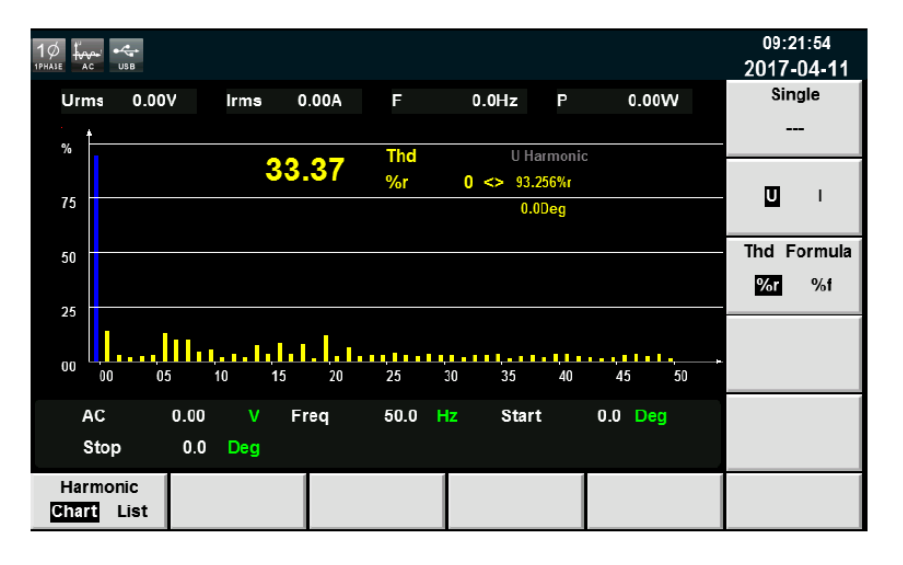

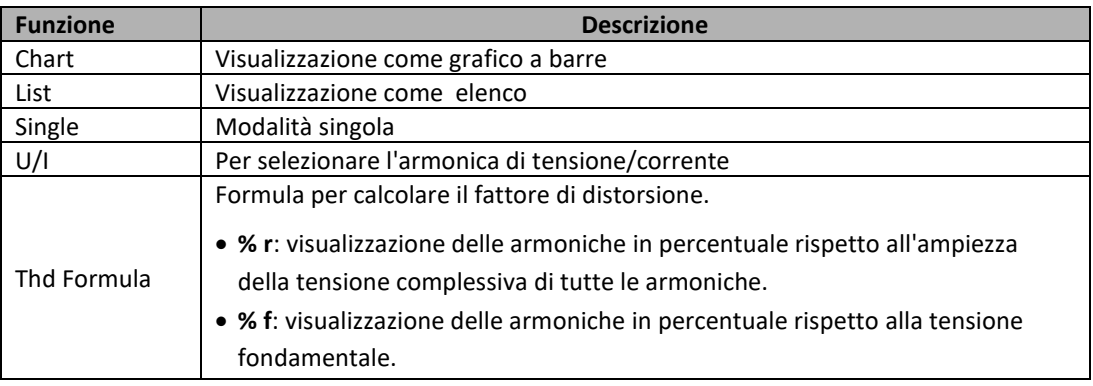

### Elementi dell'Interfaccia Grafica

Schermata con grafico a barre. Quando è selezionato **Chart** nella schermata per la misura delle armoniche, verrà visualizzato il grafico a barre dei risultati della misura. Il grafico a barre viene utilizzato per mostrare la percentuale di ciascuna misura armonica

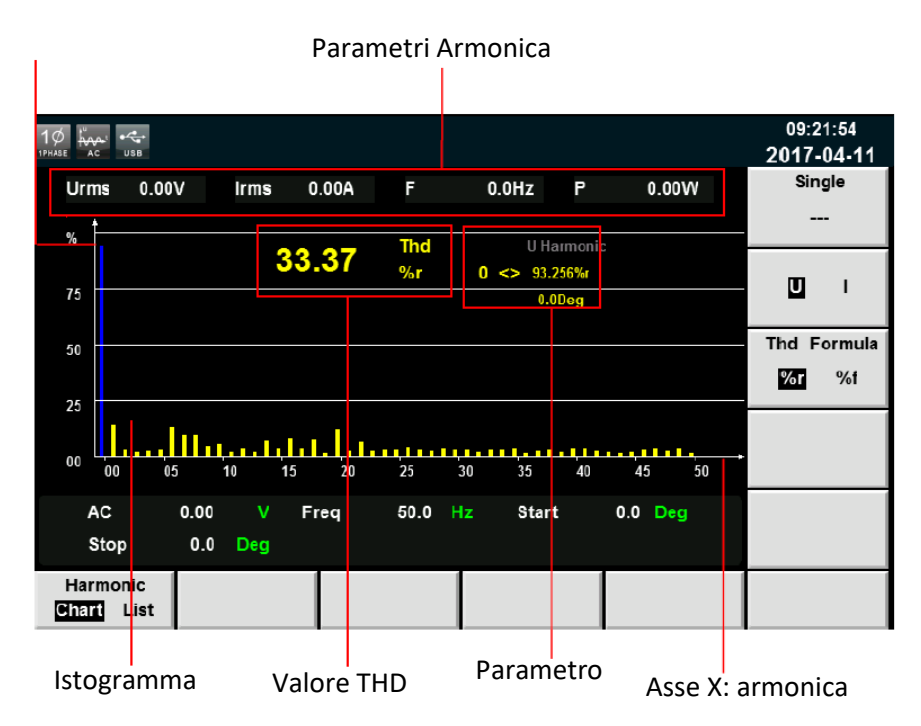

**Parametri totali:** in modalità monofase, visualizza la totale distorsione armonica per singola fase. In modalità trifase, visualizza i fattori di distorsione armonica totale (THD) corrispondenti alla fasi A, B e C.

**Parametri singoli:** in modalità monofase, visualizza il singolo fattore di distorsione armonica per singola fase. In modalità trifase, visualizza il singolo fattore di distorsione armonica e la fase corrispondente. Le fasi **A**, **B** e **C** sono rispettivamente in **giallo**, **verde** e **rosso**. Ruotare la manopola per selezionare l'armonica da visualizzare. L'armonica selezionata verrà visualizzata in **blu** nel grafico a barre.

Selezionare **LIST** per visualizzare l'elenco dei risultati per la misura dell'armonica. Quando è selezionato **U**, l'elenco visualizzerà i valori di tensione e fase della varie armoniche. Quando è selezionato **I**, verranno visualizzati i valori correnti e di fase. In modalità monofase, l'elenco mostra solo i risultati delle misure per la fase A e visualizza 0 per le altre due fasi - come mostrato nelle figure seguenti – mentre nella modalità trifase, visualizza i valori per le tre fasi.

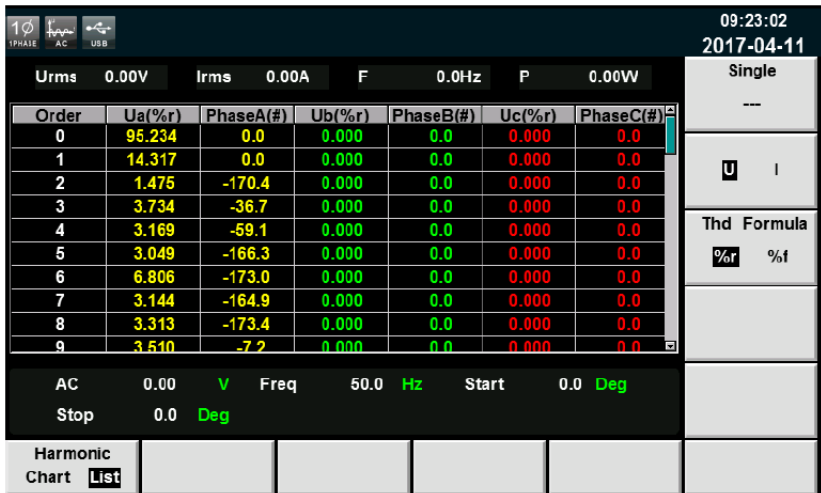

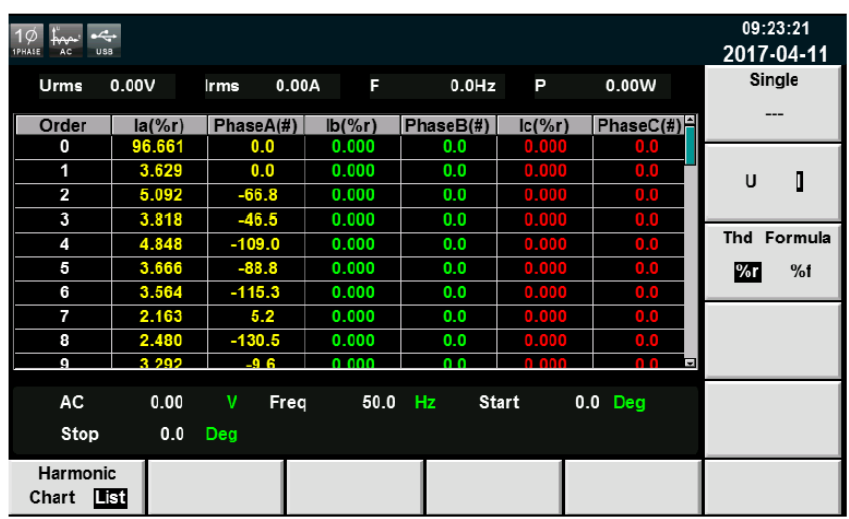

Measurement parameters are defined as follows:

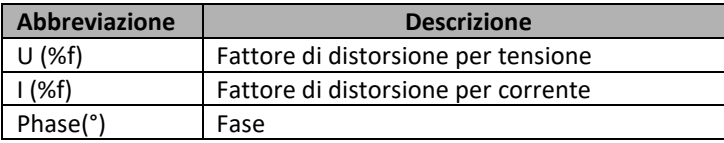

I dati del segnale da 0 fino alla 50<sup>ª</sup> armonica verranno mostrati nella schermata LIST. È possibile premere i tasti **Su** e **Giù** per visualizzare le righe nascoste, ovvero i dati nascosti per singole armoniche.

### <span id="page-58-0"></span>**6.2 Formula per calcolare il Fattore di Distorsione**

Le seguenti due formule possono essere selezionate per il calcolo del fattore di distorsione.

- 1. **% r**: usa tutti i dati dall'armonica più bassa fino all'armonica più alta (entro il limite superiore degli ordini di analisi) come denominatore.
- 2. **% f**: utilizza i dati dei componenti dell'onda fondamentale (1 ordine) come denominatore.

Le formule per calcolare il fattore di distorsione e metodi per le funzioni di misura sono quanto segue:

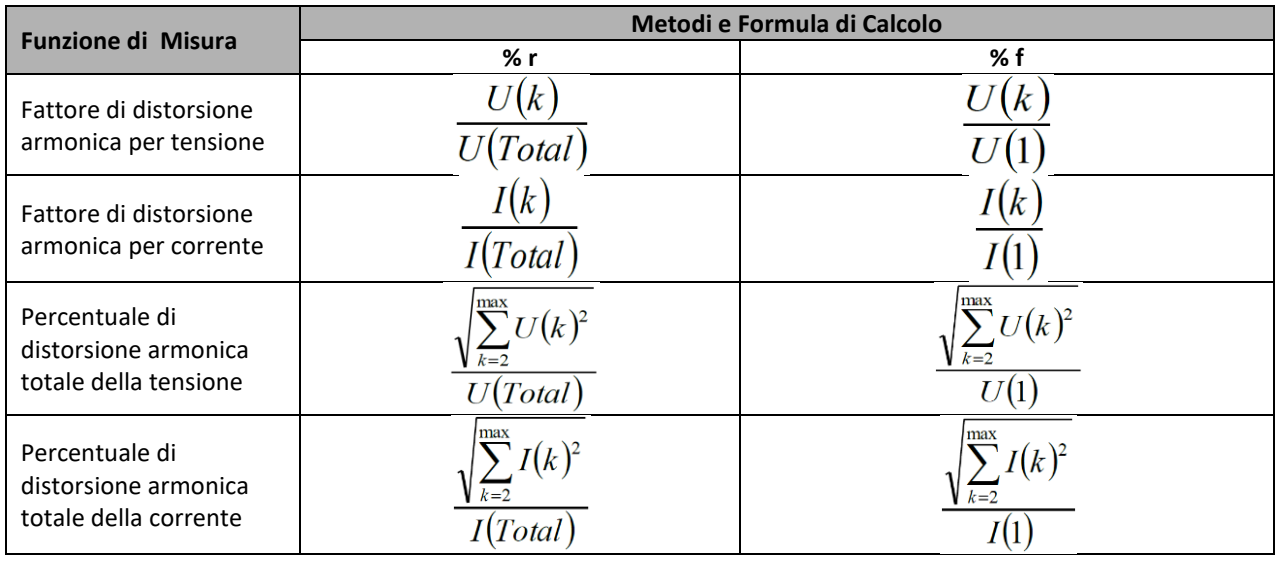

**NOTA:** il totale delle armoniche viene calcolato :  $U(Total) = \sqrt{\sum_{k=0}^{\text{max}} U(k)^2}$ ,  $I(Total) = \sqrt{\sum_{k=0}^{\text{max}} I(k)^2}$  dove k indica l'ordine delle armoniche e max indica il limite superiore degli ordini di analisi. 50 ordini al massimo

# <span id="page-59-0"></span>**7: Funzione Vettoriale**

Questo capitolo descrive le funzioni vettoriali e le fasi operative dell'alimentatore serie IT7600 in modalità trifase. Solo per la modalità trifase.

### Tasti Funzione dell'Interfaccia Grafica

Premere il tasto **[Vector]** sul pannello anteriore per accedere alla schermata per la misura vettoriale, come mostrato nella figura seguente.

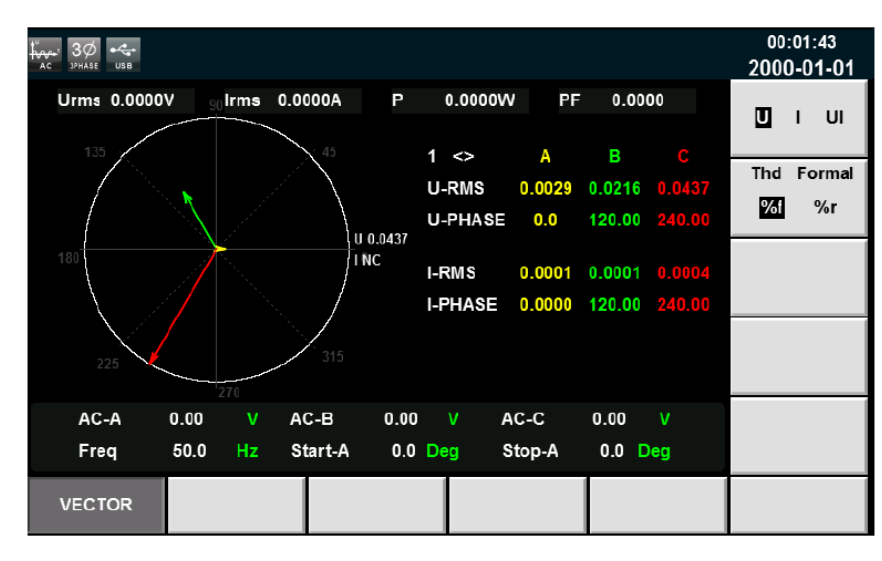

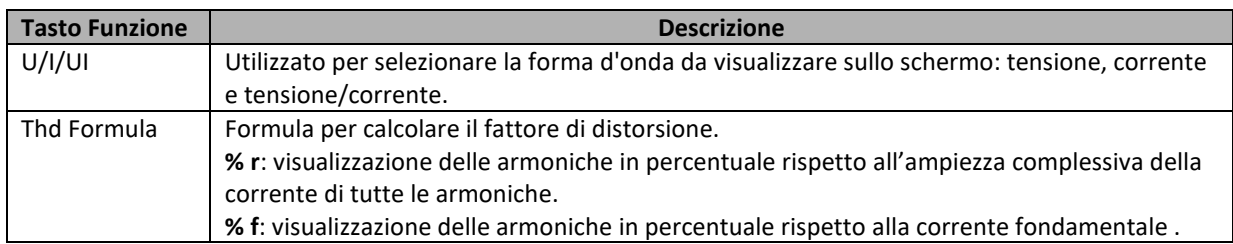

### Elementi dell'Interfaccia Grafica

#### Corrente

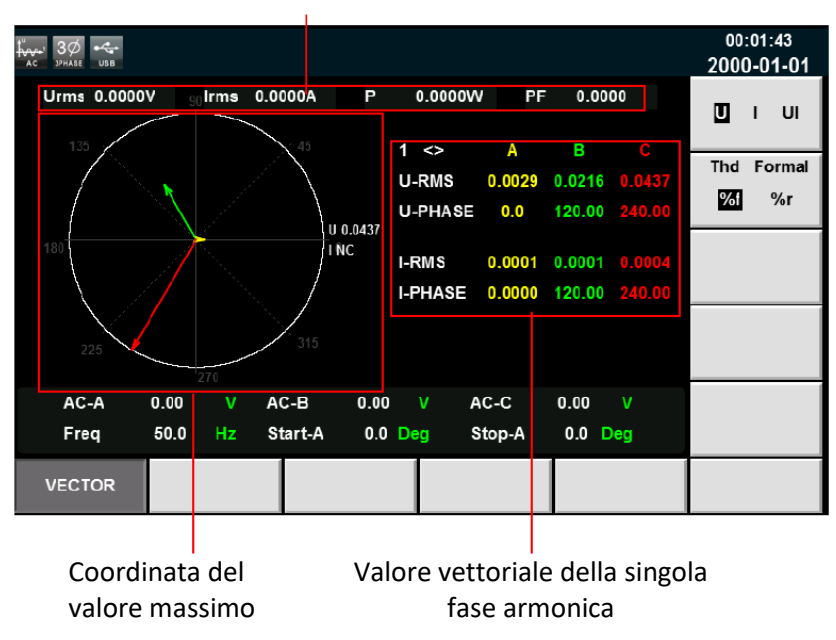

- **Coordinata del valore massimo**: visualizza i massimi valori **U**, **I** o **UI** delle fasi **A**, **B** e **C**.
- **Valore vettoriale della singola fase armonica**: visualizza la singola componente armonica e il valore di ciascuna fase. Le fasi A, B e C sono rispettivamente in colore giallo, verde e rosso. L'utente può ruotare la manopola per selezionare la singola armonica di interesse.

#### ➢ **NOTE:**

- La funzione vettoriale è valida solo nella modalità trifase.
- I parametri di fase nella figura corrispondono a quelli nella funzione armonica. Il diagramma vettoriale è un altro tipo di dimostrazione dei parametri nella funzione armonica.

# <span id="page-61-0"></span>**8: Configurare le Forme d'Onda**

Questo capitolo descrive come configurare qualsiasi forma d'onda per il vostro alimentatore. Oltre alle cinque forme d'onda standard integrate nell'interfaccia principale, attraverso la funzione LIST è possibile generare sequenze di forma d'onde in corrente alternata di ampiezze diverse.

### <span id="page-61-1"></span>**8.1 Funzione List**

Nella modalità LIST, è possibile eseguire fino a 50 passaggi in ogni file List. Potete scegliere una qualsiasi forma d'onda tra le 11 forme d'onda già esistenti oppure si può selezionare una forma d'onda memorizzata nell'alimentatore tramite la funzione di auto-definizione e poi combinare le forma d'onda in un file List in base all'ordine richiesto.

Potete impostare le fasi iniziali del file List, eseguire il conteggio e lo stato finale della forma d'onda e poi modificare parametri come la frequenza, l'ampiezza, il tempo di esecuzione e la pendenza crescente di ciascuna forma d'onda.

### <span id="page-61-2"></span>**8.1.1 Creare un nuovo file List**

### Creare un nuovo file List monofase

In modalità monofase, potete combinare sequenze di forme d'onda in corrente alternata con ampiezze diverse creando un nuovo file List. I passaggi sono i seguenti:

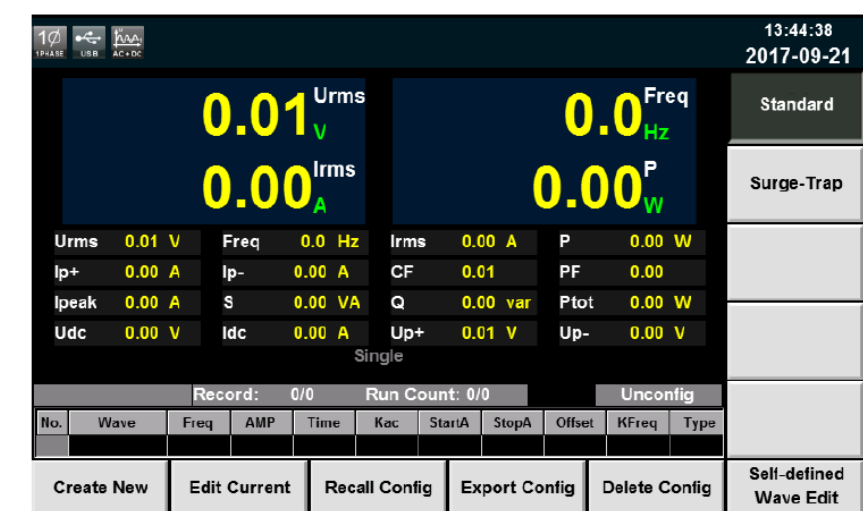

1. Premere il tasto **[List]** sul pannello anteriore per accedere alla schermata della funzione List, selezionare il tasto funzione **[Standard]**, come mostrato nella figura seguente.

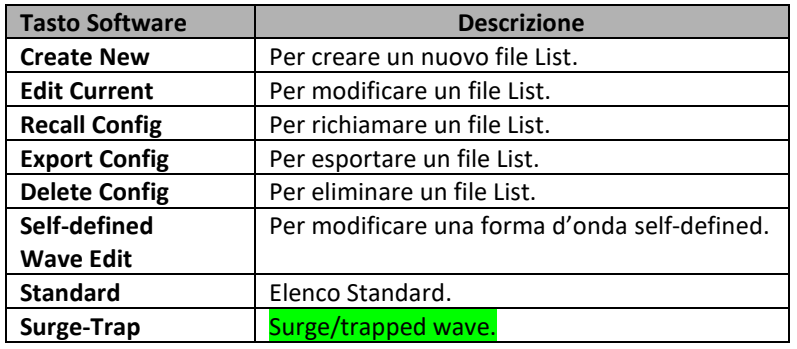

2. Premere il tasto **[Create New]** per accedere alla schermata List.

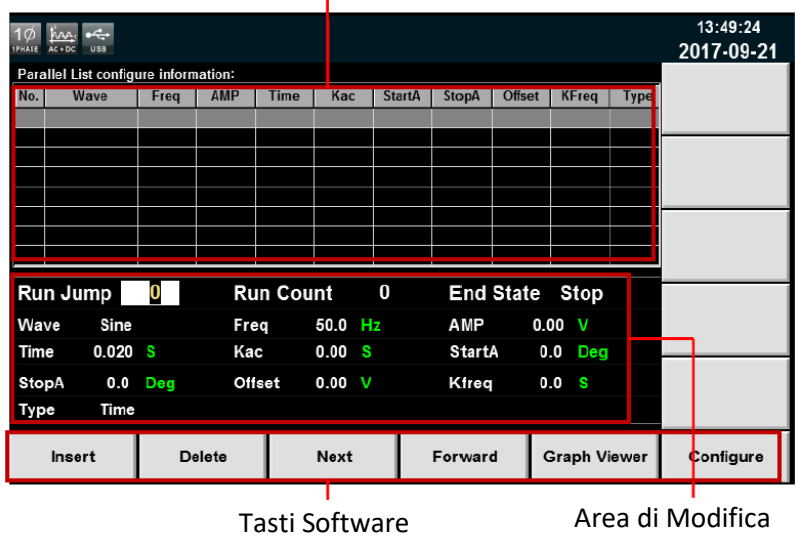

Visualizzazione List

#### **Visualizzazione List:**

Visualizza principalmente l'elenco modificato. Visualizzate l'elenco premendo i tasti **[Next]** e **[Forward]**.

Descrizione dei pulsanti software nella schermata List:

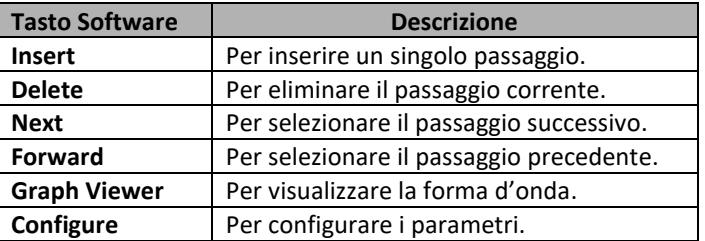

3. Premere i tasti **Su/Giù** per selezionare i parametri nell'area di modifica dell'elenco. Inoltre, l'utente può impostare il passo iniziale, il conteggio delle esecuzioni, lo stato finale della forma d'onda, tipo di forma d'onda, frequenza e ampiezza utilizzando i tasti numerici e tasti software.

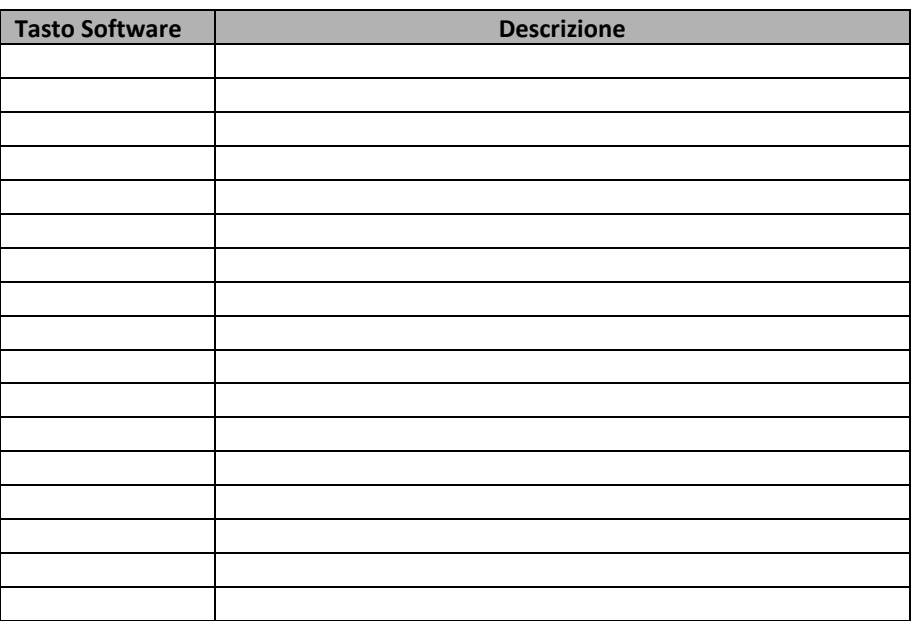

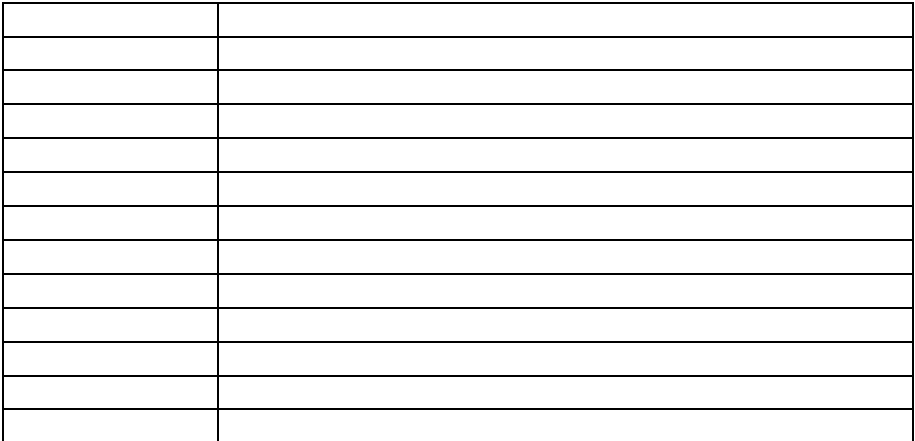

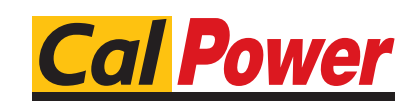

Via Acquanera, 29 22100 COMO tel. 031.526.566 (r.a.) fax 031.507.984 info@calpower.it www.calpower.it